**Figure 3-1** LMF Folder Structure

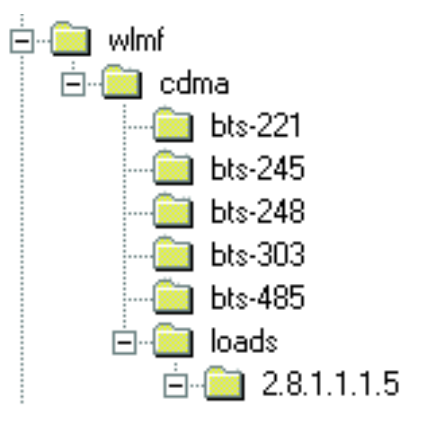

ti-cdma-05823.eps

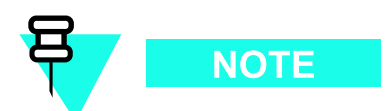

The *loads* folder and all the folders below it are no longer contained on the LMF CD as of LMF 2.9.0.0. When installing LMF software on a system that has never contained LMF software before, the user will need to create these folders manually. When installing a new version of LMF onto a PC already containing LMF software, any existing folders will be unaffected.

# **WinLMF Directory**

The CDMA LMF installation program creates the default home directory, c:\wlmf, and installs the application files and subdirectories (folders) in it. Because this can be changed at installation, the CDMA LMF home directory will be referred to with the generic convention of:

<x>:\lmf home directory>

Where:

 $\langle x \rangle$  = the LMF computer drive letter where the CDMA LMF home directory is located.  $\text{ <sup>1</sup> cm}$  Showships  $\text{ <sup>2</sup> cm}$  and  $\text{ <sup>3</sup> cm}$  and  $\text{ <sup>4</sup> cm}$  and  $\text{ <sup>5</sup> cm}$  NMA LMF is installed.

# **WinLMF Operating System Installation**

This section provides information and instructions for installing and updating the LMF software and files.

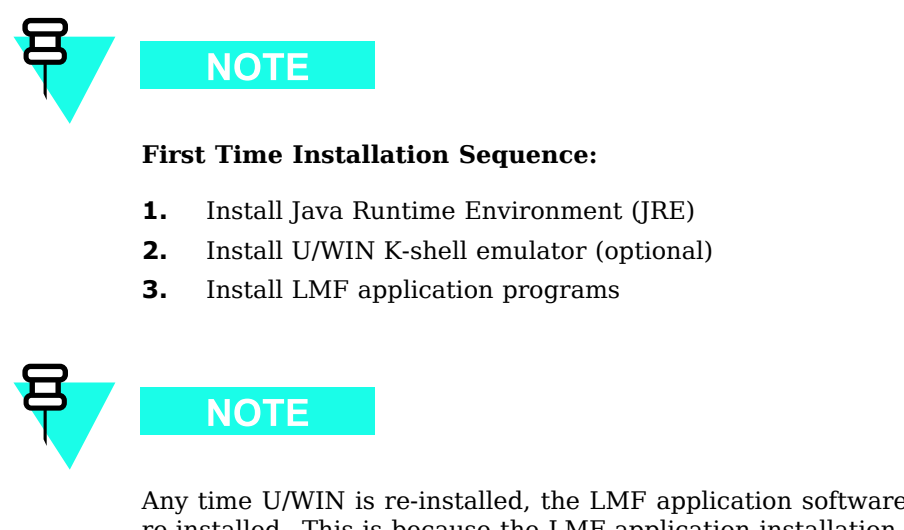

Any time U/WIN is re-installed, the LMF application software must also be re-installed. This is because the LMF application installation modifies some of the files that are installed during the U/Win installation. These modifications are necessary for proper LMF CLI operation.

If required, a separate CD ROM of UBS Binaries may be obtained for binary updates.

### **First Time Installation Sequence**

Follow the procedure in Procedure  $3-1$  to install the LMF application program using the LMF CD ROM.

**Procedure 3-1** CD ROM Installation

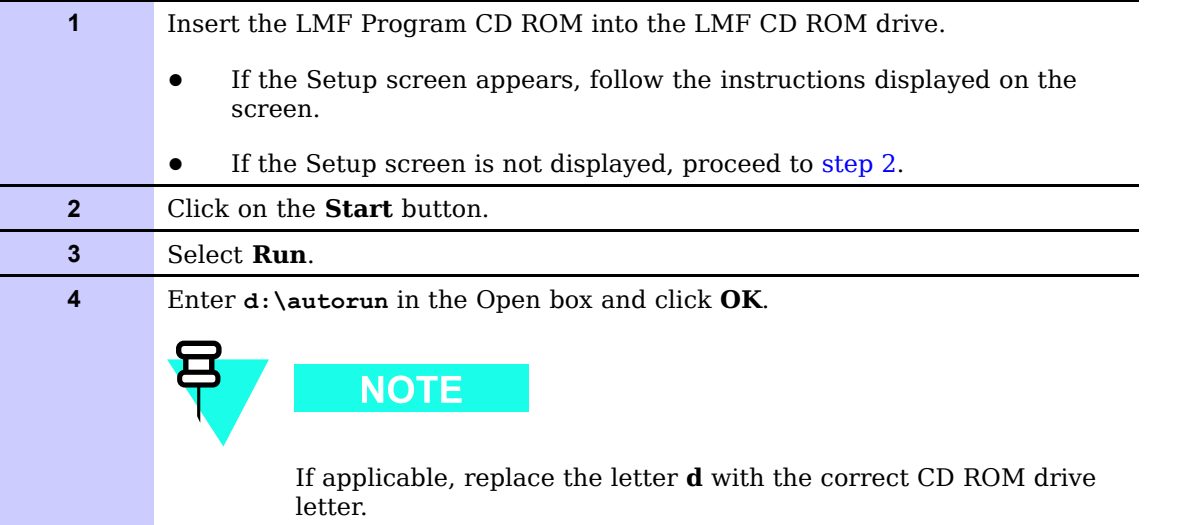

■ ■

■ ■ ■ ■ ■ ■ ■ ■ ■ ■ ■ ■ ■ ■ ■ ■ ■ ■ ■ ■ ■ ■ ■ ■ ■ ■ ■ ■ ■ ■ ■ ■ ■ ■ ■ ■ ■ ■ ■ ■ ■ ■ ■ ■ ■ ■ ■ ■ ■ ■ ■ ■ ■ ■ ■ ■ ■ ■ ■ ■ ■ ■

# **LMF to UBS Connection**

# **LMF to UBS Connection**

Follow the procedure in Procedure 3-2 to establish LMF to UBS connection.

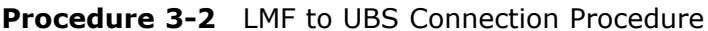

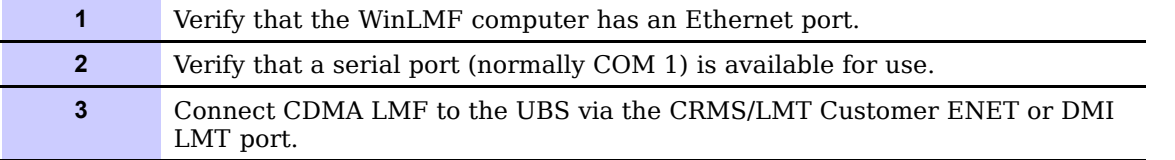

#### **Figure 3-2** LMF Connection Detail

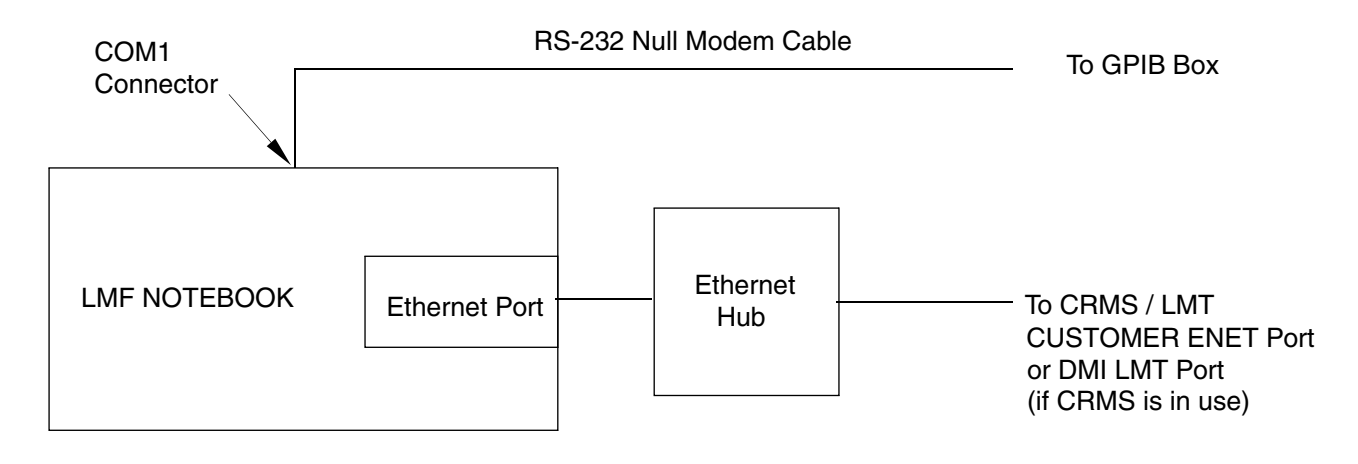

NOTE:

The Ethernet hub is is used when the Ethernet interface on the LMF PC may not be able to keep a reliable ethernet link.

ti-cdma-05842-A.eps

# **Using WinLMF**

■ ■ ■ ■ ■ ■ ■ ■ ■ ■ ■ ■ ■ ■ ■ ■ ■ ■ ■ ■ ■ ■ ■ ■ ■ ■ ■ ■ ■ ■ ■ ■ ■ ■ ■ ■ ■ ■ ■ ■ ■ ■ ■ ■ ■ ■ ■ ■ ■ ■ ■ ■ ■ ■ ■ ■ ■ ■ ■ ■ ■ ■ ■ ■

# **Basic WinLMF Operation**

LMF Coverage in This Publication  $-$  All references to the LMF in this publication are for the CDMA application program

Operating Environments  $-$  The LMF application program allows the user to work in the two following operating environments which are accessed using the specified desktop icons:

- **•**Graphical User Interface (GUI) using the WinLMF with UBS Support icon
- **•**Command Line Interface (CLI) using the WinLMF CLI UBS icon

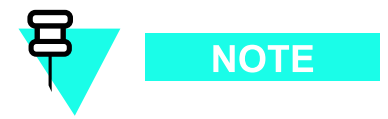

CLI can be run if the GUI is already running.

Basic Operation — The GUI is the primary optimization and acceptance testing operating environment. The CLI environment provides additional capability to the user to perform manually controlled acceptance tests and audit the results of optimization and calibration actions. Both operations allow the following:

- **•**Selecting and deselecting UBS devices
- **•**Unlocking devices
- **•**Locking devices
- **•**Resetting devices
- **•**Obtaining device status

The following additional basic operation can be performed in a GUI environment:

- **•**Sorting a status report window
- **•**Displaying the Electronic Identification (EID) information of the FRUs

For detailed information on performing these and other LMF operations, refer to the LMF On-Line Help.

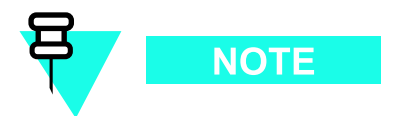

Unless otherwise noted, LMF procedures in this manual are performed using the GUI environment.

Online Help - Task oriented online help is available in the LMF by clicking on Help from the menu bar.

# **The LMF Display and the UBS**

UBS Display - When the LMF is logged into a UBS, a frame tab is displayed. The frame tab will be labeled with *Frame*, the UBS number, a dash, and the frame number (for example, Frame-812-1 for UBS 812, RFMF 1). There is only one frame for the UBS, so there will only be one tab.

# **Graphical User Interface Overview**

The LMF uses a Graphical User Interface (GUI), which supports the following functions:

- **•**Selecting a device or devices
- **•**Selecting an action to apply to selected device(s)
- **•**Status report window displaying progress of actions taking place and related information
- **•**Notification when an action is complete and related information such as indication of success or failure
- **•**An OK button to close the status report window.

# **Understanding GUI Operation**

For detailed information on GUI operation and the LMF, refer to the *LMF Help function on-line* documentation.

# **Command Line Interface Overview**

The LMF also provides Command Line Interface (CLI) capability. Activate the CLI by clicking on a shortcut icon on the desktop. The CLI can only be launched while the GUI is running.

If the CLI tool was  $NOT$  installed, it is possible to telnet to the CLI without the UWIN tool by using the command line in windows  $(RUN-> cmd)$  and typing in the window after the LMF has already logged in: telnet localhost 9600 **appset newline value=2**

### **CLI Format Conventions**

The CLI command can be broken down in the following way:

- **•**verb
- **•**device including device identifier parameters
- **•**switch
- **•**option parameters
	- $\Delta$ keywords
	- $\circ$ equal signs
	- $\circ$ parameter values

Spaces are required between the verb, device, switch, and option parameters. A hyphen is required between the device and its identifiers. The following is an example of a UBS CLI command: **Configure sc**-<bts#>-<sector#>-<carrier#> pgain=<pgain#> mdm slot=<mdm slot#>  $ce =$  [pnoffset=<pnoffset#>] Refer to the *WinLMF CDMA CLI Commands - 68P09275A12* manual for further information on CLI commands and their use.

# **Logging into <sup>a</sup> UBS**

Logging into a UBS establishes a communications link between the UBS and the LMF. An LMF session can be logged into only one UBS at a time.

### **Prerequisites**

Before attempting to login to a UBS, ensure the following have been completed:

- **•**The LMF is properly connected to the UBS (see Figure 3-2)
- **•**The LMF application program is correctly installed and prepared
- **•**Freparing the LMF for Connectivity and Configuring the Controller of UBS procedures are completed
- **•**The LMF computer was connected to the UBS before starting the Windows operating system and LMF software. If necessary, restart the computer after connecting it to the UBS in accordance with Procedure 3-3 and Figure 3-2.
- **•**When the PC has completed startup, click on **WinLMF with UBS Support** icon Figure 3-3 to bring up the Local Terminal window (Figure  $3-4$ )
- **•**IP Address is  $128.0.0$ . $xxxx$
- **•**Netmask address is 255.255.255.128
- **•**BlackICE or other similar process is disabled
- **•**Window *Internet Connection Firewall* and other firewall programs should be disabled
- **•**Java Runtime Environment (JRE) is installed and version matched

**Figure 3-3** WinLMF Icon

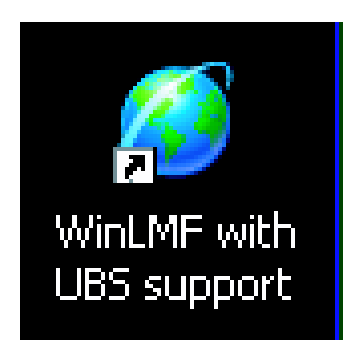

ti-cdma-LMF\_UBS\_Support.eps

### **Figure 3-4** Local Terminal (Login Screen)

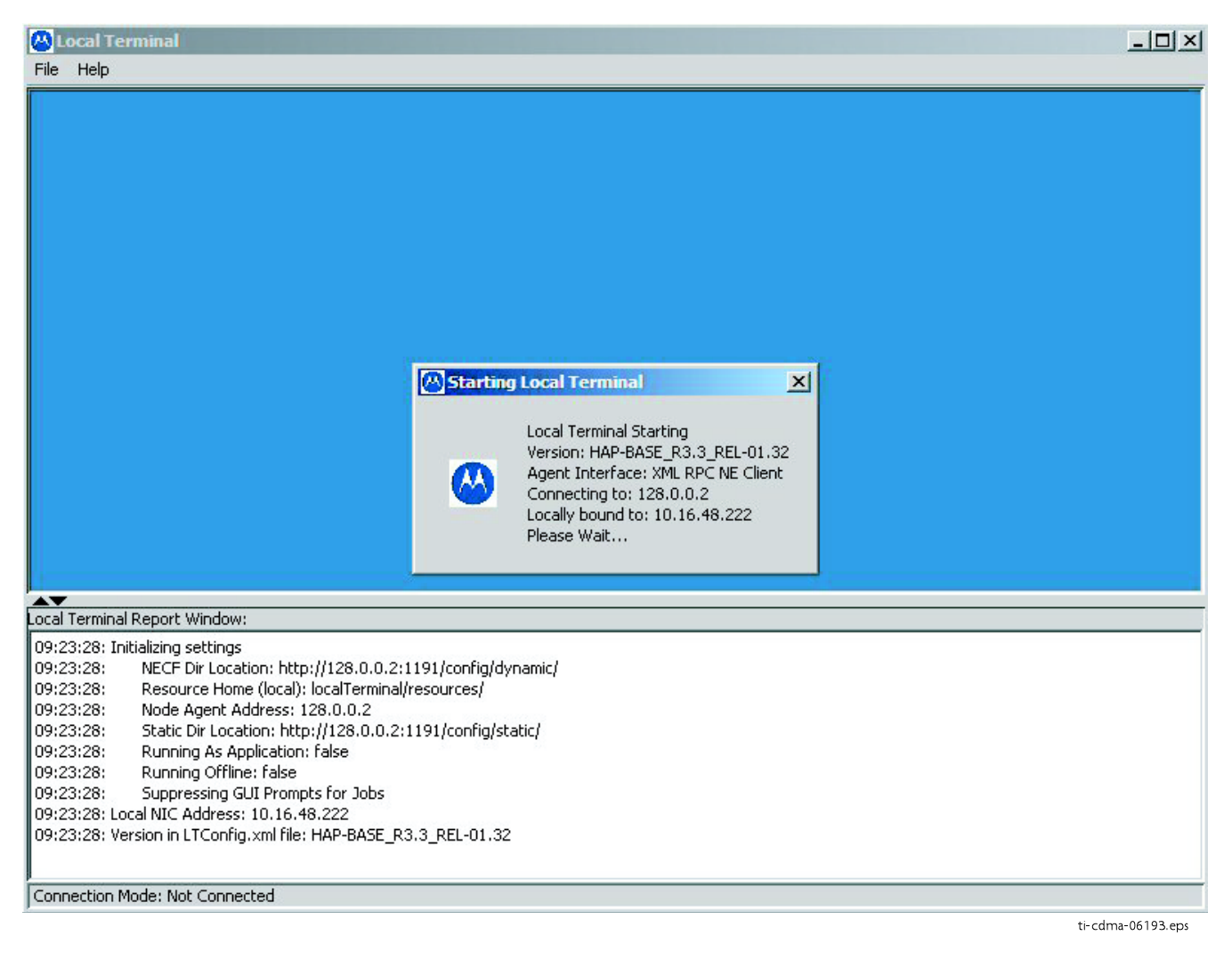

## **UBS Login from the GUI Environment**

Follow the procedure in Procedure 3-3 to log into a UBS when using the GUI environment.

**Procedure 3-3** UBS GUI Login Procedure

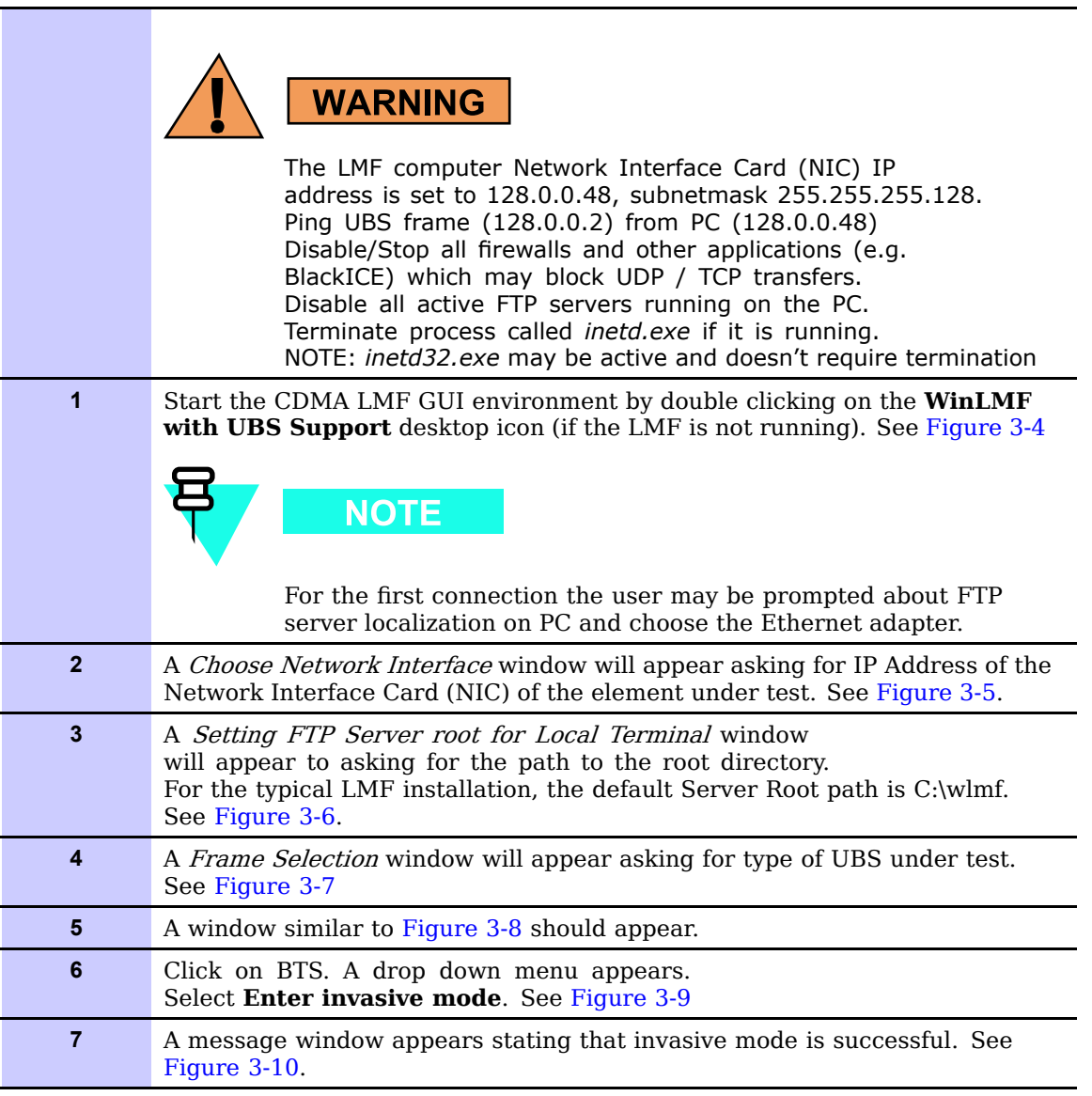

### **Figure 3-5** Network Interface Selection

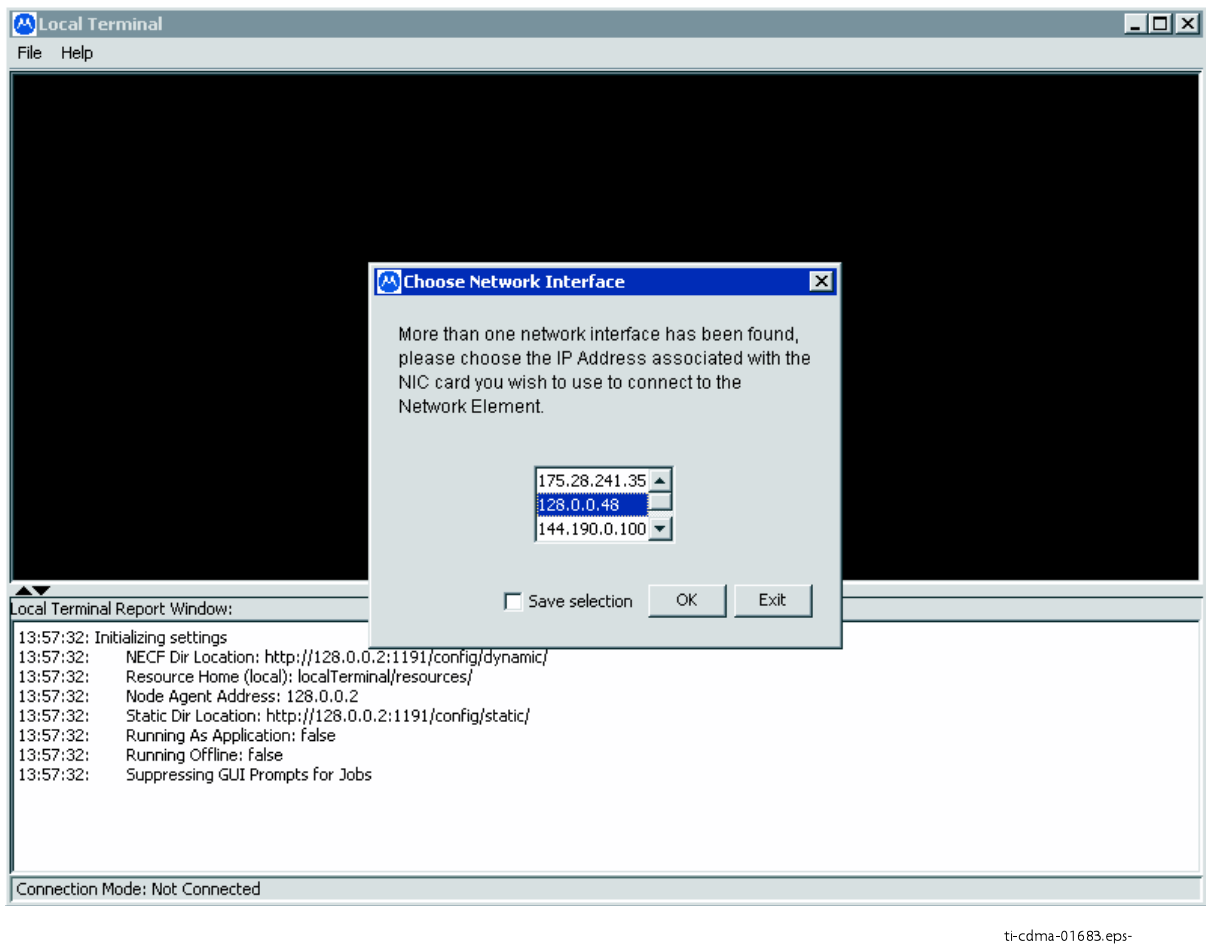

### **Figure 3-6** FTP Server

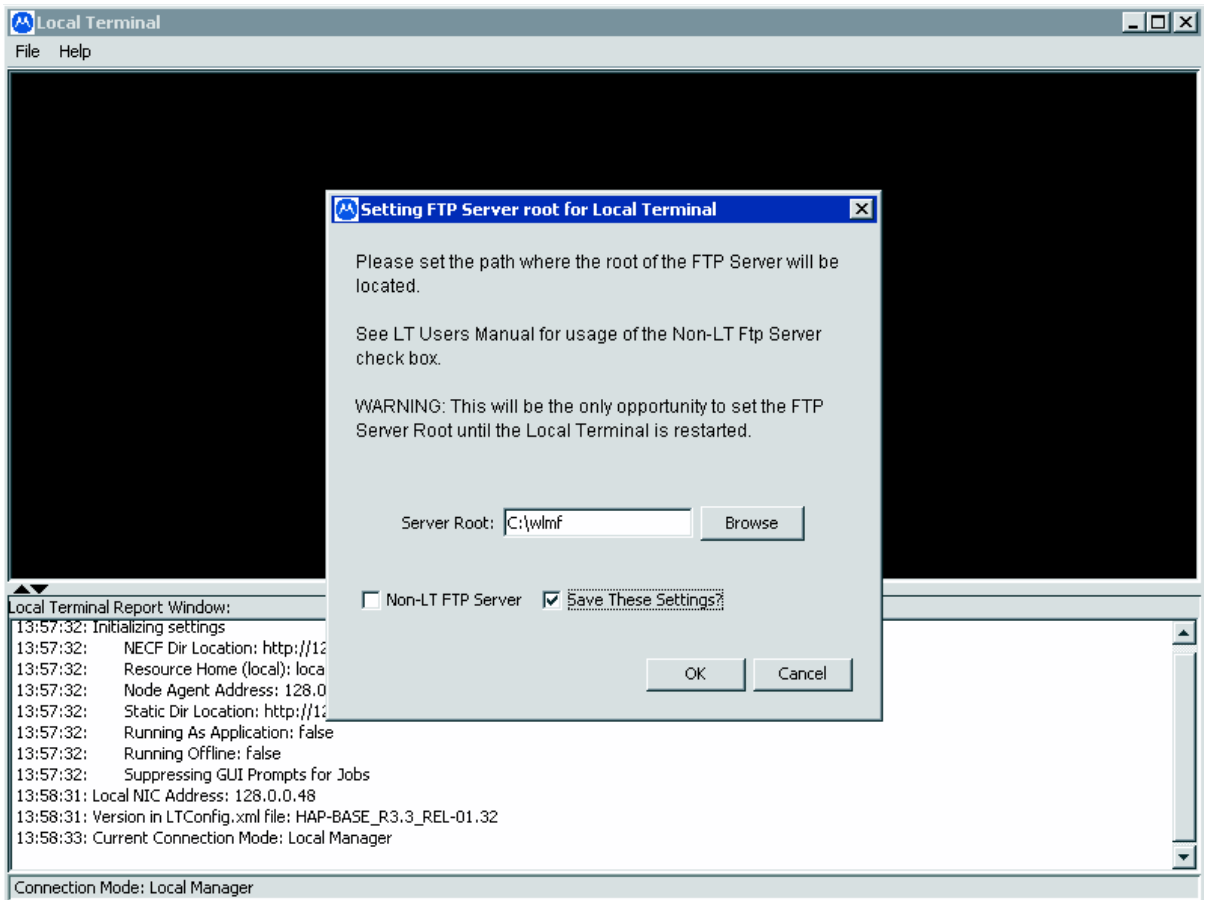

ti-cdma-06188.eps-

## **Figure 3-7** Frame Selection

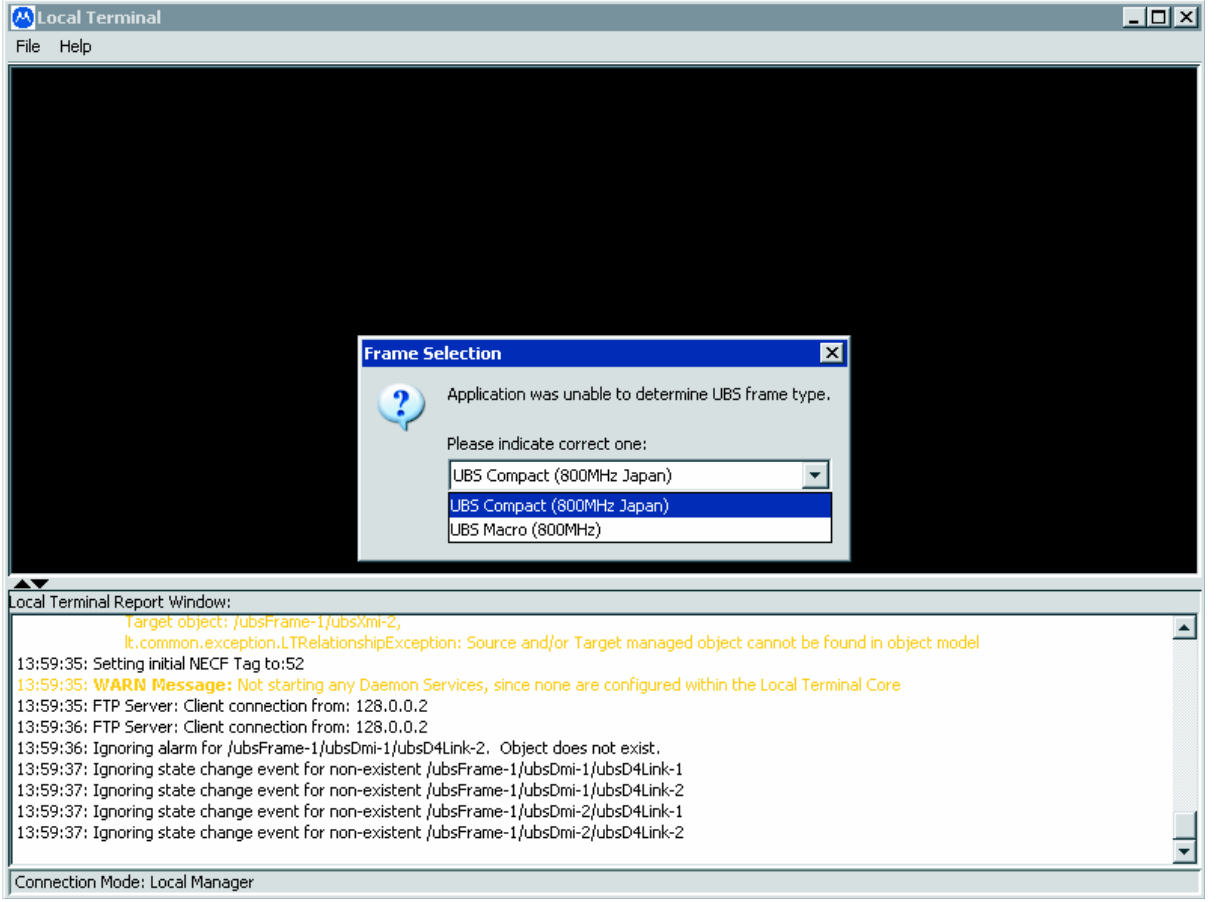

ti-cdma-01687.eps-

#### **Figure 3-8** Local Terminal GUI

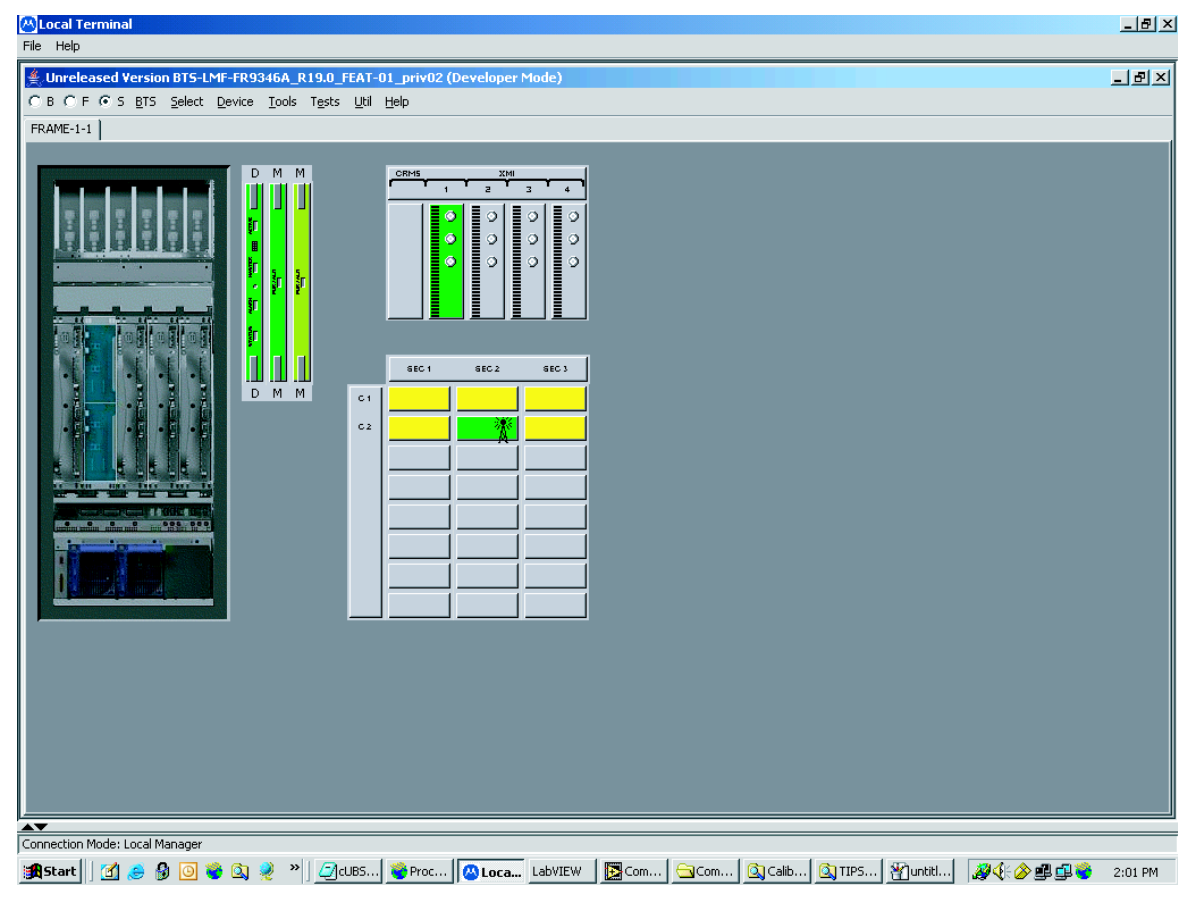

ti-cdma-06194.eps-

**Figure 3-9** Invasive Mode Selection

| BTS                               |  | Select Device | Tools Util |  | Help |
|-----------------------------------|--|---------------|------------|--|------|
| Upload CAL file                   |  |               |            |  |      |
| Download CAL file                 |  |               |            |  |      |
| Download code                     |  |               |            |  |      |
| Management Audit                  |  |               |            |  |      |
| MSO Calibration                   |  |               |            |  |      |
| <b>MSO Calibration Status</b>     |  |               |            |  |      |
| Enter invasive mode               |  |               |            |  |      |
| Enable Continuous Waveform Mode   |  |               |            |  |      |
| Disable Continuous Waveform Mode  |  |               |            |  |      |
| Enable Emergency Synchronization  |  |               |            |  |      |
| Disable Emergency Synchronization |  |               |            |  |      |

ti-cdma-06190.eps

### **Figure 3-10** Invasive Mode Message Window

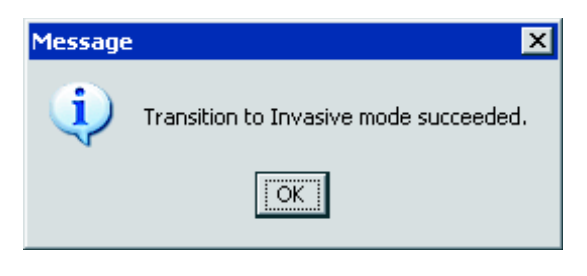

ti-cdma-06189.eps

# **LMF Menus and Options**

The following figures display the menus and options available to the user. Figure 3-11 displays the selections available under the BTS menu.

**Figure 3-11** BTS Menu

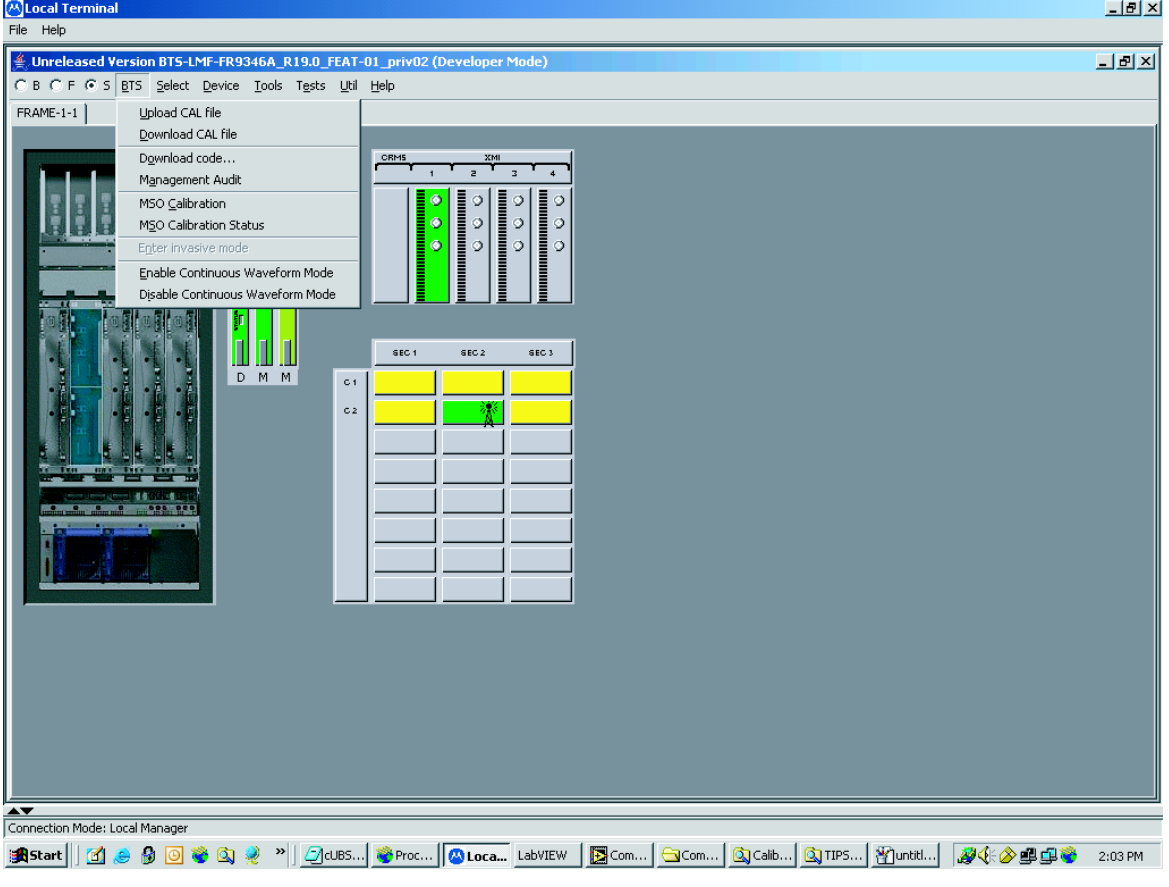

ti-cdma-01682.eps

Figure 3-12 displays the choices that can be selected for testing.

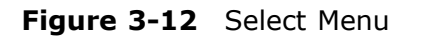

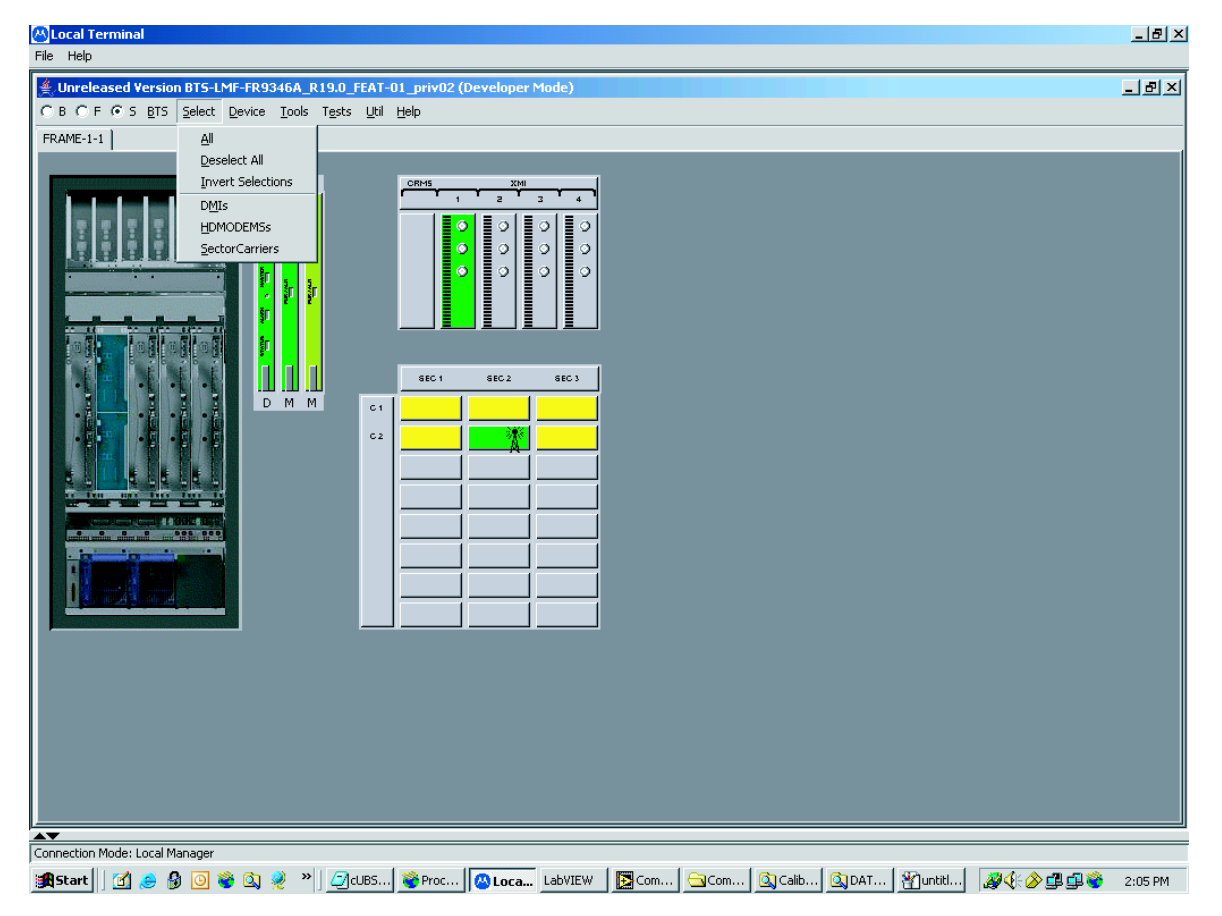

ti-cdma-06198.eps

Figure 3-13 displays the actions for the DMI.

**Figure 3-13** Device Menu - DMI (HDModem)

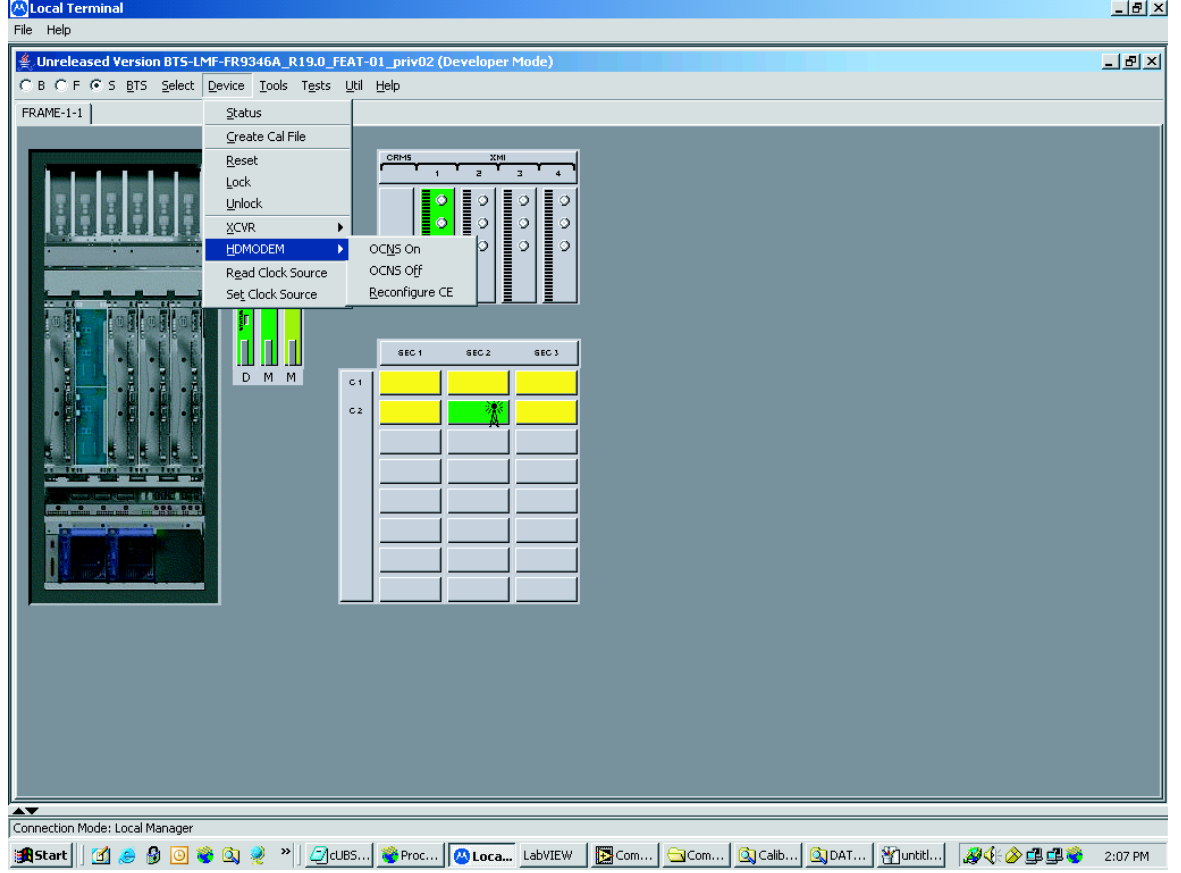

ti-cdma-01685.eps

Figure 3-14 displays the actions for the XMI.

**Figure 3-14** Device Menu - XMI

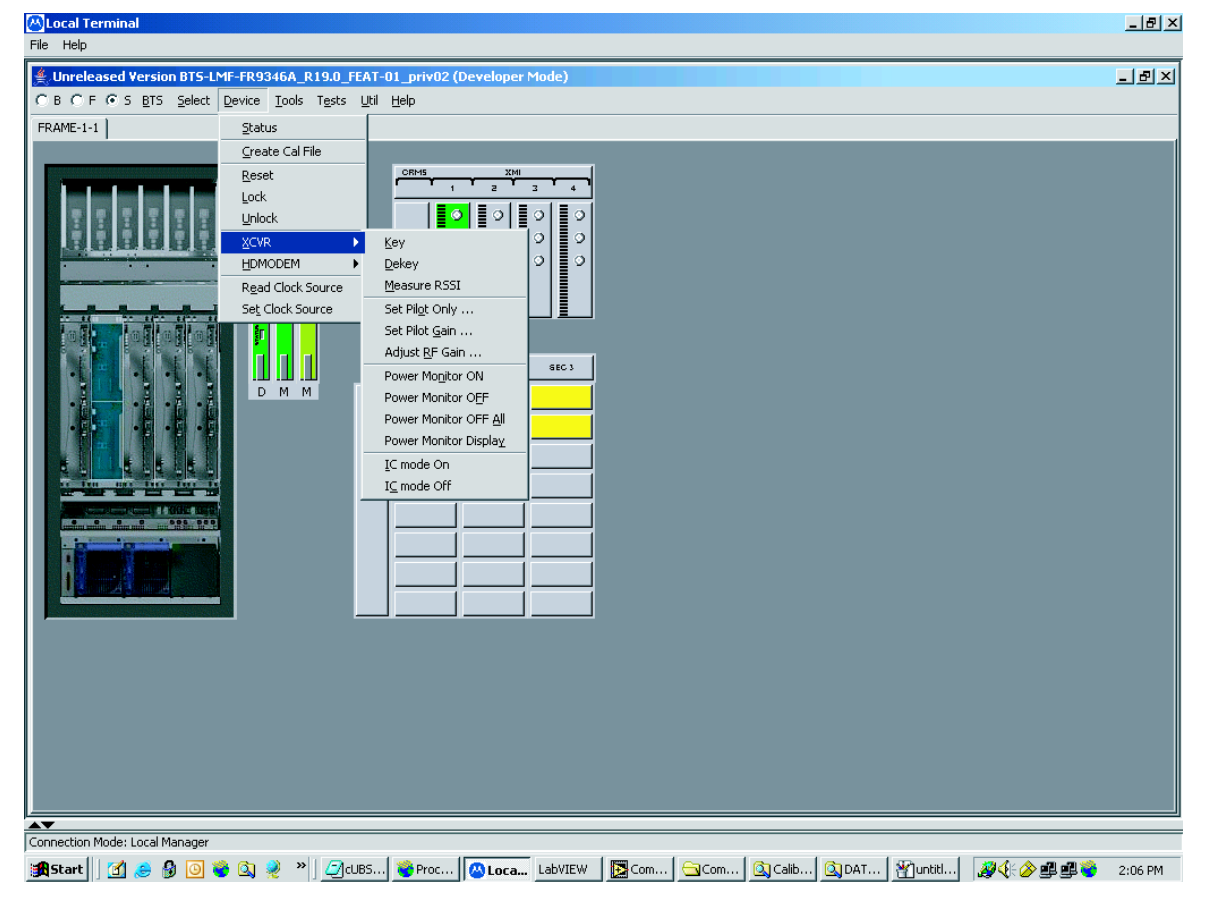

ti-cdma-01686.eps

Figure 3-15 displays the choices for the manually configuring equipment.

**Figure 3-15** Tools Menu - Options

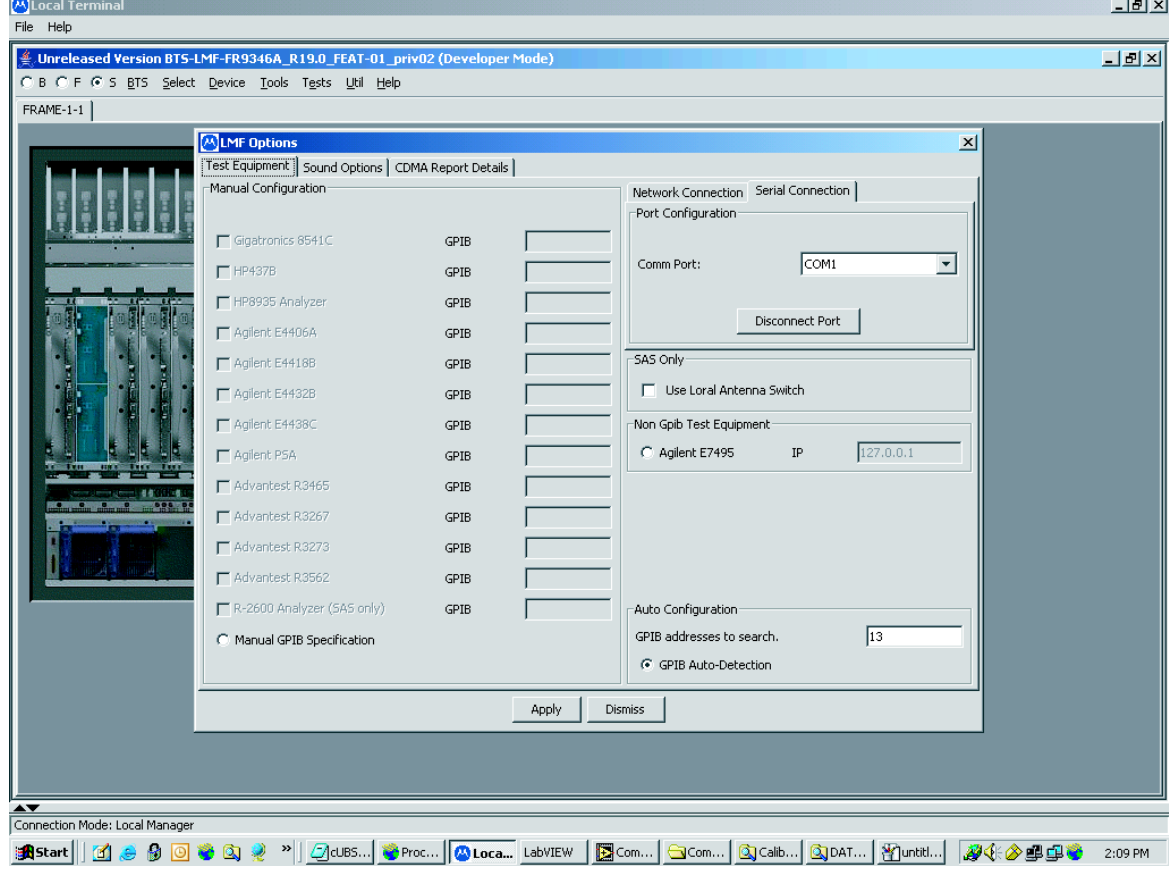

ti-cdma-06201.eps

Figure 3-16 displays the receive tests for the UBS.

**Figure 3-16** Tests Menu - RX

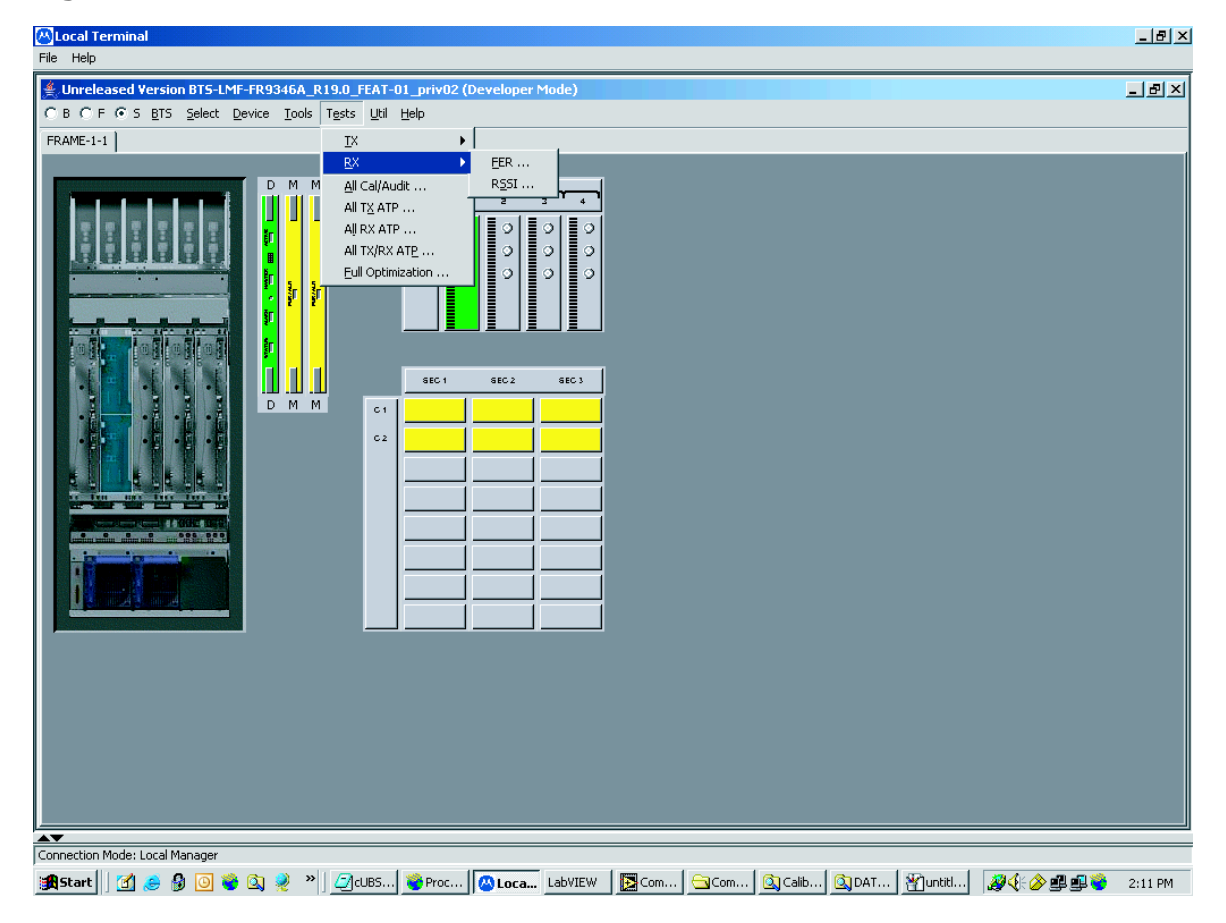

ti-cdma-06199.eps

Figure 3-17 displays the transmit tests for the UBS.

**Figure 3-17** Tests Menu - TX

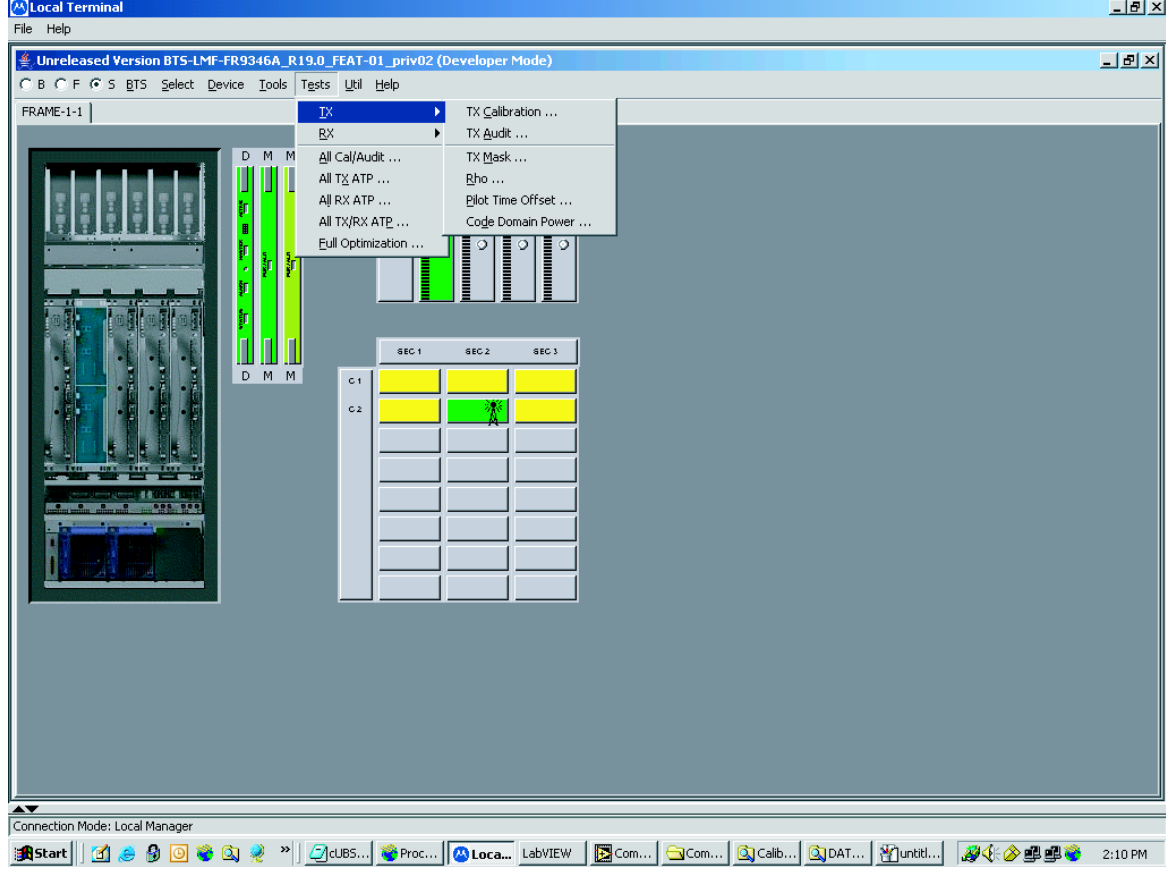

ti-cdma-06200.eps

Figure 3-18 through Figure 3-21 display the various UTIL menu choices that allow analysis of the UBS under test.

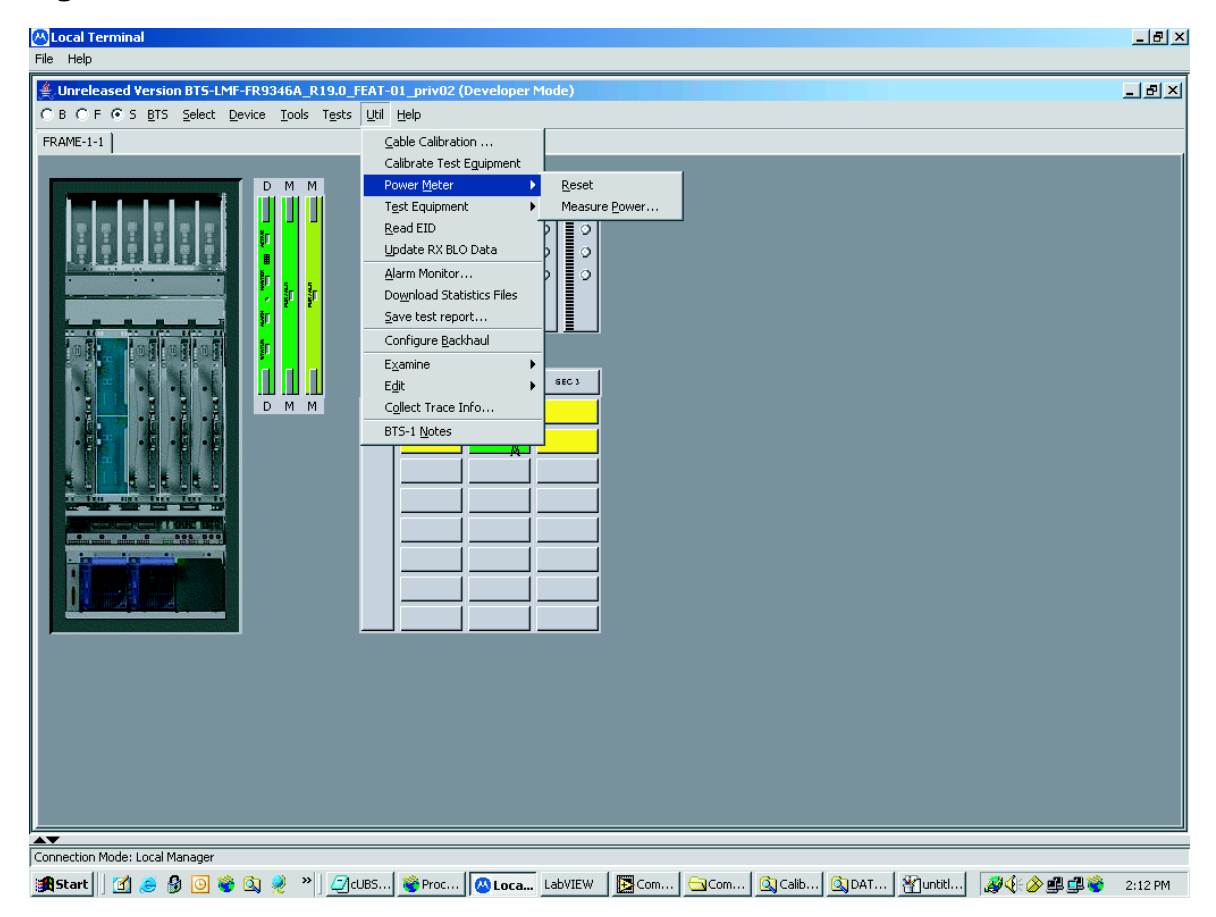

**Figure 3-18** Util Menu - Power Meter

ti-cdma-06204.eps

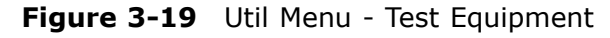

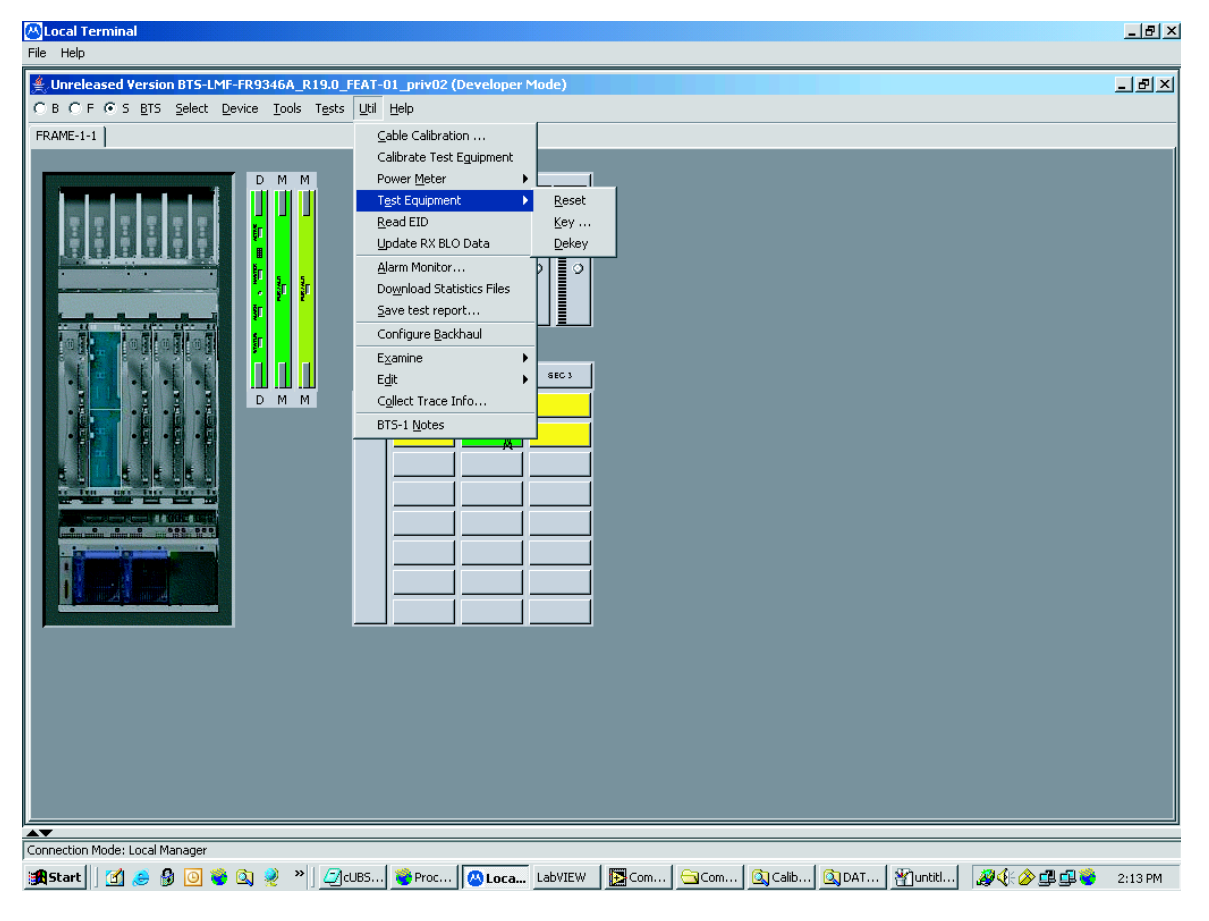

ti-cdma-06205.eps

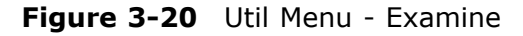

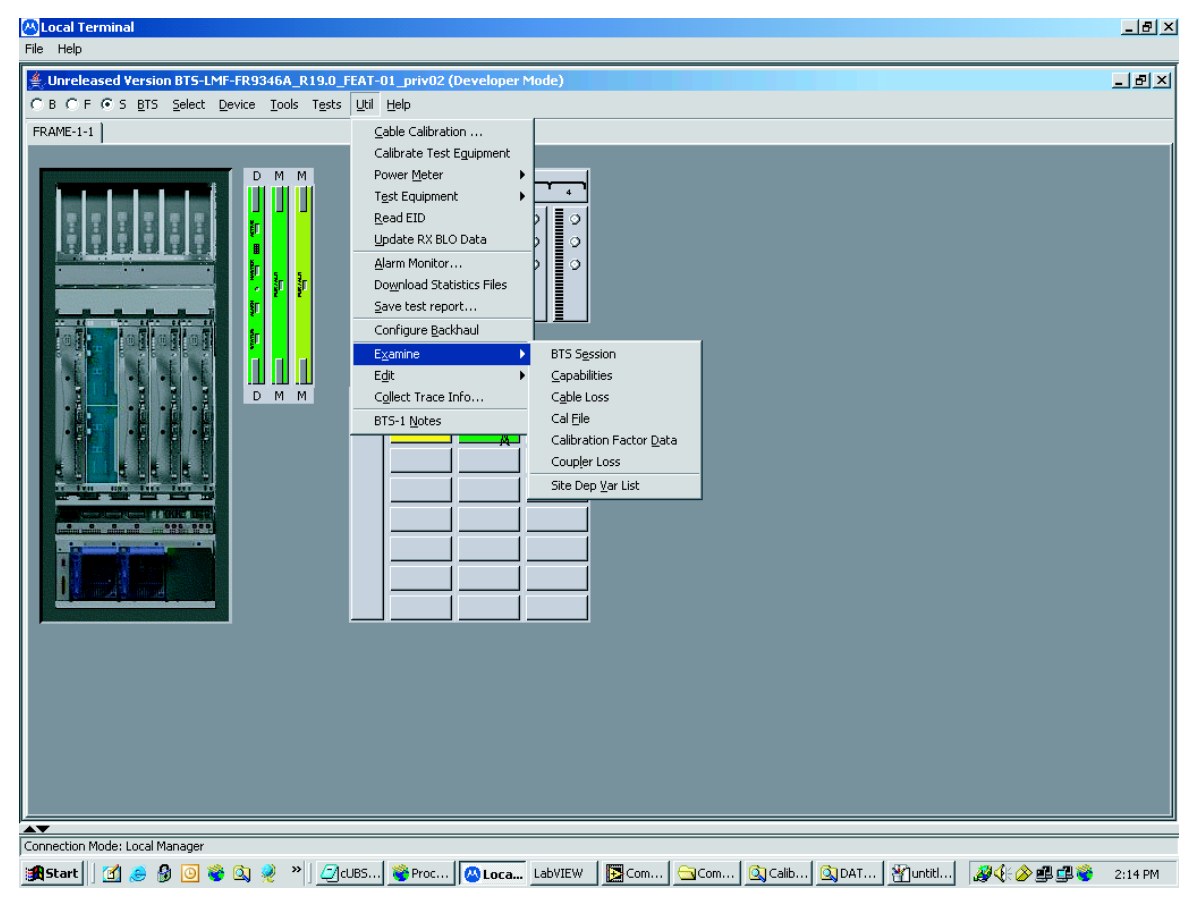

ti-cdma-06203.eps

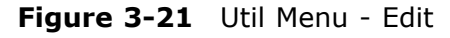

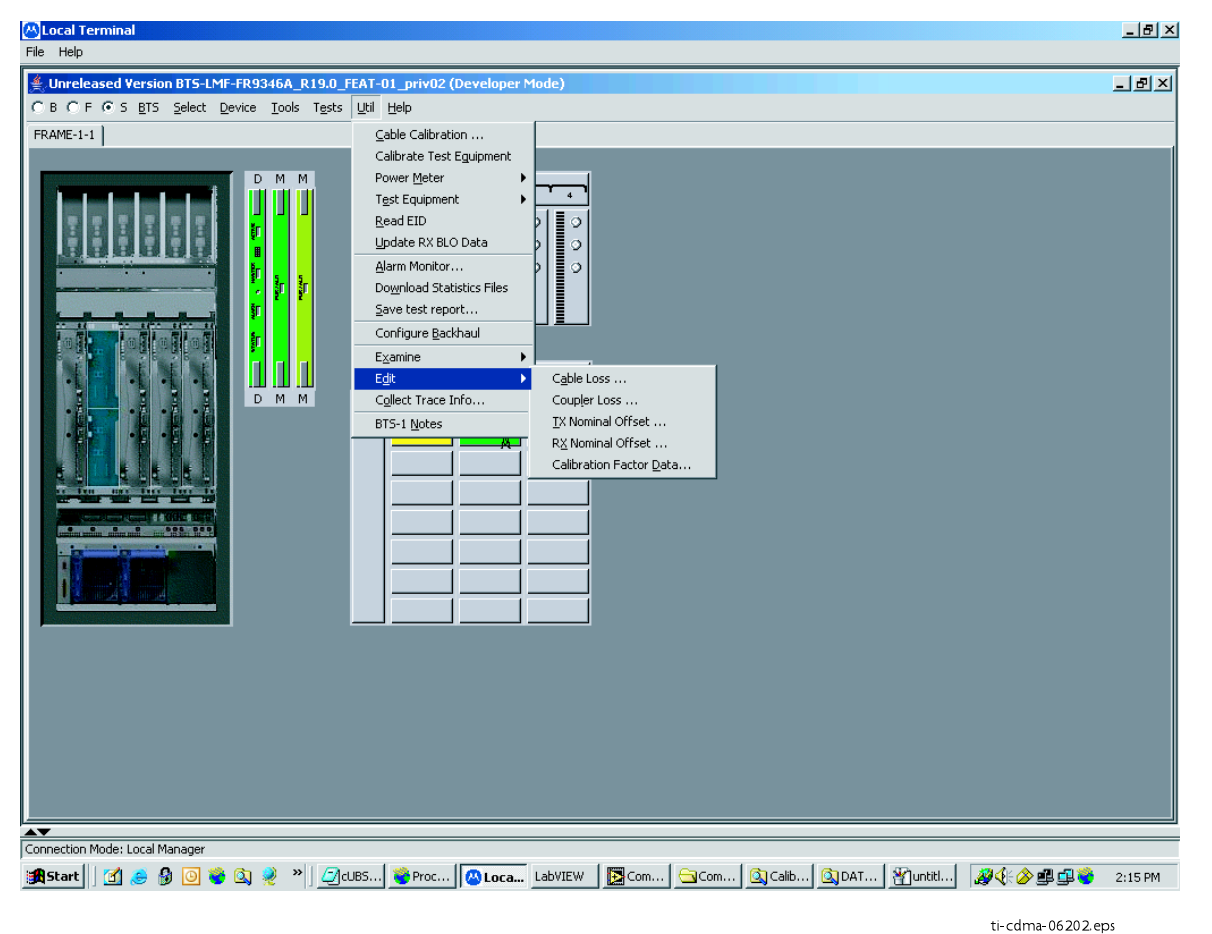

# **Logging Out**

Logging out of a UBS can only be accomplished from the Graphical User Interface (GUI) mode.

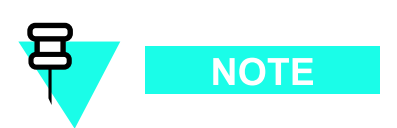

The GUI and CLI environments use the same connection to a UBS. If a GUI and the CLI session are running for the same UBS at the same time, logging out of the UBS environment will log out of it for both.

## **Logging Out of <sup>a</sup> UBS from the GUI Environment**

Follow the procedure in Procedure  $3-4$  to logout of a UBS when using the GUI environment.

**Procedure 3-4** UBS GUI Logout Procedure

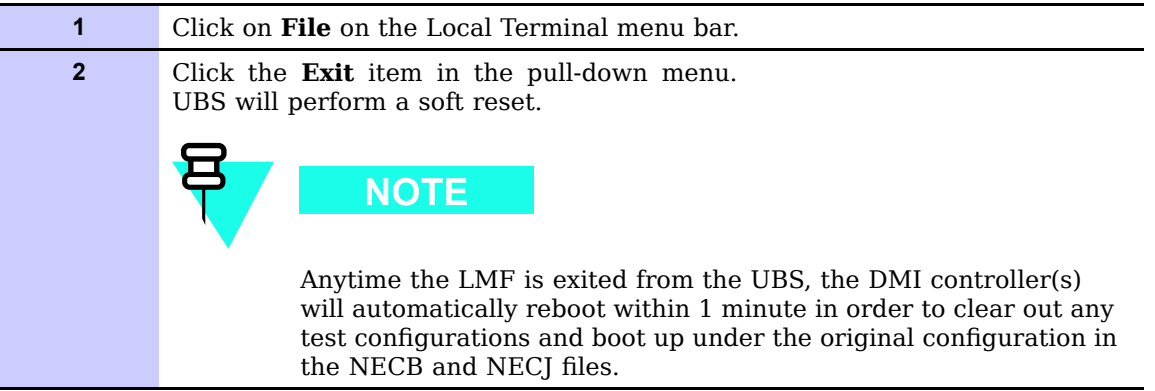

# **On-Line Help**

Task oriented on-line help is available in the LMF by clicking on **Help** in the window menu bar, and selecting LMF Help from the pull-down menu.

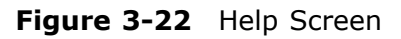

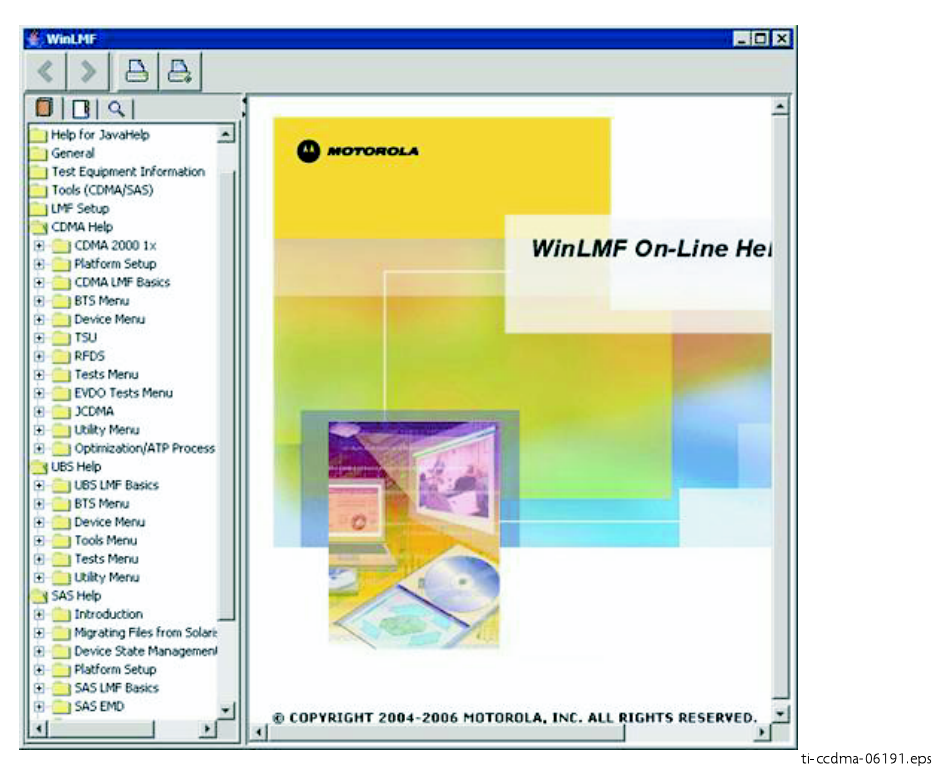

■ ■

# **Download Code to UBS**

The process of downloading code to a UBS consists of two principal steps:

■ ■ ■ ■ ■ ■ ■ ■ ■ ■ ■ ■ ■ ■ ■ ■ ■ ■ ■ ■ ■ ■ ■ ■ ■ ■ ■ ■ ■ ■ ■ ■ ■ ■ ■ ■ ■ ■ ■ ■ ■ ■ ■ ■ ■ ■ ■ ■ ■ ■ ■ ■ ■ ■ ■ ■ ■ ■ ■ ■ ■ ■

- **1.** Code transfer to the UBS followed by distribution to the devices
- **2.** Code activation

Normally, the OMC-R will download code to the UBS through the span line once the UBS is configured to establish communication with the OMC-R. However, there may be some occasions that the LMF may be used to download load instead, such as at a staging location used to pre-load replacement DMIs with same code load version required by OMC-R. Then, when the new DMI is taken to the site, it will integrate and synchronize much faster with the OMC-R.

When the code is activated, the UBS will re-start, and the LMF will lose contact with the UBS. It will be necessary to log into the UBS again after the UBS devices complete initialization with the new code.

## **Prerequisites**

The following must be accomplished before downloading code:

- **•**A bts-# folder has been created for the UBS in the cdma subdirectory of the LMF home directory. (Refer to WinLMF File Structure Overview on page 3-3)
- **•**The current NECB-<software release#>-bts#.xml and NECI-<software re*lease*  $\neq$  > -bts  $\neq$  *kxml* files for the UBS are saved in the UBS bts -  $\neq$  folder
- **•**The LIF, xml file and code and data binary files for the software release are saved in the cdma\loads\*<software release#>* subdirectory folder of the LMF home directory, where  $\le$ software release $\neq$  is the number of the software release installed on the BSS. The <software release#> should be the same as defined in the NECB/NECJ files
- **•**The LMF is logged into the UBS in invasive mode

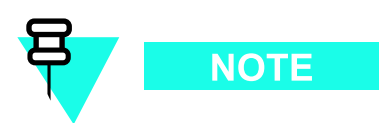

If WinZip is used to unzip codeload, please be sure to uncheck the CR/LF conversion on the WinZip tool: From WinZip window, select **Options -> Configuration ->** Miscellaneous and unchecked TAR file smart CR/LF conversion box.

## **Download Procedure**

Code files are downloaded to the UBS using an FTP server. The user is given a choice of using the built-in LMF FTP server or an external FTP server. For initial download of a UBS, the built-in ) FTP server in the LMF should be used. This procedure covers using the LMF built-in FTP server.

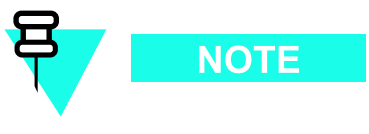

The UBS code load should always be synchronized with the download from the OMC-R before leaving the UBS site. Refer to Reset All Devices and Initialize Site Remotely on page 5-8 for the procedure to do this.

#### **Procedure 3-5** Download Code

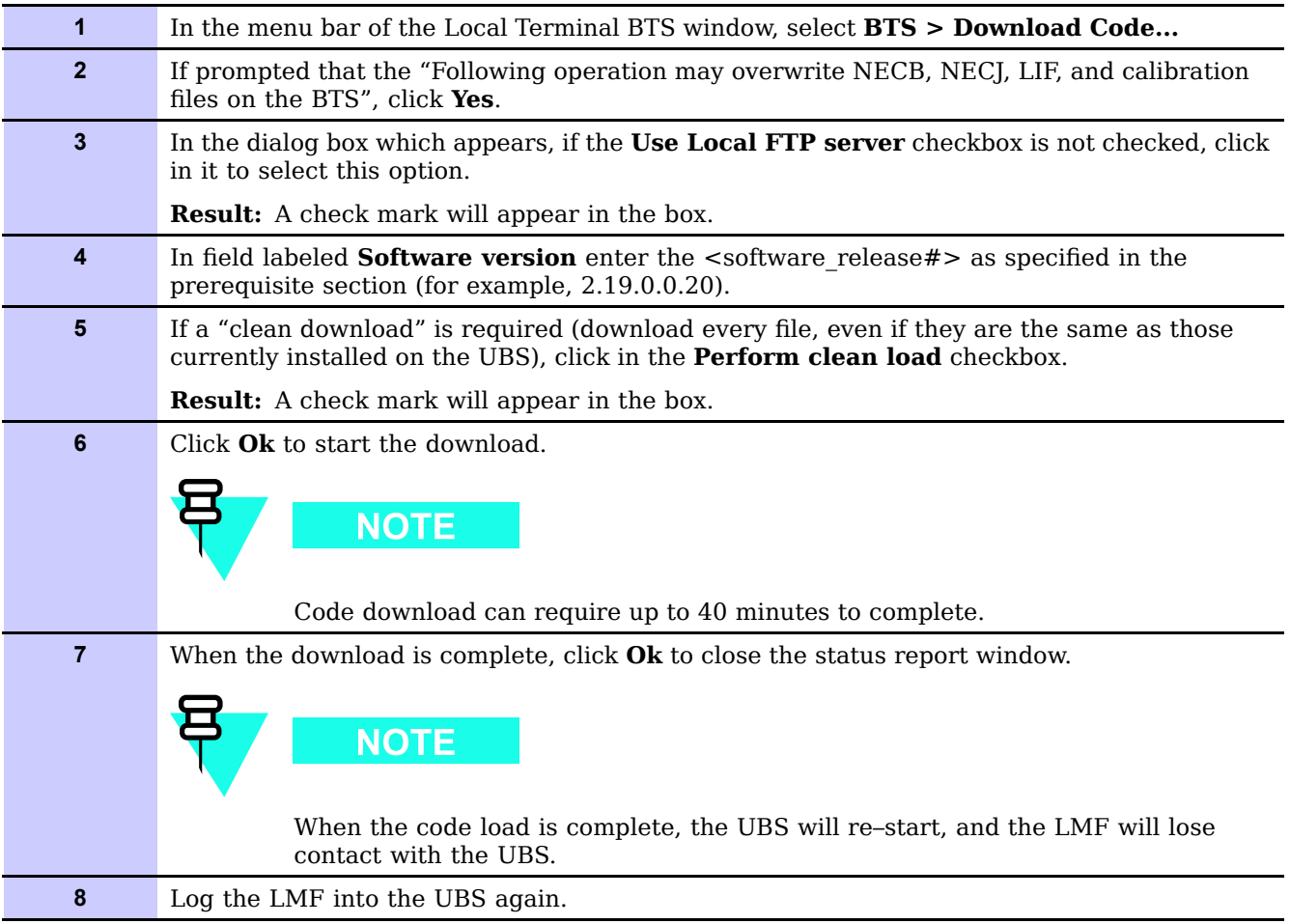

■ ■

# **Test Equipment Set Up**

# **Connecting Test Equipment to the UBS**

The following equipment is required to perform optimization:

- **•** $LMF$
- **•**Communications system analyzer model supported by the LMF

■ ■ ■ ■ ■ ■ ■ ■ ■ ■ ■ ■ ■ ■ ■ ■ ■ ■ ■ ■ ■ ■ ■ ■ ■ ■ ■ ■ ■ ■ ■ ■ ■ ■ ■ ■ ■ ■ ■ ■ ■ ■ ■ ■ ■ ■ ■ ■ ■ ■ ■ ■ ■ ■ ■ ■ ■ ■ ■ ■ ■ ■

- **•**Non-radiating transmit line termination load
- **•**Directional coupler and in-line attenuator
- **•**RF cables and connectors
- **•**Null modem cable (see Figure 1-1)
- **•**GPIB interface box

The following figures provide representative illustrations of connections for test equipment currently supported by the LMF:

- **•**Figure 3-23, Figure 3-24, Figure 3-25, and Figure 3-26 show the test set connections for TX calibration.
- **•**Figure 3-27, Figure 3-28, Figure 3-29, and Figure 3-30 show test set connections for optimization/ATP tests.
- **•**Figure 3-31, Figure 3-32, Figure 3-33, or Figure 3-34 illustrate cable calibration test set–up.

## **Test Equipment GPIB Address Settings**

All test equipment except the Agilent E7495A and *Anritsu* MT8212B is controlled by the LMF through an IEEE-488/GPIB bus. To communicate on the bus, each piece of test equipment must have a GPIB address set which the LMF will recognize. The standard address settings used by the LMF for the various types of test equipment items are as follows:

- **•**Signal generator address: 1
- **•**Power meter address: 13
- **•**Communications system analyzer: 18

Using the procedures included in the Setting GPIB Addresses section of Appendix D Test Equipment Preparation, verify and, if necessary, change the GPIB address of each piece of test equipment used to match the above.

# **Supported Test Equipment**

Optimization and ATP testing for CDMA2000 1X sites or carriers may be performed using the following test equipment:

- **•**Advantest R3267 Analyzer with Advantest R3562 Signal Generator
- **•**Agilent E4406A with E4432B Signal Generator
- **•**Agilent 8935 series E6380A communications test set (formerly HP 8935) with option 200 or R2K and with  $E4432B$  signal generator for 1X FER
- **•**Agilent E7495A or Agilent E7495B communications test sets

The E4406A/E4432B pair, or the R3267/R3562 pair, should be connected together using a GPIB cable. In addition, the R3562 and R3267 should be connected with a serial cable from the Serial I/O to the Serial I/O. This test equipment is capable of performing tests in both IS-95 A/B mode and CDMA 2000 mode if the required options are installed.

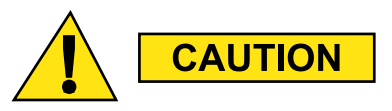

To prevent damage to the test equipment, all TX test connections must be through the directional coupler and in-line attenuator as shown in the test setup illustrations.

### **Optional test equipment**

A spectrum analyzer, such as the HP8594E, and a signal generator supporting the required frequency ranges can be used to perform manual cable calibration.

# **Test Equipment Preparation**

See Appendix D Test Equipment Preparation for specific steps to prepare each type of test set and power meter to perform calibration and ATP. The Agilent E7495A communications test set requires additional setup and preparation. This is described in detail in Appendix D Test Equipment Preparation.

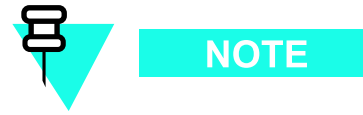

Calibration of the communications test set (or equivalent test equipment) must be performed at the site before calibrating the overall test equipment set. Calibrate the communications test set after it has been allowed to warm up and stabilize for a  $minimum of 60 minutes$ 

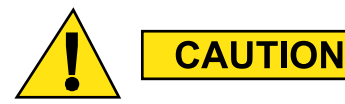

If any piece of the test equipment set (for example, test cable, RF adapter) has been replaced, the test equipment set must be re–calibrated. Failure to do so could introduce measurement errors, resulting in incorrect measurements and degradation to system performance.

## **Equipment Warm-up**

Warm-up UBS equipment for a *minimum of 60 minutes* prior to performing the UBS optimization procedure. This assures UBS site stability and contributes to optimization accuracy.

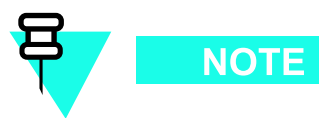

Time spent running initial power-up, hardware/firmware audit, and UBS download counts as warm-up time.

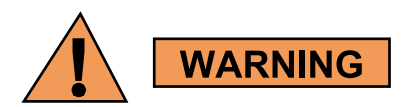

Before connecting any test equipment directly to any UBS TX or duplexed TX/RX connector (for example, the **TX/RX M** connectors for <sup>a</sup> UBS equipped with IDRFs), verify there are **NO** channels keyed. At active sites, have the OMC–R place the carriers assigned to the XMI under test OOS. Failure to do so can result in serious personal injury and/or equipment damage.

# **Automatic Cable Calibration**

Refer to Calibrate Test Cabling using Communications System Analyzer on page 3-64 for automatic cable calibration procedures using a communications test set.

# **Manual Cable Calibration**

If manual cable calibration is required, refer to Calibrate Test Cabling Using Signal Generator  $\&$ Spectrum Analyzer on page 3-69 for procedures to use a spectrum analyzer and signal generator.

# **Set-up for TX Calibration**

Figure 3-23, Figure 3-24, Figure 3-25, and Figure 3-26 show test set connections for TX calibration.

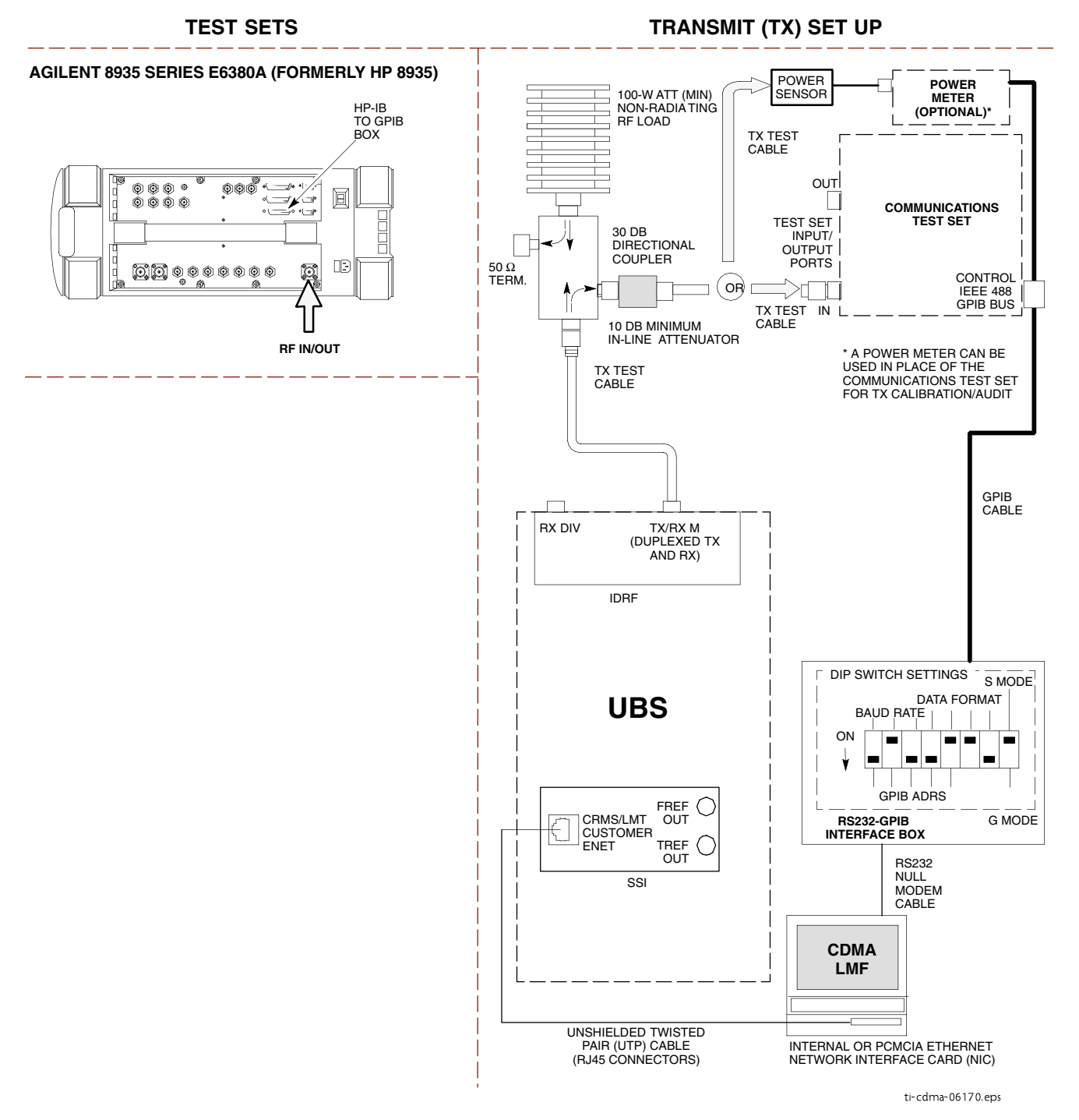

### **Figure 3-23** TX Calibration Test Setup – Agilent 8935

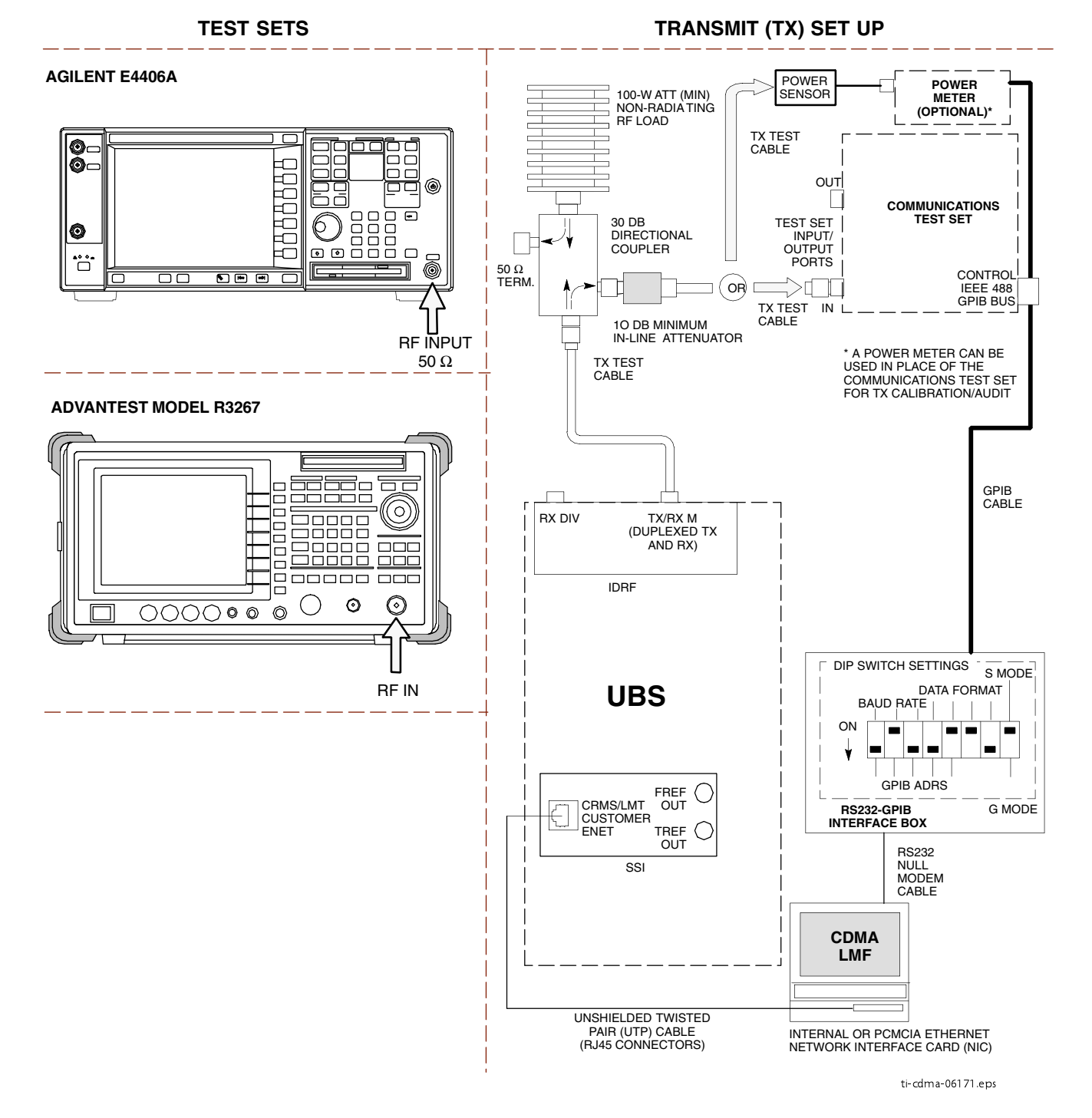

#### **Figure 3-24** TX Calibration Test Setup – Agilent E4406A and Advantest R3267

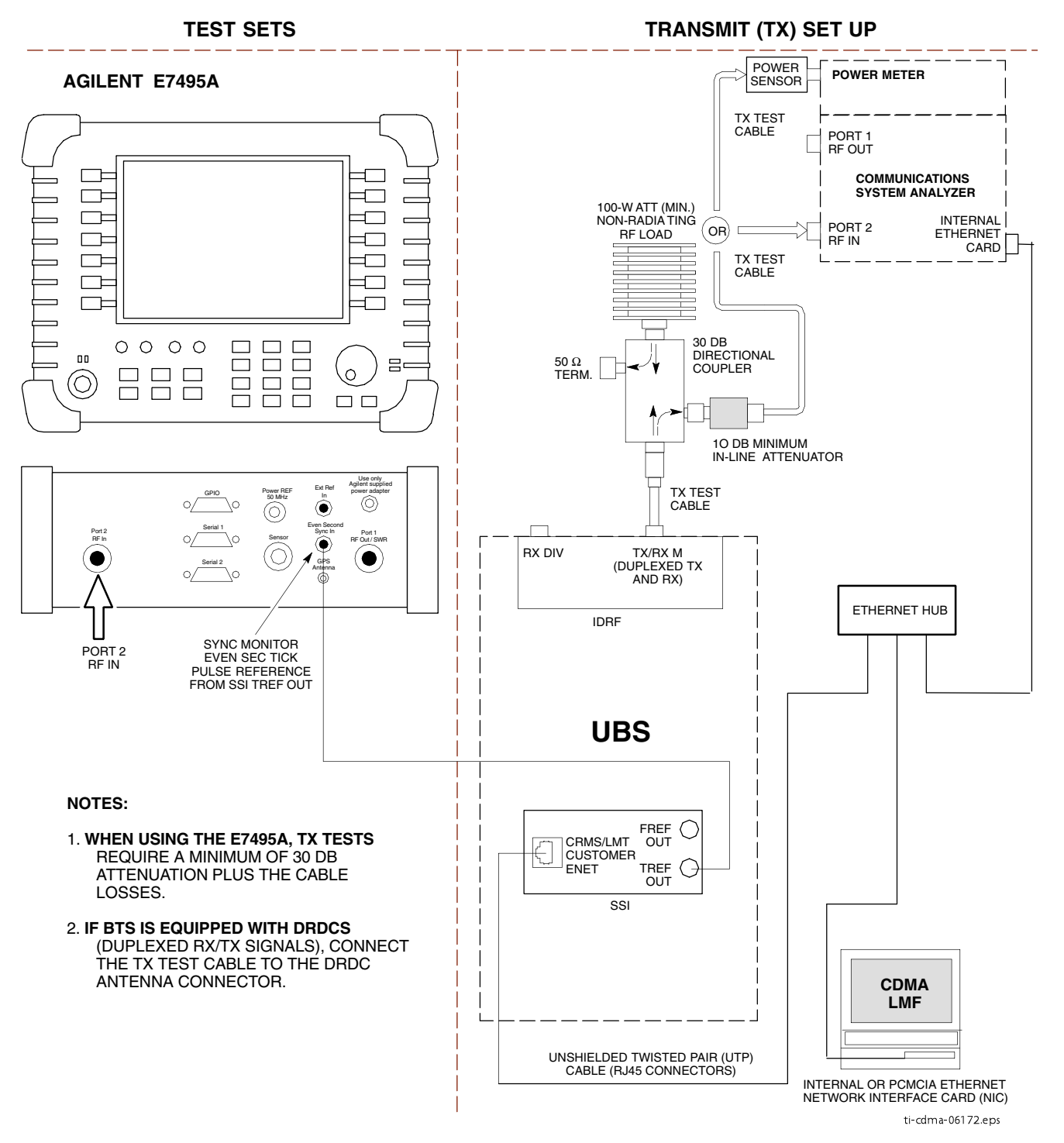

#### **Figure 3-25** TX Calibration Test Setup – Agilent E7495A

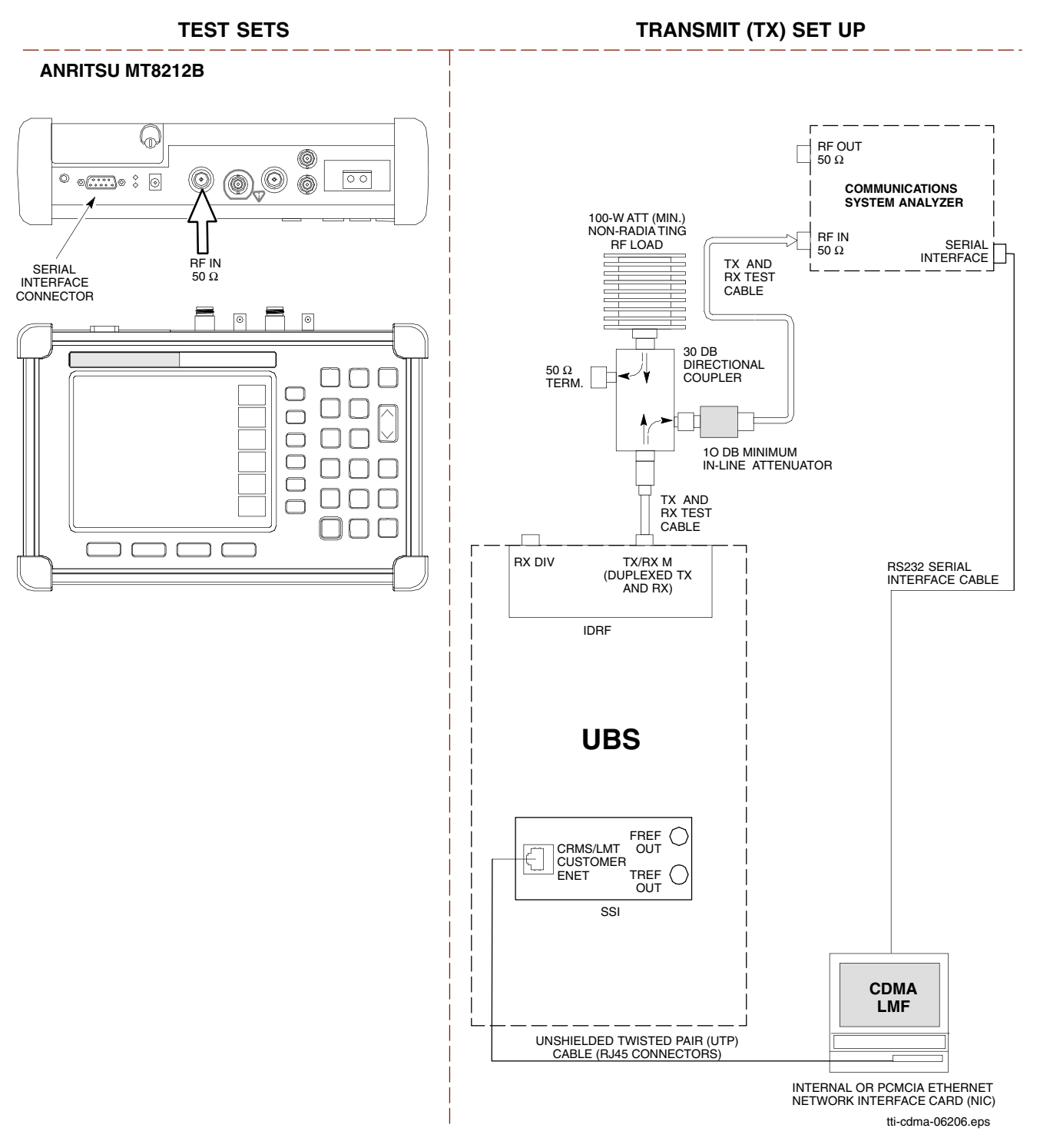

**Figure 3-26** TX Calibration Test Setup – *Anritsu* MT8212B
### **Setup for ATP**

Figure 3-27, Figure 3-28, Figure 3-29, and Figure 3-30 show test set connections for ATP tests.

**Figure 3-27** ATP Test Setup – Agilent E4432B/8935 and Agilent E4432B/E4406A

#### **TEST SETS OPTIMIZATION/ATP SET UP**

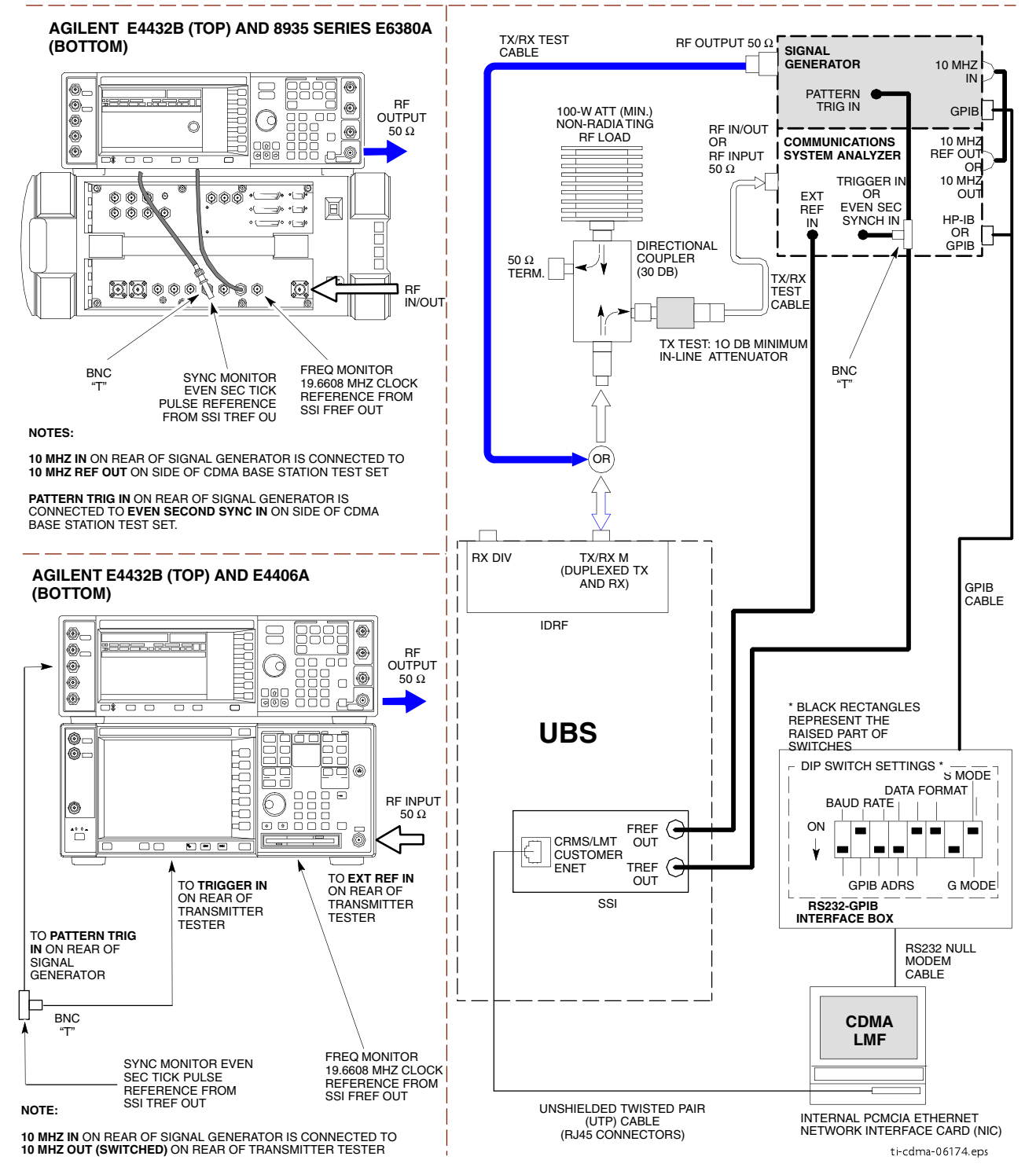

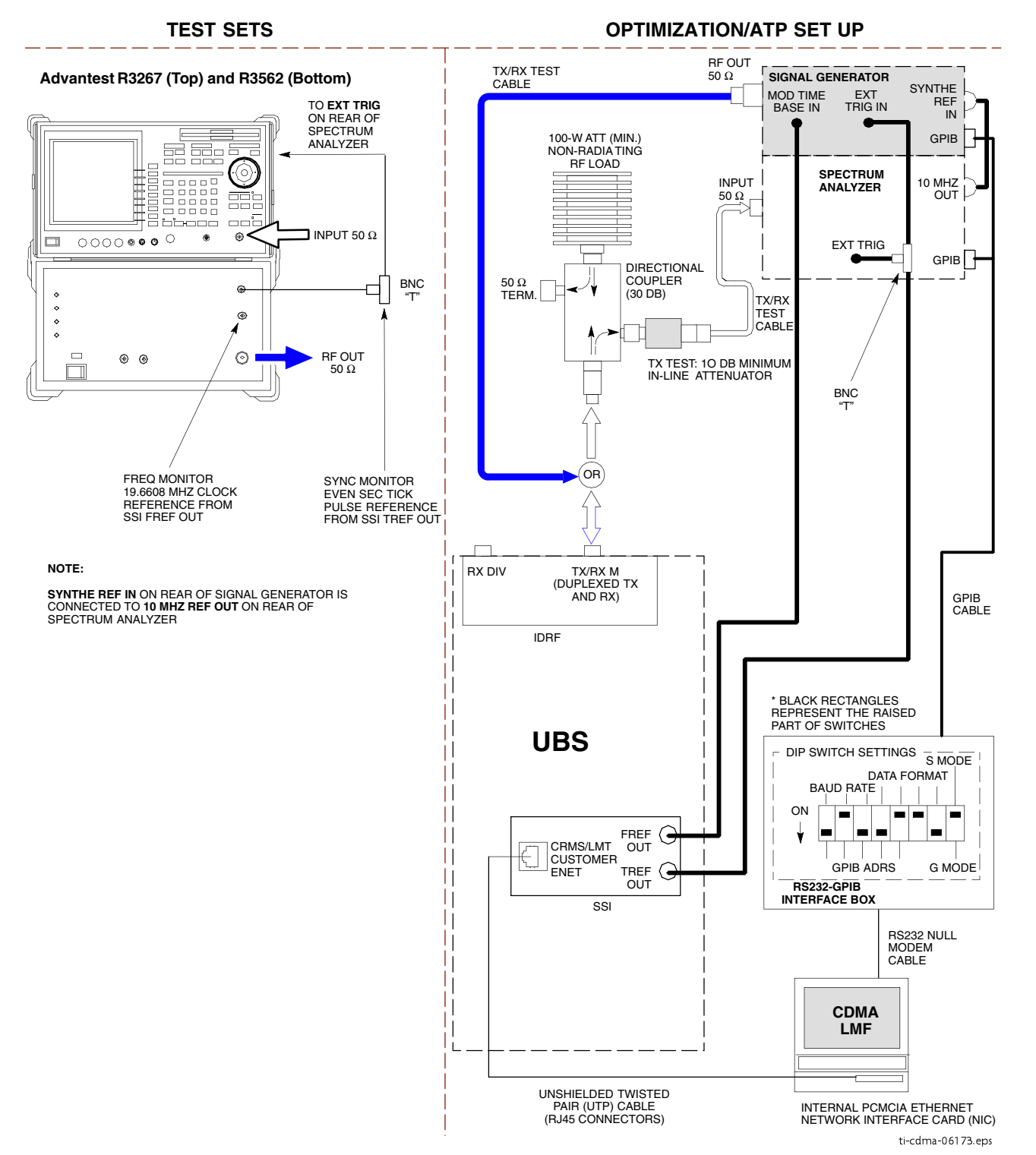

**Figure 3-28** ATP Test Setup – Advantest R3267/3562

#### **Figure 3-29** ATP Test Setup – Agilent E7495A or E7495B

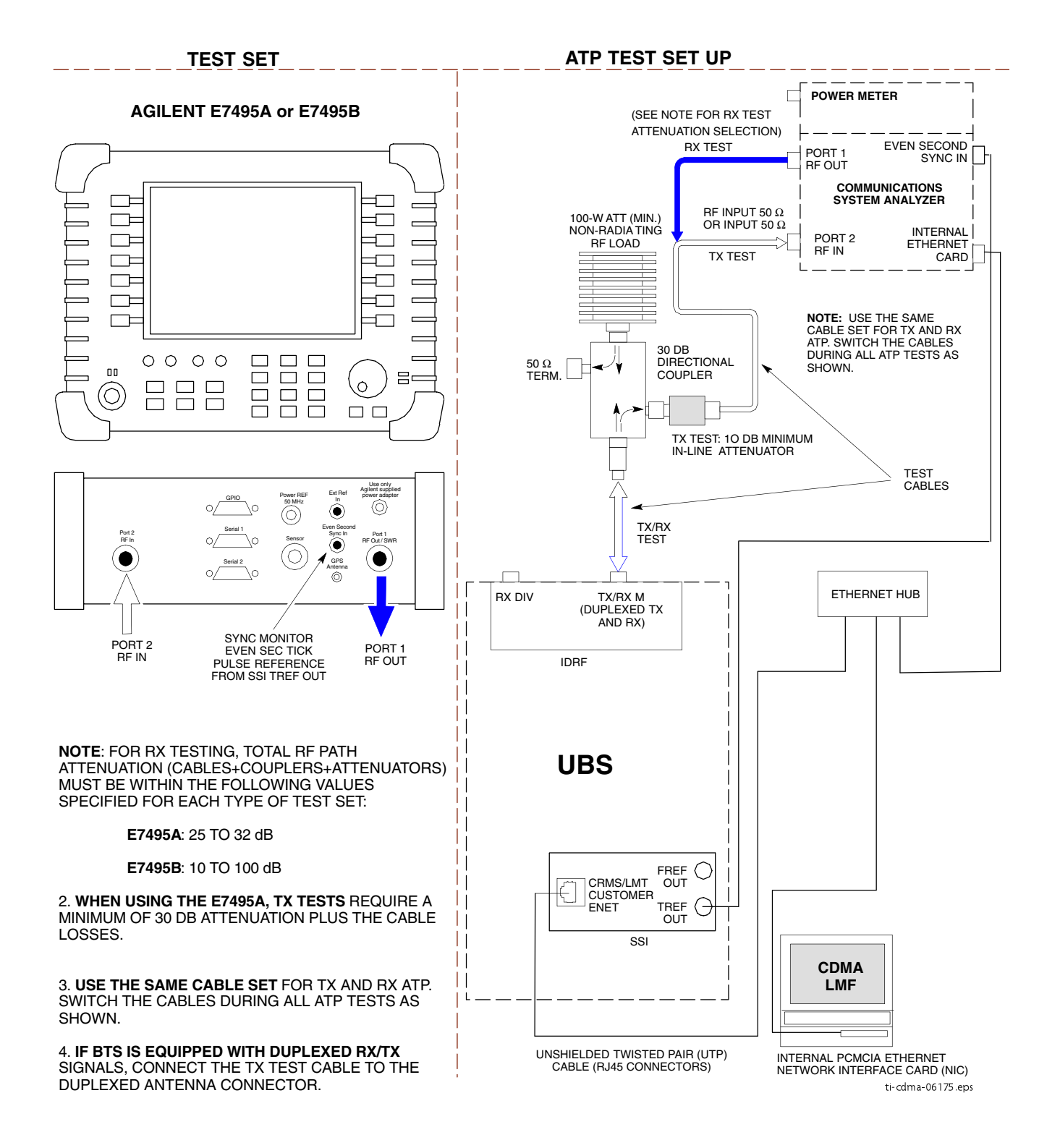

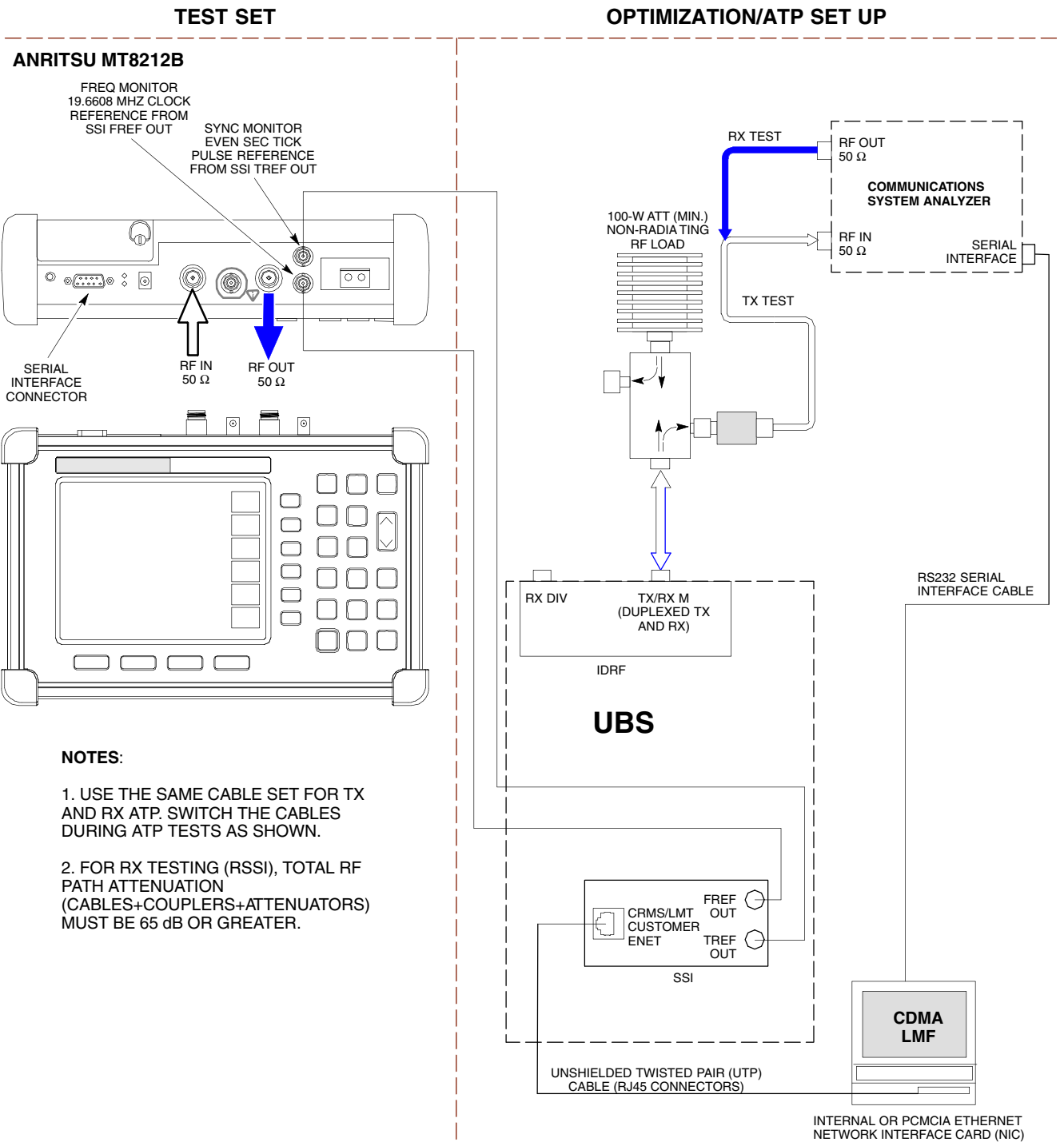

**Figure 3-30** ATP Test Setup – *Anritsu* MT8212B

ti-cdma-06207.eps

■ ■

## **Test Equipment Connection to the LMF**

### **Test Equipment Connection**

The LMF computer platform provides two types of hardware interfaces which support three different test equipment communication methods.

■ ■ ■ ■ ■ ■ ■ ■ ■ ■ ■ ■ ■ ■ ■ ■ ■ ■ ■ ■ ■ ■ ■ ■ ■ ■ ■ ■ ■ ■ ■ ■ ■ ■ ■ ■ ■ ■ ■ ■ ■ ■ ■ ■ ■ ■ ■ ■ ■ ■ ■ ■ ■ ■ ■ ■ ■ ■ ■ ■ ■ ■

- **•**The COM hardware interface (RS-232) supports connection with both of the following communication methods:
	- $\Delta$ General Purpose Interface Bus (GPIB)
	- Direct serial connection  $\circ$
- **•**The Ethernet interface supports the network test equipment communication method.

Additional information on each interface type is provided in the following subsections.

#### **COM Port Interface**

The LMF computer RS-232 serial bus interfaces are designated as COM connections or ports in software. These interfaces support communication with test equipment connected to the LMF computer either directly with a serial cable or through a GPIB interface device (GPIB box). The LMF normally uses COM1 for the interface. COM2 is not used unless the LMF computer has two RS-232 connectors. The COM port selected in the LMF can not be used for any other purpose when the LMF is using it.

**Selecting the COM port -** Perform the following to select a COM port for use with test equipment needing either a GPIB or a direct serial connection:

**Procedure 3-6** Selecting <sup>a</sup> COM Port for GPIB or Serial Test Equipment Connection

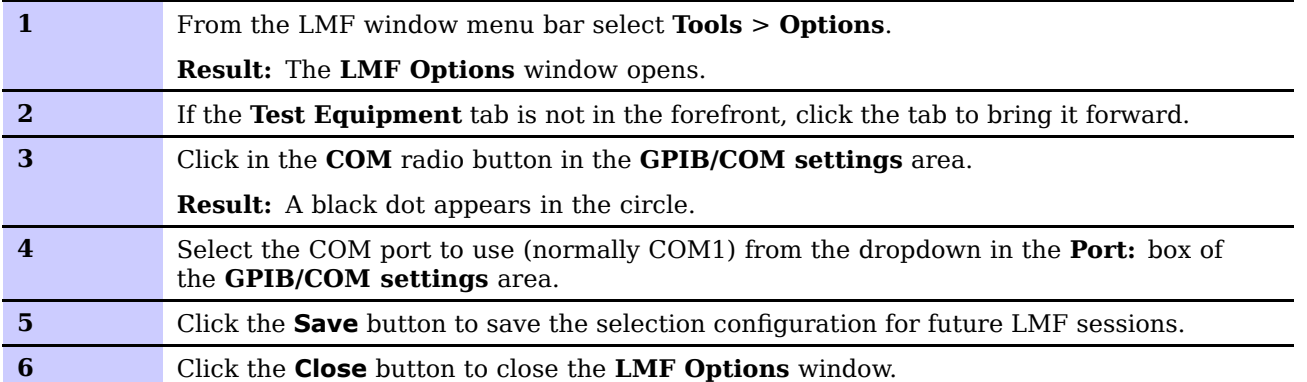

**Disconnecting and Reconnecting the LMF and the COM port - The LMF can be** disconnected from the active COM port by using the **Disconnect Port** button in the GPIB/COM **Settings** area of the **Test Equipment** tab. Disconnecting the LMF may be needed, for example, to use a HyperTerminal connection for a hardware Man Machine Interface (MMI) communication session. Perform the following to disconnect or reconnect the LMF and the selected COM port.

**Procedure 3-7** Disconnect and Reconnect the LMF and the Active COM Port

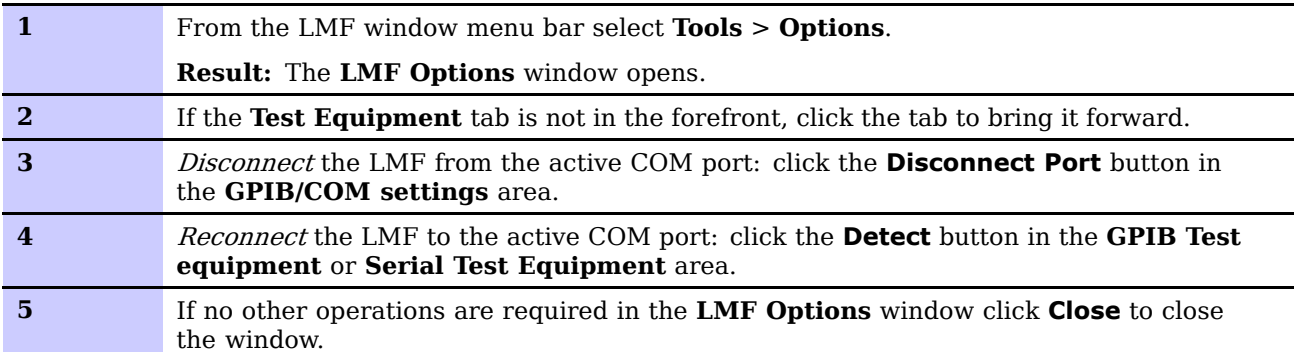

#### **Ethernet Interface**

The LMF computer Ethernet interface supports communication with test equipment which uses the network connection method. This interface uses Internet Protocol (IP) addressing to differentiate each node on the network. Motorola recommends that the Ethernet connection be done through an Ethernet hub. The hub connects to the LMF computer, the test equipment, and the base station Local Area Network (LAN). Connection details are as follows:

**Test equipment to hub –** This is an Unshielded Twisted Pair (UTP) Ethernet cable with two 10/100Base-TX 8-contact modular connectors.

*LMF* **to hub –** Use one of the following cable types to connect the LMF to the Hub:

- **•**Ethernet cable. Be sure the computer Network Interface Card (NIC) is set for either AUTO or to use the 8-contact modular connector only.
- **•**Coaxial cable between NIC and Hub. For a computer NIC equipped with a 10Base–2 (BNC) connector, use a BNC tee connector on the hub. If the hub does not have BNC connectors, use a BNC-to-UTP adapter with the tee connector. Connect a coaxial cable between the NIC and one end of the BNC tee crossbar.

**Hub to base station–** Use one of the following, depending on the type of base station to be calibrated or tested:

**•**For UBS with 10/100Base-T LAN: Connect an Ethernet cable between the hub and the SSI CRMS/LMT CUSTOMER ENET connector.

### **Addressing Methods**

Different addressing methods are used for test equipment depending on the type of interface connection it has. The different addressing methods are described in the following subsections.

#### **GPIB Addresses**

GPIB addresses can range from 1 through 30. The LMF will accept any address in that range, but the numbers entered in the LMF Options window GPIB address box must match the addresses set in the test equipment. Motorola recommends using 1 for a CDMA signal generator, 13 for a power meter, and 18 for a communications system analyzer. To verify and, if necessary, change the GPIB addresses of the test equipment, refer to the *Setting GPIB* Addresses sections of Appendix D Test Equipment Preparation.

#### **Serial Connection**

This connection type uses a direct serial connection between the test equipment and the LMF computer platform. The *Anritsu* MT8212B communications test set is an example of test equipment using this type of connection. There are no specific addressing requirements for this type of interface.

#### **IP Addresses**

Test equipment using the Network connection type use IP addresses to identify them on the Ethernet LAN. The E7495A and E7495B communications test sets are examples of Network connection test equipment. Setting the IP address in the test equipment is covered in the specific test equipment (for example, Agilent E7495) set-up section of Appendix D Test Equipment Preparation.

■ ■

### **Test Equipment Selection**

■ ■ ■ ■ ■ ■ ■ ■ ■ ■ ■ ■ ■ ■ ■ ■ ■ ■ ■ ■ ■ ■ ■ ■ ■ ■ ■ ■ ■ ■ ■ ■ ■ ■ ■ ■ ■ ■ ■ ■ ■ ■ ■ ■ ■ ■ ■ ■ ■ ■ ■ ■ ■ ■ ■ ■ ■ ■ ■ ■ ■ ■

### **Test Equipment Selection**

Test equipment selection is performed in the LMF Options window, accessed through Tools **25 > Options** in the LMF window menu bar. The window has four tabs covering different categories of options. Test equipment operations, including selection, are performed on the **Test Equipment** tab. For software release 2.20.0.x (R20), the test equipment list displayed on this tab is context sensitive based on the **Connection type** selected.

- **•**When **GPIB** is selected, only test equipment with a GPIB interface is displayed.
- **•**When **Serial** is selected, only test equipment needing a direct serial connection is displayed.
- **•**When **Network** is selected, only test equipment needing an Ethernet connection is displayed.

### **Manual and Autodetect Selection**

Test equipment can be manually specified before or after the test equipment is connected. The LMF does not try to determine if the test equipment is actually connected for manual selection. The LMF can be commanded to automatically detect test equipment connected to it. This autodetection feature is operated by a **Detect** button located in the test equipment list area for each connection type (GPIB, Serial, or Network).

### **Selecting Test Equipment**

There is a different set of test equipment selection procedures for each test equipment connection type. These are:

- **•**GPIB connection
- **•**Serial connection
- **•**Network (Ethernet) connection

### **Selection Procedures**

Test equipment selection procedures are contained in the following subsections. Each subsection is for a different connection type. Each subsection includes a procedure for manually specifying test equipment items and a procedure to have the LMF automatically detect the connected test equipment.

#### **GPIB Interface Test Equipment Manual Selection and Autodetection**

**Prerequisites** - The following must be done before performing these procedures:

- **•**LMF computer and test equipment are both correctly connected to the GPIB box
- **•**Test equipment is turned on
- **•**GPIB addresses set in the test equipment have been verified as correct using the applicable procedures in Appendix D Test Equipment Preparation.

**Manual selection -** Test equipment may be selected manually even if it is not connected to the LMF.

**Procedure 3-8** Manually Selecting Test Equipment - GPIB Interface

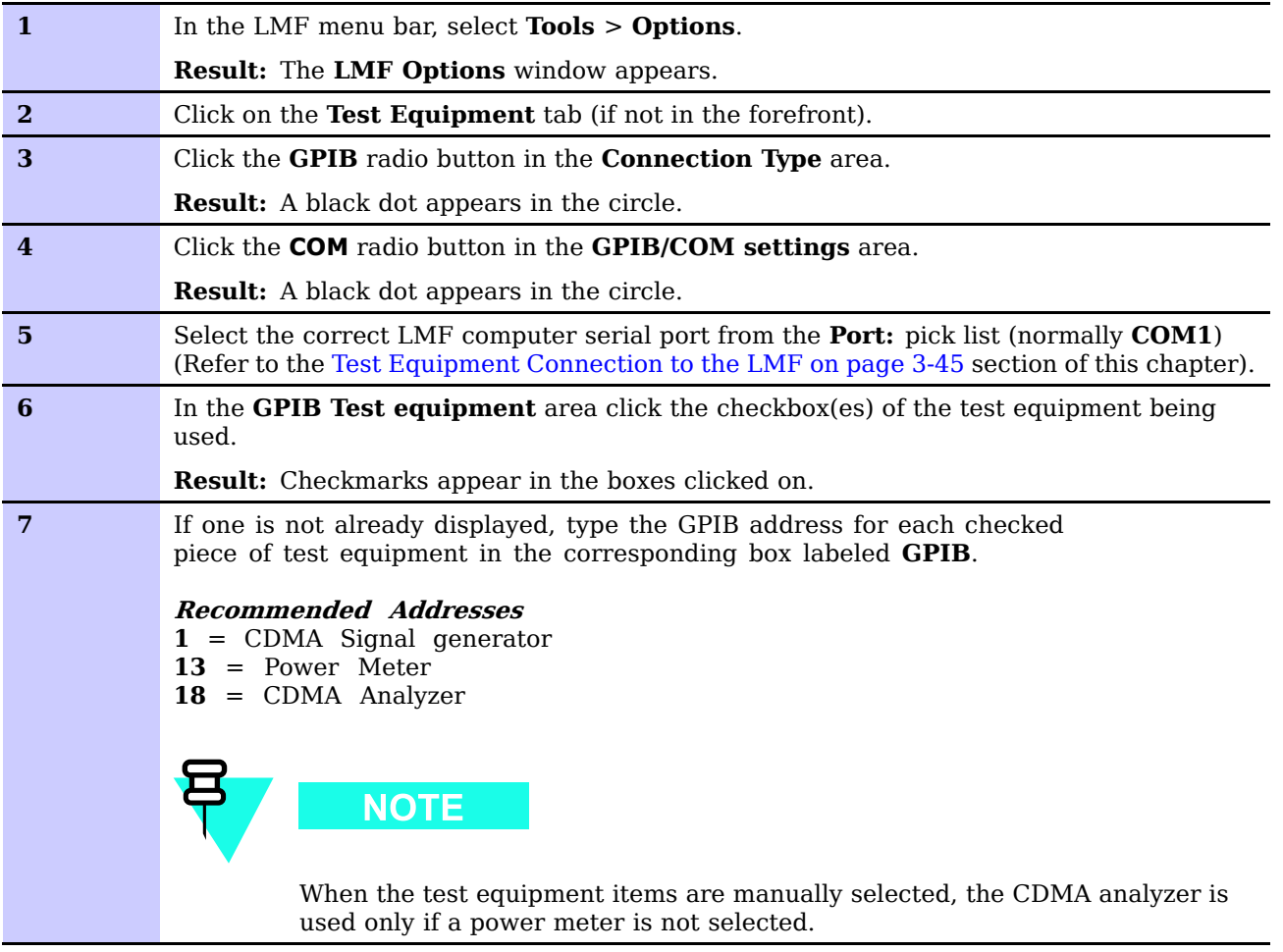

**Continued** 

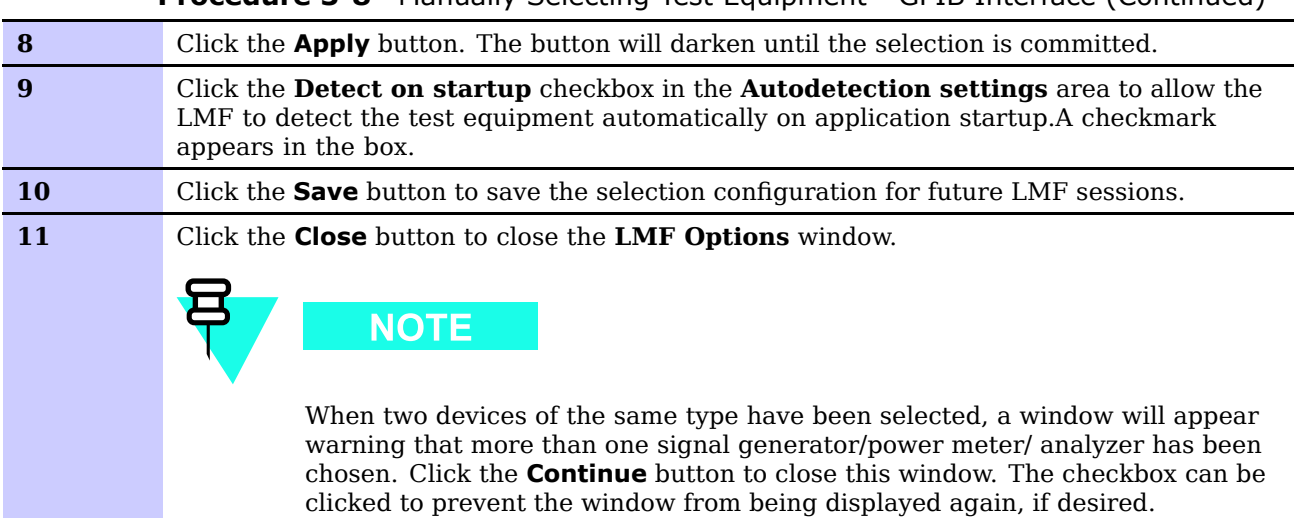

**Procedure 3-8** Manually Selecting Test Equipment - GPIB Interface (Continued)

Automatically Selecting Test Equipment (Autodetection) - When using the autodetection feature to select test equipment, the LMF determines which test equipment items are actually communicating with the LMF.

#### **Procedure 3-9** Autodetecting Test Equipment - GPIB Interface

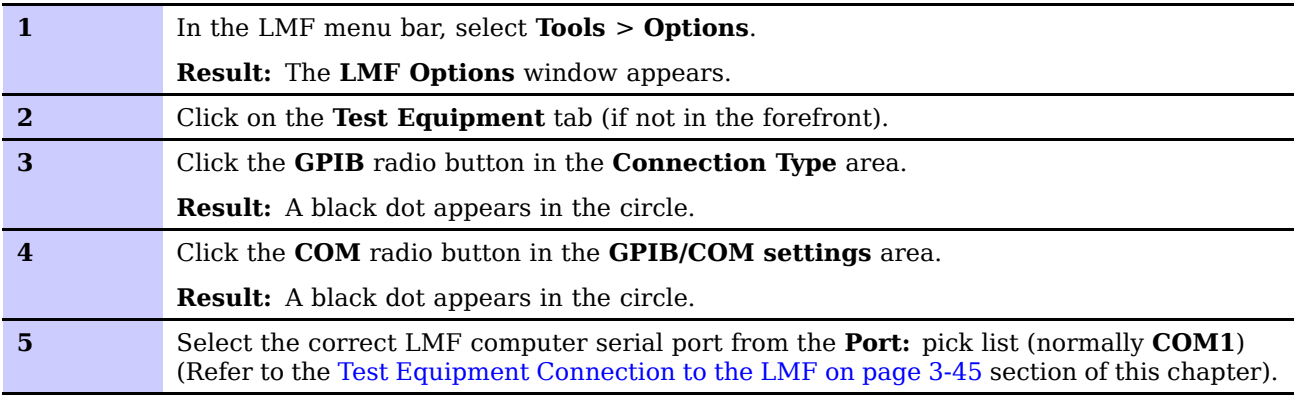

**Continued** 

**Procedure 3-9** Autodetecting Test Equipment - GPIB Interface (Continued)

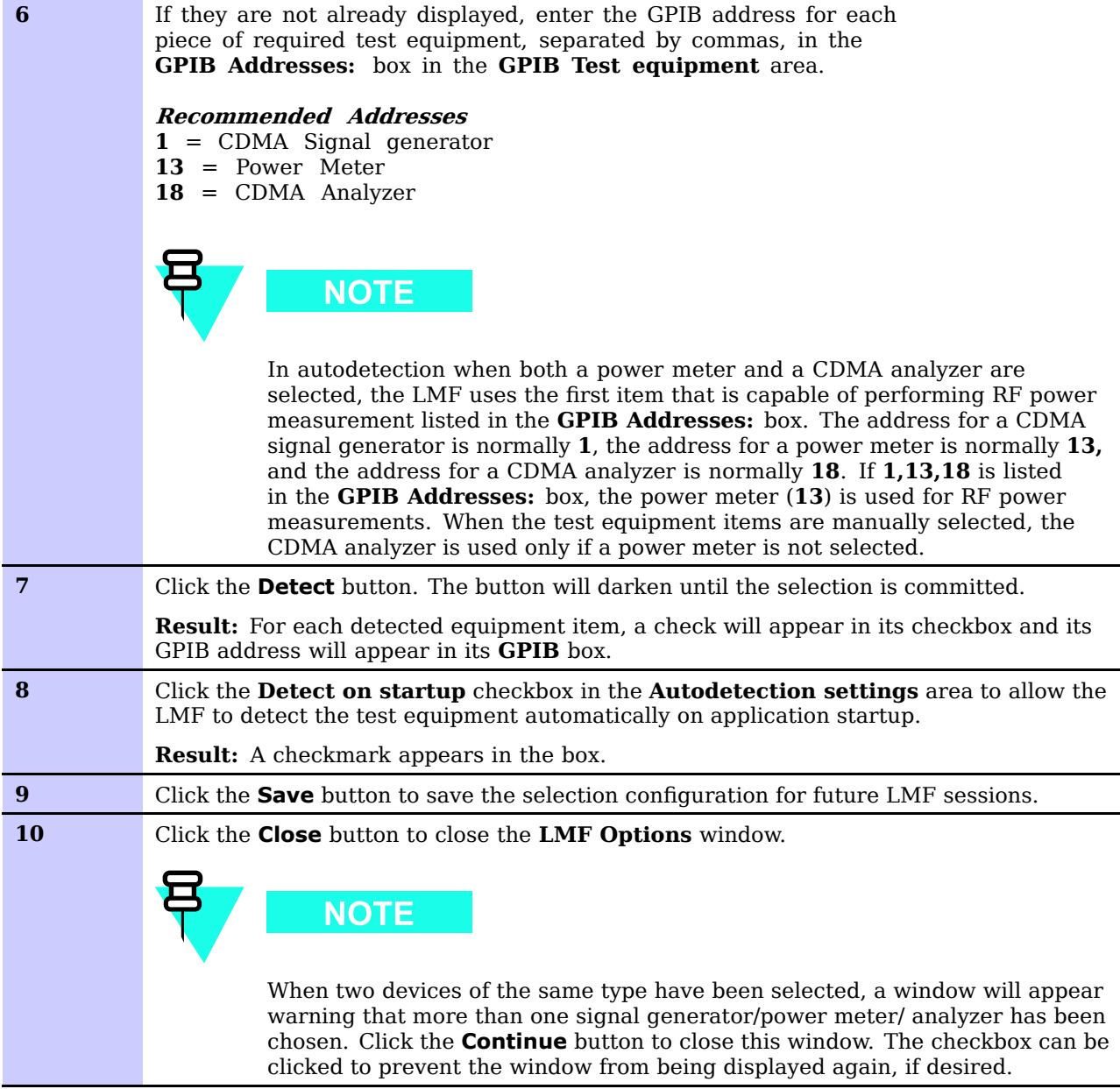

#### **Serial Interface Test Equipment Manual Selection and Autodetection**

**Prerequisites -** The following must be done before performing these procedures:

- **•**Test equipment is correctly connected to the LMF computer RS-232 connector with a serial cable
- **•**Test equipment is turned on

**Manual selection -** Test equipment may be selected manually even if it is not connected to the LMF.

#### **Procedure 3-10** Manually Selecting Test Equipment - Serial Interface

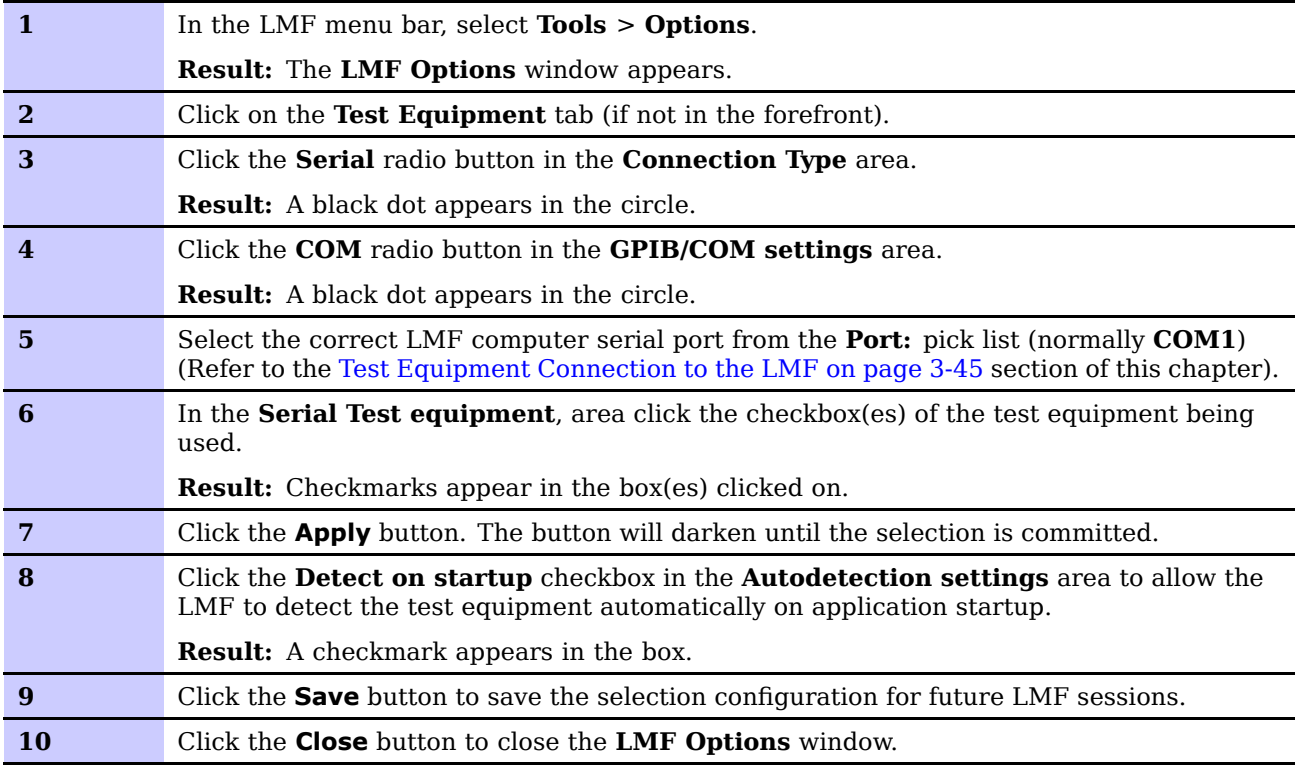

**Automatically Selecting Test Equipment (Autodetection) - When using the** autodetection feature to select test equipment, the LMF determines which test equipment items are actually communicating with the LMF.

#### **Procedure 3-11** Autodetecting Test Equipment - Serial Interface

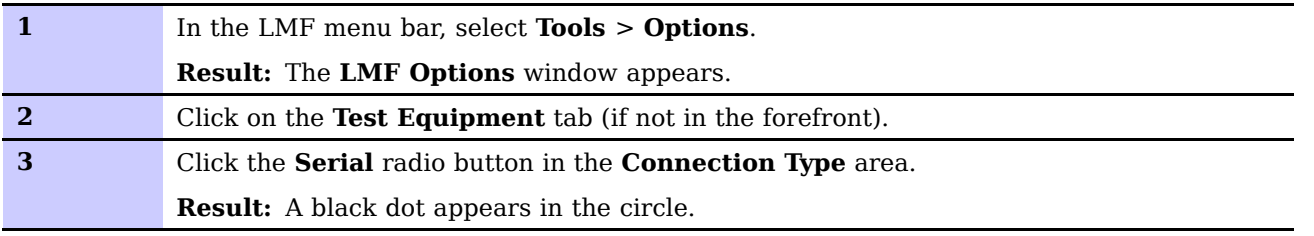

**Continued** 

**Procedure 3-11** Autodetecting Test Equipment - Serial Interface (Continued)

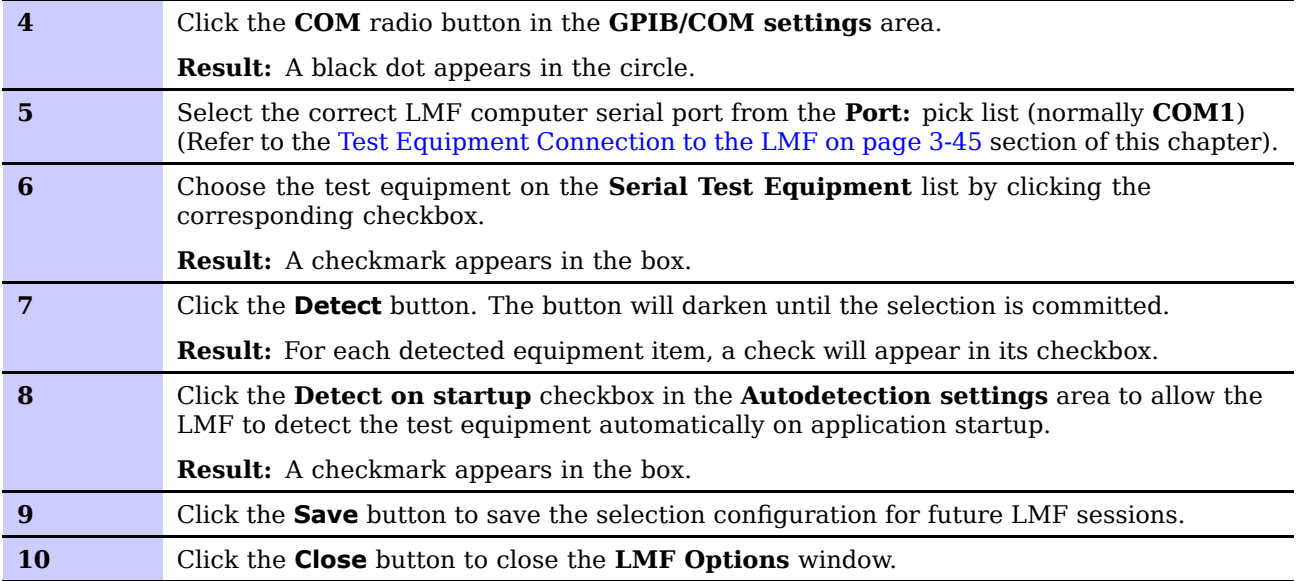

#### **Network Interface Test Equipment Manual Selection and Autodetection**

**Prerequisites-** The following must be done before performing these procedures:

- **•**Be sure that no other equipment is connected to the LMF.
- **•**Test equipment is correctly connected to the LMF computer through the Ethernet LAN
- **•**The IP address is set in the test equipment as specified in the test equipment model (for example, Agilent E7495) set-up section of Appendix D Test Equipment Preparation.
- **•**Test equipment is turned on

**Manual selection –** Test equipment may be selected manually even if it is not connected to the LMF.

#### **Procedure 3-12** Manually Selecting Test Equipment - Network Interface

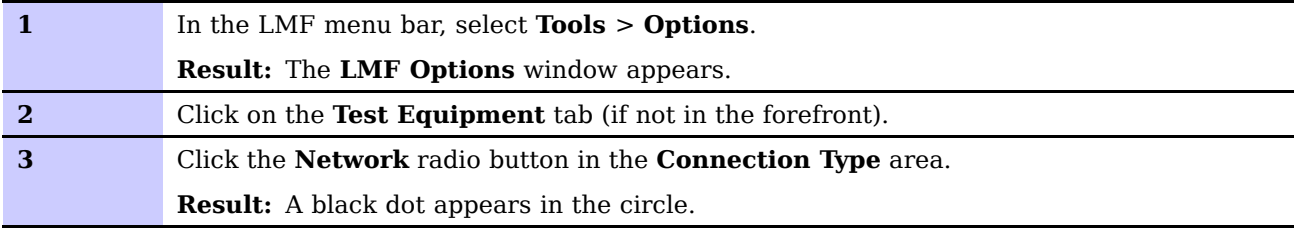

#### Continued

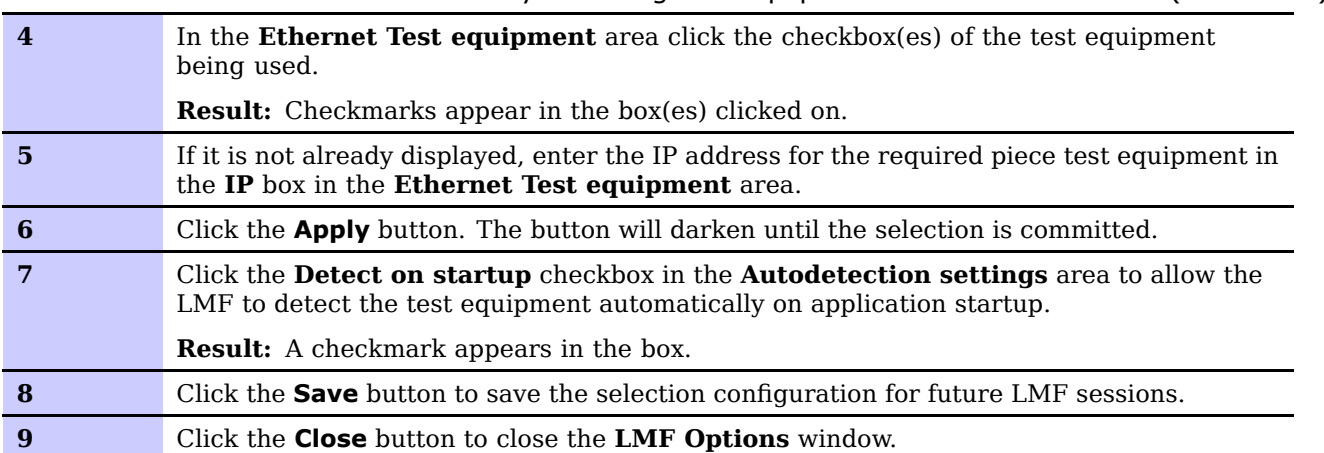

**Procedure 3-12** Manually Selecting Test Equipment - Network Interface (Continued)

Automatically Selecting Test Equipment (Autodetection) - When using the autodetection feature to select test equipment, the LMF determines which test equipment items are actually communicating with the LMF.

**Procedure 3-13** Autodetecting Test Equipment - Network Interface

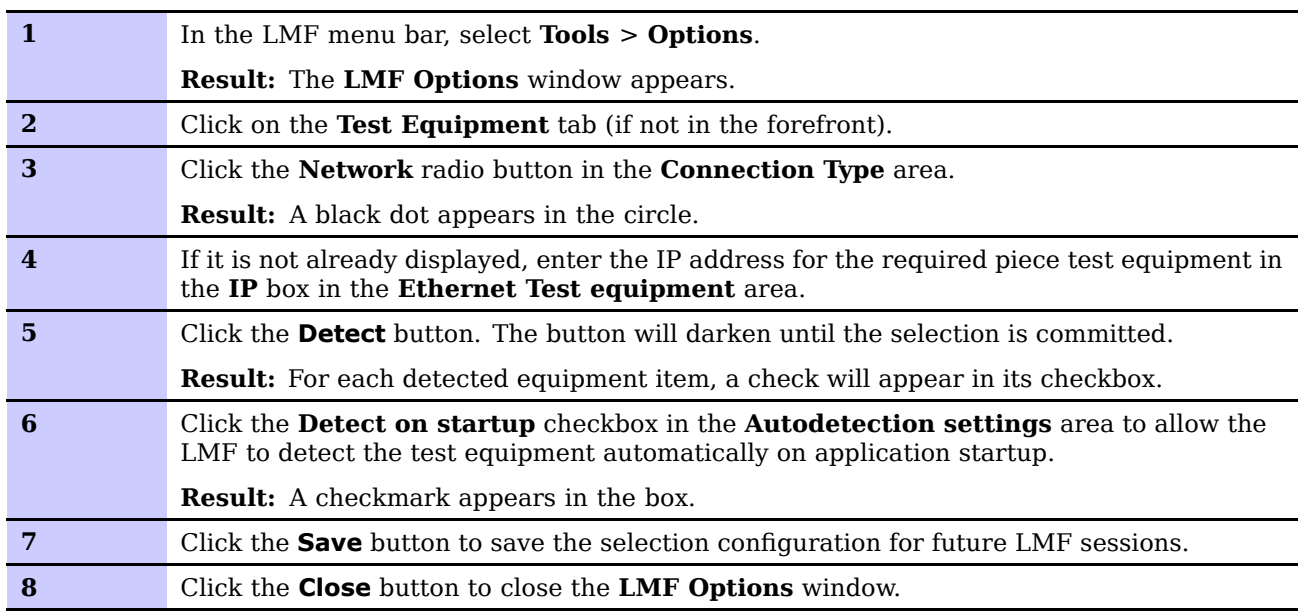

■ ■

### **Test Set Calibration**

### **Test Set Calibration Background**

Proper test equipment calibration ensures that the test equipment and associated test cables do not introduce measurement errors, and that measurements are correct.

■ ■ ■ ■ ■ ■ ■ ■ ■ ■ ■ ■ ■ ■ ■ ■ ■ ■ ■ ■ ■ ■ ■ ■ ■ ■ ■ ■ ■ ■ ■ ■ ■ ■ ■ ■ ■ ■ ■ ■ ■ ■ ■ ■ ■ ■ ■ ■ ■ ■ ■ ■ ■ ■ ■ ■ ■ ■ ■ ■ ■ ■

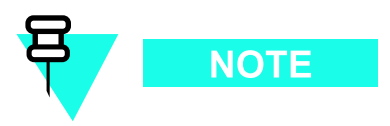

If the test equipment set being used to interface with the base station has been calibrated and maintained as a set, this procedure does not need to be performed. (Test equipment set includes LMF computer, communications test set, additional test equipment, associated test cables, and adapters.)

This procedure must be performed *before* beginning the optimization. Verify all test equipment (including all associated test cables and adapters actually used to interface all test equipment and the base station) has been calibrated and maintained as a set.

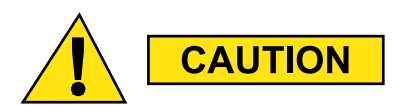

**NOTE** 

If any piece of test equipment, test cable, or RF adapter, that makes up the calibrated test equipment set, has been replaced, re-calibration must be performed. Failure to do so can introduce measurement errors, resulting in incorrect measurements and degradation to system performance.

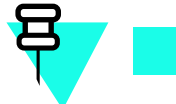

Calibration of the communications test set (or equivalent test equipment) must be performed at the site before calibrating the overall test set. Calibrate the test equipment *after* it has been allowed to warm-up and stabilize for a *minimum of 60* minutes.

### **Calibration Procedures Included**

#### **Automatic**

Procedures included in this section use the LMF automated calibration routines to determine path losses of the supported communications analyzer, power meter, associated test cables, adapters, and (if used) antenna switch that make up the overall calibrated *test equipment set*. After calibration, the gain/loss offset values are stored in a test measurement offset file on the LMF computer.

#### **Manual**

**Agilent E4406A Transmitter Tester -** The E4406A does not support the power level zeroing calibration performed by the LMF. If this instrument is to be used for Bay Level Offset calibration and calibration is attempted with the LMF Calibrate Test Equipment function, the LMF will return a status window failure message stating that zeroing power is not supported by the E4406A. Refer to Appendix D Test Equipment Preparation for instructions on using the instrument's self-alignment (calibration) function prior to performing Bay Level Offset calibration

**Power Meters** - Manual power meter calibration procedures to be performed prior to automated calibration are included in Appendix D Test Equipment Preparation.

**Cable Calibration -** Manual cable calibration procedures using the Advantest R3465 communications system analyzer are provided in Appendix D Test Equipment Preparation. if needed.

#### **Prerequisites**

Ensure the following prerequisites have been met before proceeding:

- **•**Test equipment is correctly connected and turned on.
- **•**Test equipment addressing is set as required for the connection type being used (GPIB, Serial, Network)

### **Calibrate Test Equipment Function (Except Agilent E4406A and** *Anritsu* **MT8212B)**

The **Calibrate Test Equipment** function zeros the power measurement level of the test equipment item to be used for TX calibration and audit. If both a power meter and an analyzer are connected, only the power meter is zeroed.

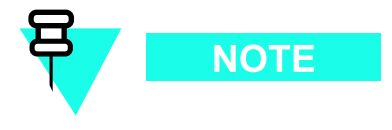

- **1.** The Agilent E4406A transmitter tester does not support power measurement level zeroing. Refer to the Test Equipment Calibration section of Appendix F for E4406A calibration.
- **2.** Power measurement zeroing and other required calibration procedures for the Anritsu MT8212B are included in the Calibrating the Anritsu MT8212B on page 3-57 subsection below.

#### **Prerequisites**

- **•**Test equipment to be zeroed has been connected correctly for tests to be run.
- **•**Test equipment has been selected in the LMF (Test Equipment Selection on page 3-48) and detected.

#### **Procedure**

Perform the following to calibrate the test equipment.

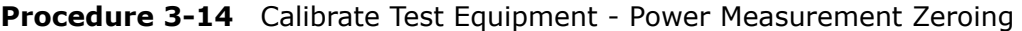

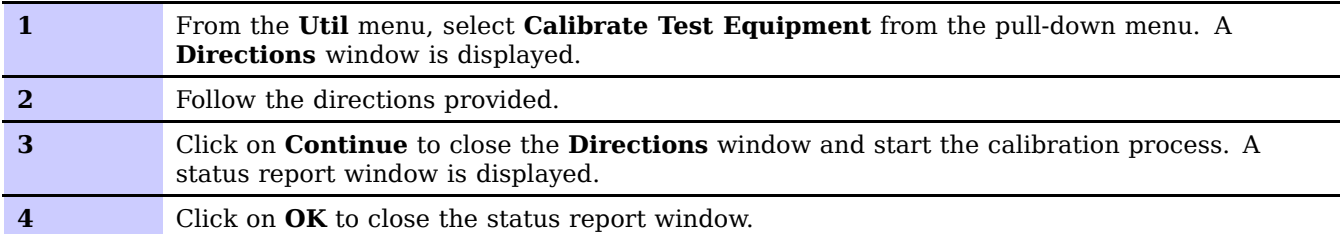

### **Calibrating the** *Anritsu* **MT8212B**

Three types of calibration are required for the MT812B. These are:

- **•**Zero out power meter
- **•**Calibrate TX Analyzer
- **•**Calibrate CW Generator

Procedures for each type of calibration is covered in the following subsections.

#### **Zero Out Power Meter**

Before using the MT8212B test set to perform RF power measurement, the test set internal power meter function must be zeroed.

**Prerequisites –** The following must be done before the zeroing out the power meter:

- **•**The test set is connected to the LMF computer serial port with the Anritsu 800-441 RS-232 serial interface cable
- **•**Test equipment is turned on and has warmed up for at least 60 minutes.
- **•**Test equipment has been selected/detected in the LMF (Test Equipment Selection on page  $3-48$ )

**Zero out power meter –** Perform the following to zero out the power meter function before performing RF power measurements.

**Procedure 3-15** *Anritsu* MT8212B Multi-function Test Set Zero Out Power Meter

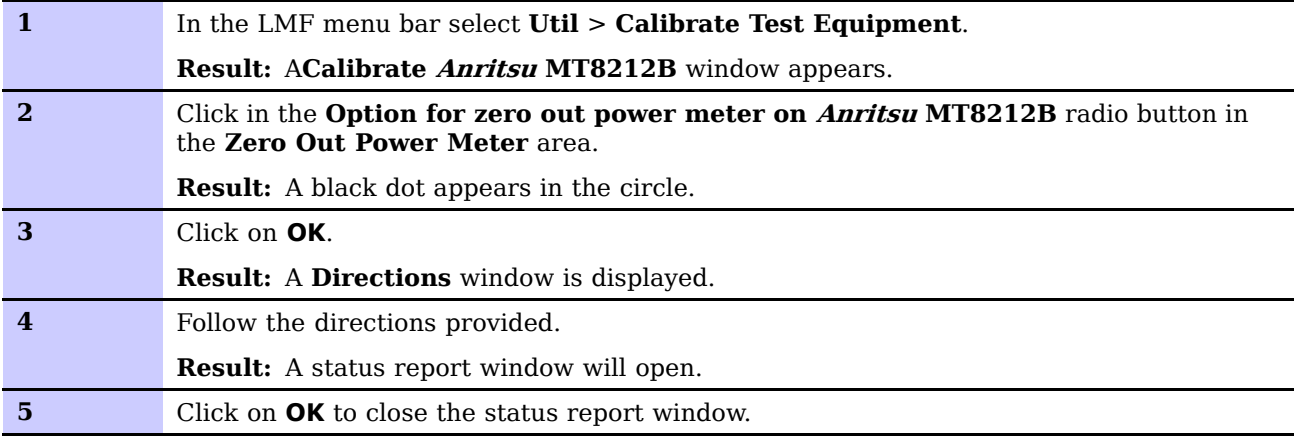

#### **Calibrate TX Analyzer**

TX Analyzer calibration should be accomplished before performing any ATP operations with the MT8212B.

**Prerequisites -** The following must be done before the CW generator calibration:

- **•**The test set is connected to the LMF computer serial port with the Anritsu 800-441 RS-232 serial interface cable
- **•**Test equipment has been selected/detected in the LMF (Test Equipment Selection on page 3-48)
- **•**Additional items must be available for the TX Analyzer calibration method chosen as indicated in the following:
- **•**Standard Open-Short-Load Components calibration:
	- Anritsu 22N50 Open/Short, DC to 18 GHz, N(m) connector, 50 ohm  $\circ$
	- Anritsu SM/PL precision load, DC-to-4 GHz, 42 dB, N(m) connector, 50 ohm  $\circ$
- **•**Standard InstaCal<sup>™</sup> calibration:
	- Anritsu ICN50 InstaCal calibration module, 2 MHz to 4 GHz, N(m) connector, 50 ohm  $\circ$

**7X analyzer calibration –** Perform the following to calibrate the MT8212B TX analyzer function..

**Procedure 3-16** *Anritsu* MT8212B Multi-function Test Set TX Analyzer Calibration

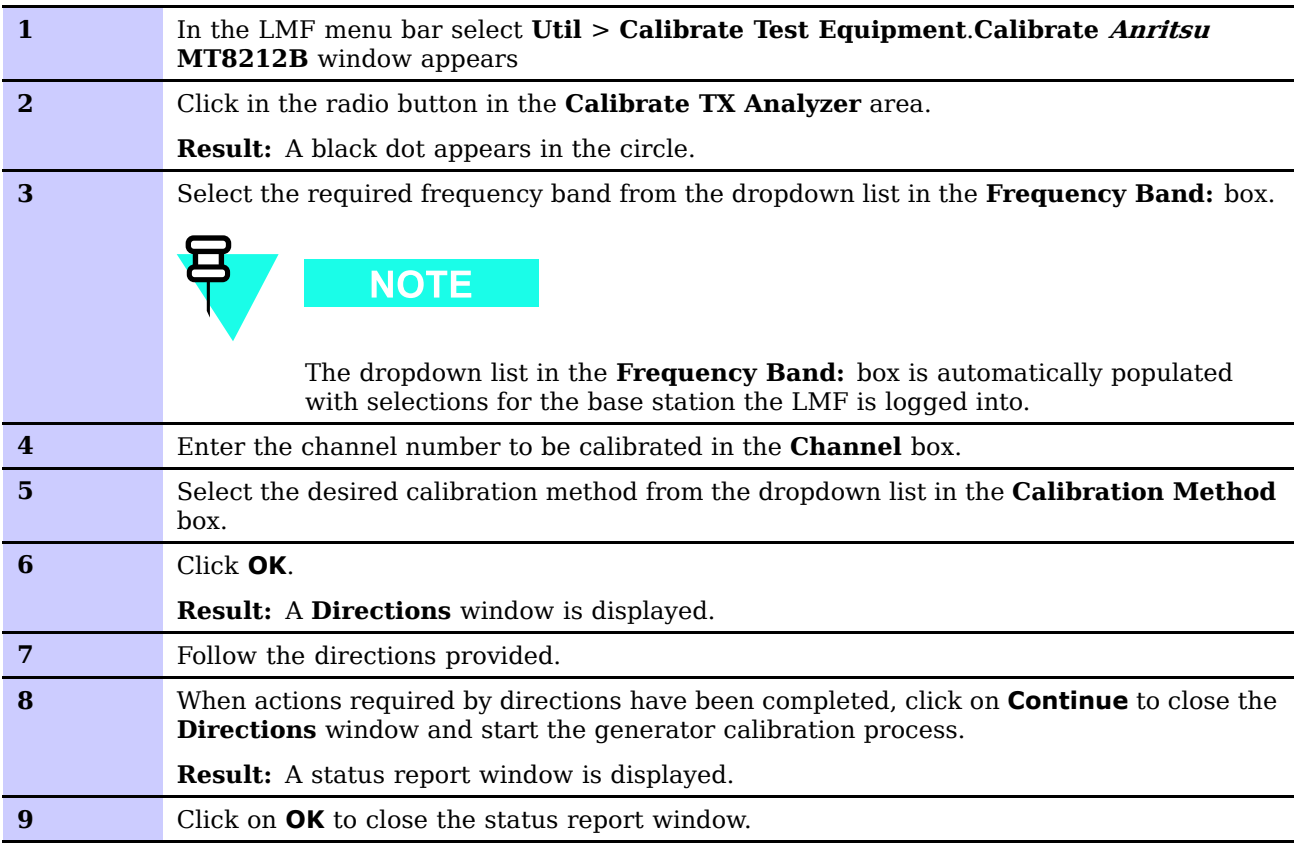

#### **Calibrate CW Generator**

Before using the MT8212B test set to perform base station RSSI testing, the test set internal Continuous Wave (CW) generator must be calibrated.

**Prerequisites** - The following must be done before the CW generator calibration:

- **•**The test set is connected to the LMF computer serial port with the *Anritsu* 800-441 RS-232 serial interface cable
- **•**Test equipment is turned on and has warmed up for at least  $60$  minutes.
- **•**Test equipment has been selected/detected in the LMF (Test Equipment Selection on page  $3-48$ )
- **•**RX cable(s) used in the calibration process must be calibrated for the channel for which the CW generator is to be calibrated (refer to Figure 3-34 and Calibrating cables on page 3-65)

**CW generator calibration - Perform the following to calibrate the MT8212B internal CW** generator before performing RSSI testing with this test set.

**Procedure 3-17** *Anritsu* MT8212B Multi-function Test Set CW Generator Calibration

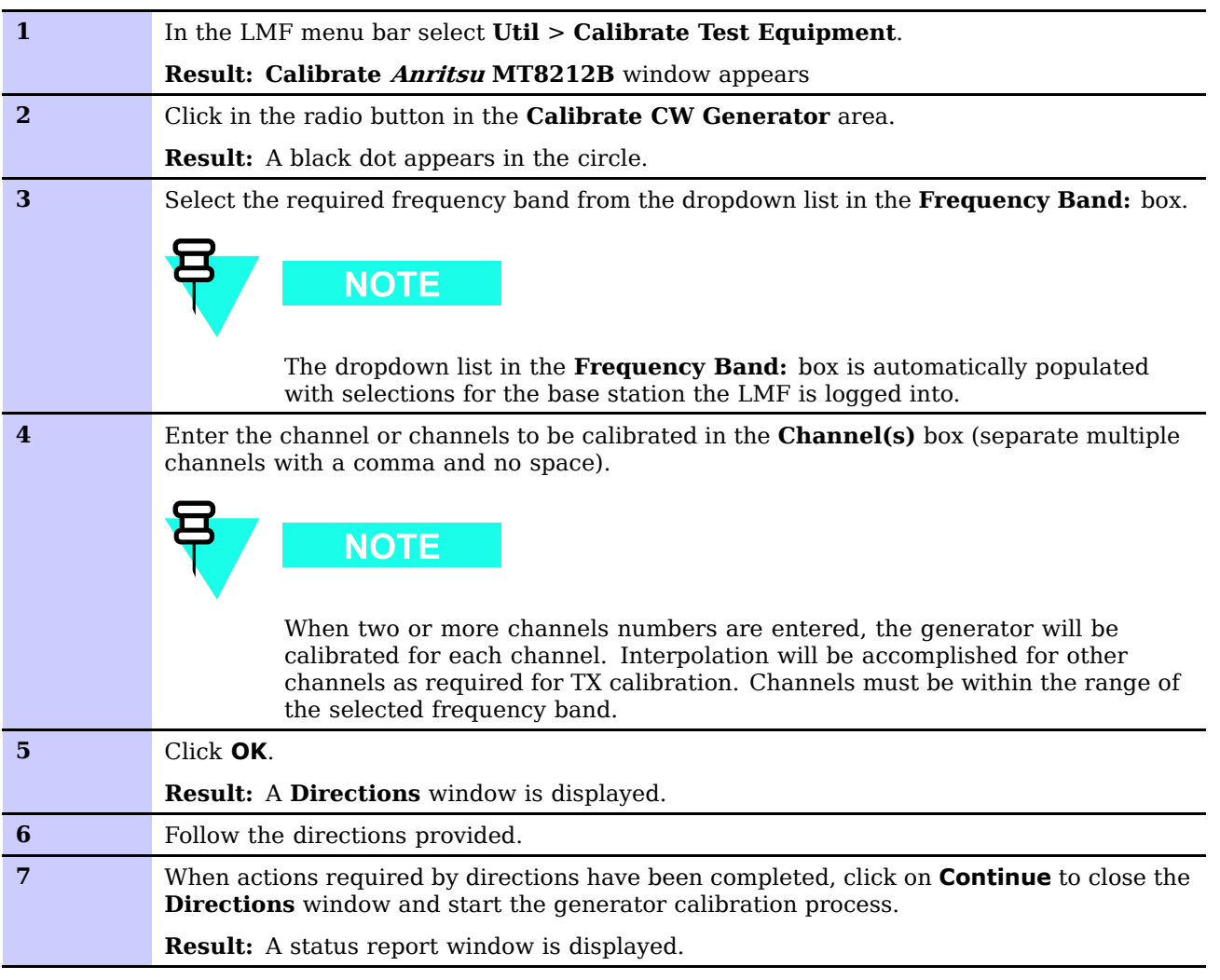

**Procedure 3-17** *Anritsu* MT8212B Multi-function Test Set CW Generator Calibration (Continued) 8 Click on **OK** to close the status report window.

68P09283A63-5 3-61

■ ■

# **Setting and Editing Generator Calibration Data**

■ ■ ■ ■ ■ ■ ■ ■ ■ ■ ■ ■ ■ ■ ■ ■ ■ ■ ■ ■ ■ ■ ■ ■ ■ ■ ■ ■ ■ ■ ■ ■ ■ ■ ■ ■ ■ ■ ■ ■ ■ ■ ■ ■ ■ ■ ■ ■ ■ ■ ■ ■ ■ ■ ■ ■ ■ ■ ■ ■ ■ ■

### **Generator Calibration Data**

Generator calibration data is automatically stored in a generator calibration data file by the LMF when the generator function of a test equipment item is calibrated using the LMF Util > **Calibrate Test Equipment** functions. Stored data values can be edited with this procedure, or new data can be entered manually for a test equipment item generator function which was calibrated without using the LMF.

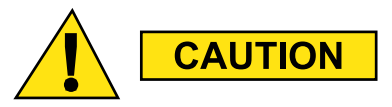

This procedure *MUST* be used to enter calibration data values for any MT8212B which was *calibrated without using the LMF*. Failure to do this will generate incorrect results for any RSSI testing performed.

#### **Prerequisites**

The LMF is logged into a BTS.

#### **Set or Edit Generator Calibration Data**

Perform the following to enter new calibration data or edit existing data.

**Procedure 3-18** Set or Edit Generator Calibration Data

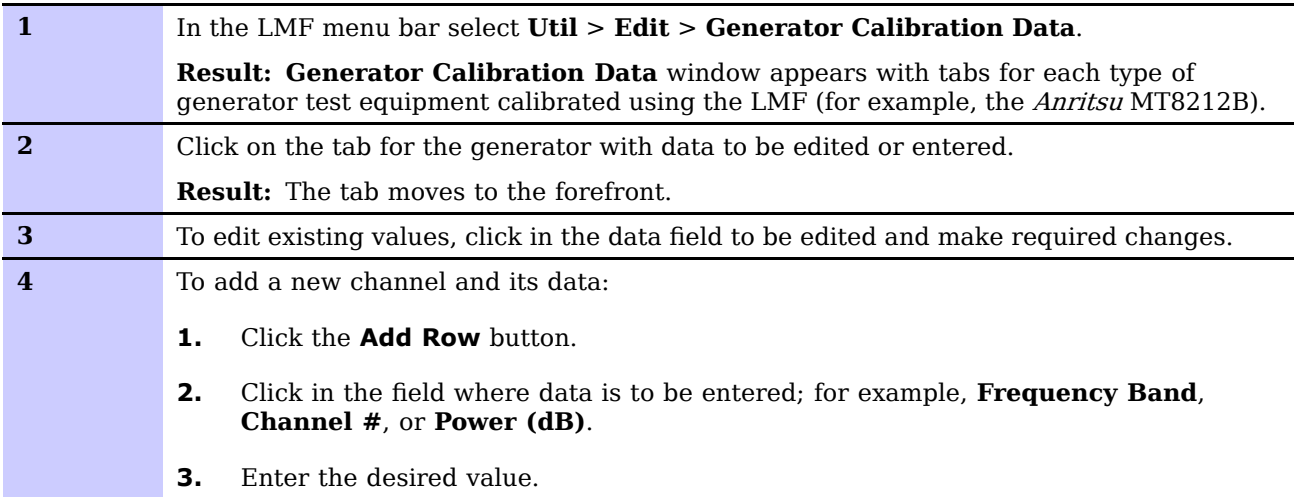

#### **Continued**

#### **Procedure 3-18** Set or Edit Generator Calibration Data (Continued)

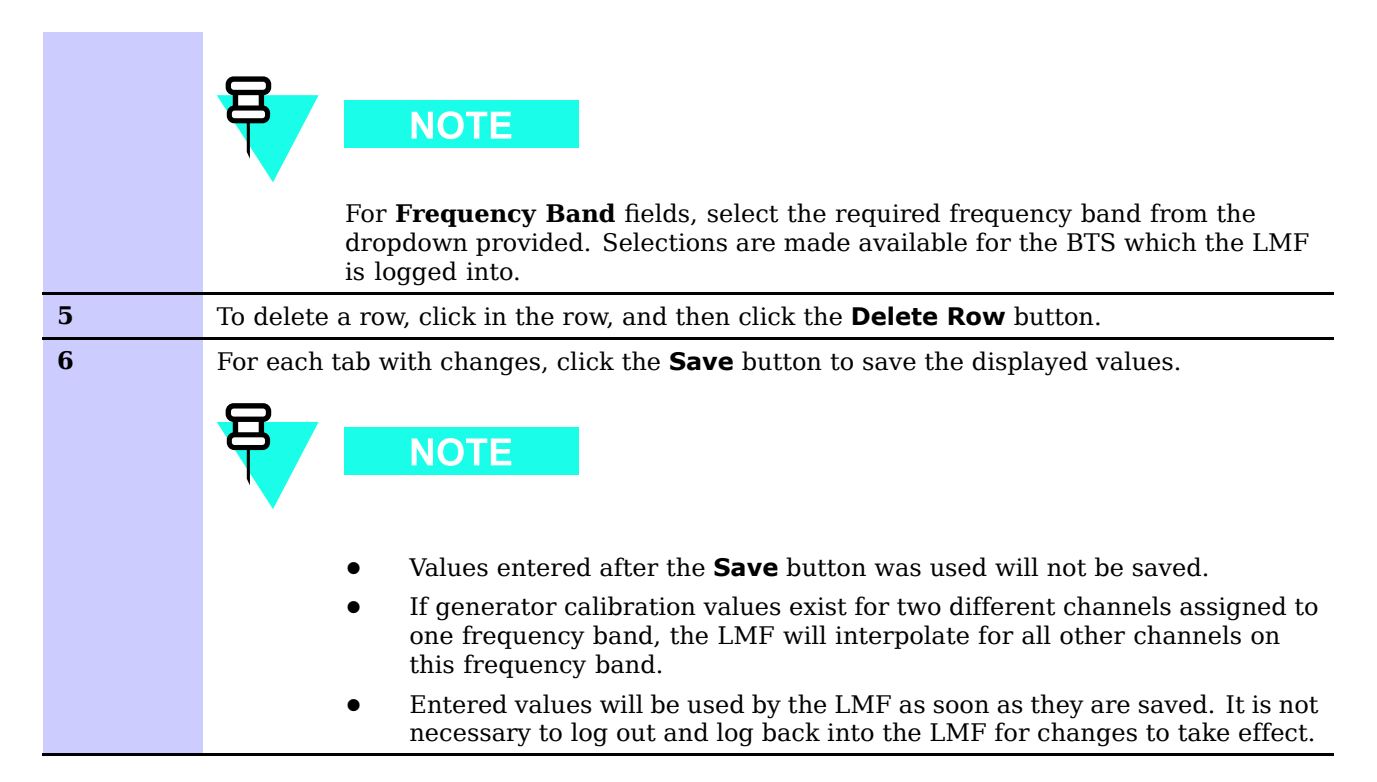

■

### **Cable Calibration**

■ ■ ■ ■ ■ ■ ■ ■ ■ ■ ■ ■ ■ ■ ■ ■ ■ ■ ■ ■ ■ ■ ■ ■ ■ ■ ■ ■ ■ ■ ■ ■ ■ ■ ■ ■ ■ ■ ■ ■ ■ ■ ■ ■ ■ ■ ■ ■ ■ ■ ■ ■ ■ ■ ■ ■ ■ ■ ■ ■ ■ ■ ■

### **Calibrating Cables Overview**

The cable calibration function measures the loss (in dB) for the TX and RX cables that are to be used for testing. A CDMA analyzer is used to measure the loss of each cable configuration (TX cable configuration and RX cable configuration). The cable calibration consists of the following:

- **•Measuring the loss of a short cable – This is required to compensate for any** measurement error of the analyzer. The short cable (used only for the calibration process) is used in series with both the TX and RX cable configuration when measuring. The measured loss of the short cable is deducted from the measured loss of the TX and RX cable configuration to determine the actual loss of the TX and RX cable configurations. The result is then adjusted out of both the TX and RX measurements to compensate for the measured loss.
- **•Measuring the short cable plus the RX cable configuration loss – The RX cable** configuration normally consists only of a coax cable with type-N connectors that is long enough to reach from the BTS RX port of the test equipment. Refer to Figure 3-31, Figure 3-32, Figure 3-33, or Figure 3-34 for specific cable and connection requirements for each type of communications system analyzer.
- **•Measuring the short cable plus the TX cable configuration loss - The TX cable** configuration normally consists of two coax cables with type N connectors and a directional coupler, a load, and an additional attenuator (if required by the specified BTS). The total loss of the path loss of the TX cable configuration must be as required for the BTS (normally 30 or 50 dB). Refer to Figure 3-31, Figure 3-32, Figure 3-33, or Figure 3-34 for specific cable and connection requirements for each type of communications system analyzer.

### **Cable Calibration Set–up Diagrams**

Figure 3-31 and Figure 3-32 show the cable calibration set-up for various supported test sets. The left side of the diagram depicts the location of the input and output connectors of each test equipment item, and the right side details the set up for each test.

### **Calibrate Test Cabling using Communications System Analyzer**

Cable Calibration is used to calibrate both TX and RX test cables.

#### **Prerequisites**

Ensure the following prerequisites have been met before proceeding:

- **•**One of the following:
	- LMF computer serial port and test equipment are connected to the GPIB box  $\circ$
	- For MT8212B, the test equipment is connected to the LMF computer serial port  $\circ$
	- For E7495A/B, the LMF computer NIC and the E7495 are connected to the Ethernet  $\circ$ hub (Test Equipment Connection section)
- **•**Test equipment is turned on and has warmed up for at least 60 minutes.
- **•**Test equipment has been selected/detected in the LMF (Refer to the *Selection Procedures* subsection of the Test Equipment Selection section)

### **Calibrating cables**

Refer to Figure 3-31, Figure 3-32, Figure 3-33, or Figure 3-34 and perform the following to calibrate the test cable configurations.

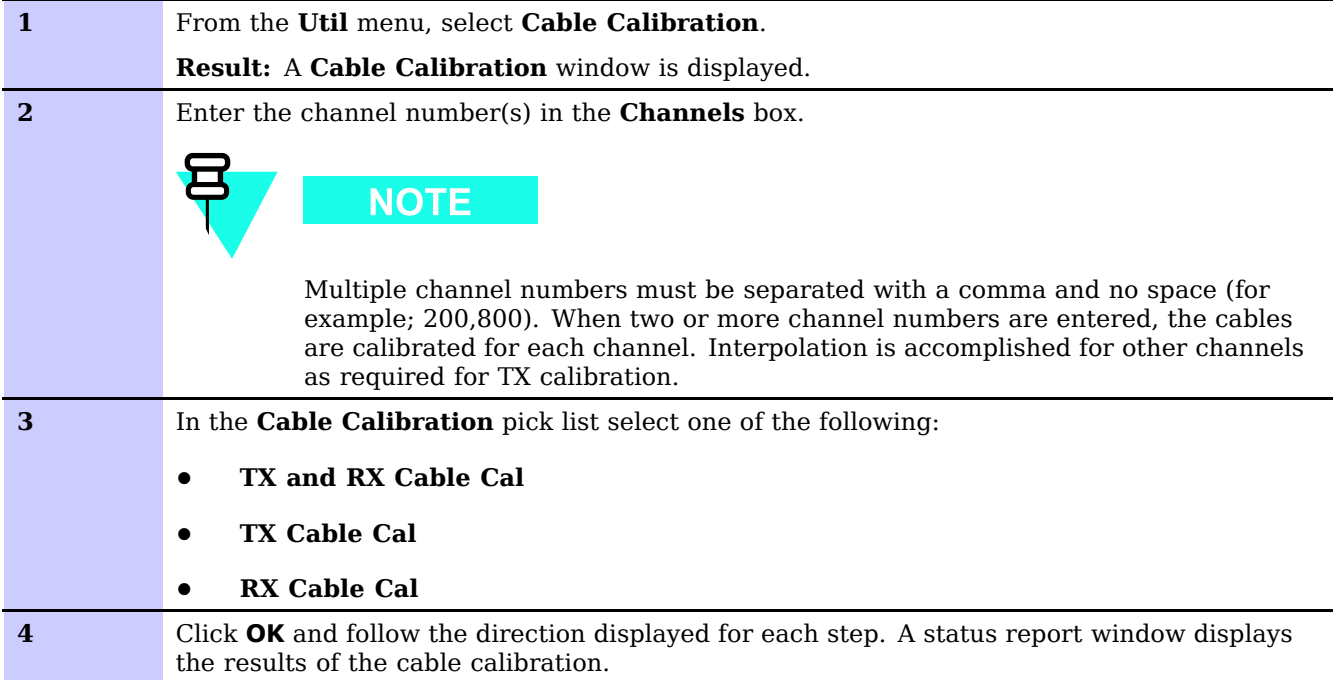

**Procedure 3-19** Automatic Cable Calibration

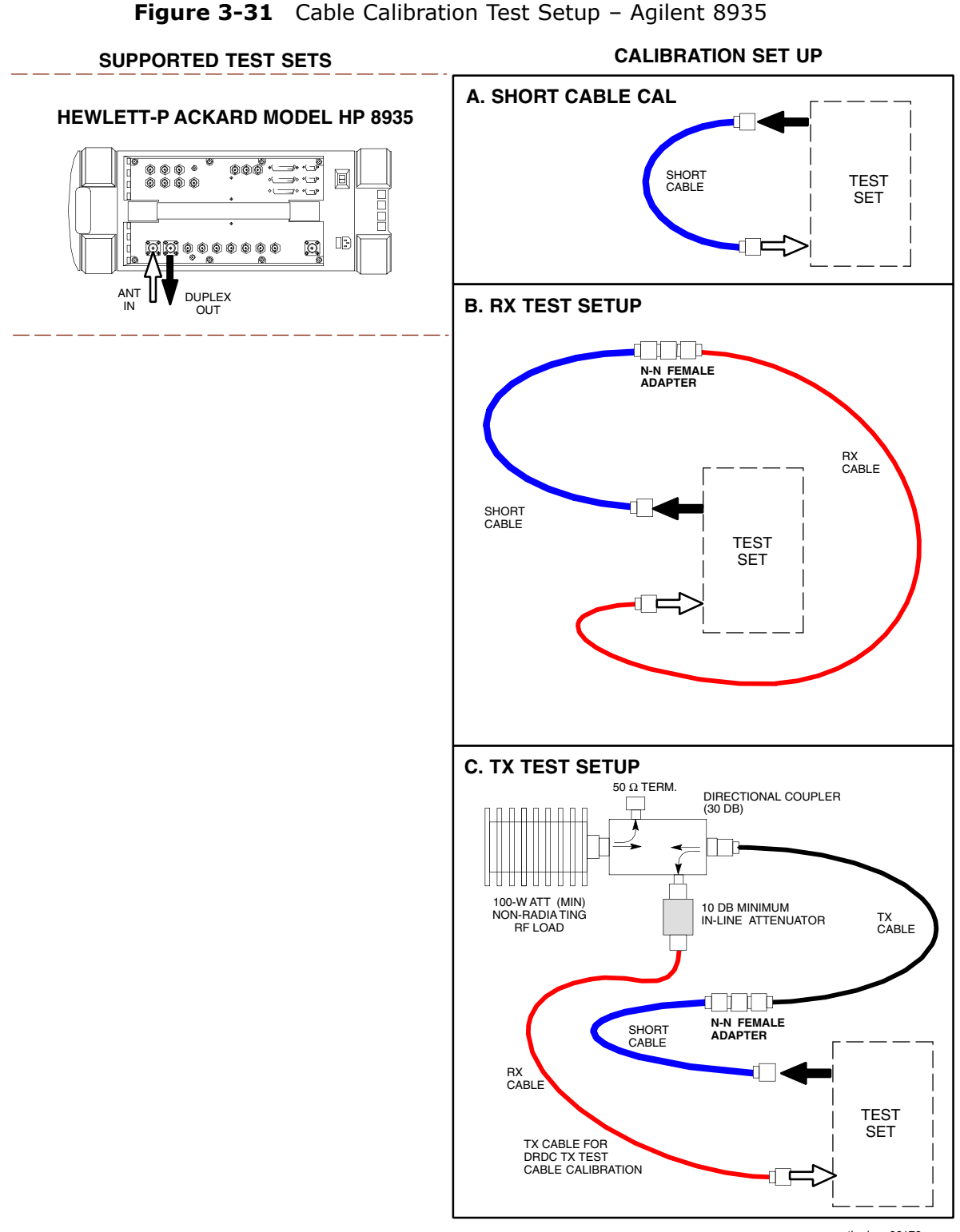

ti-cdma-06176.eps

**Figure 3-32** Cable Calibration Test Setup – Advantest R3267/R3562,E4406A/E4432B, and Agilent E4432/8935 Series E6380A

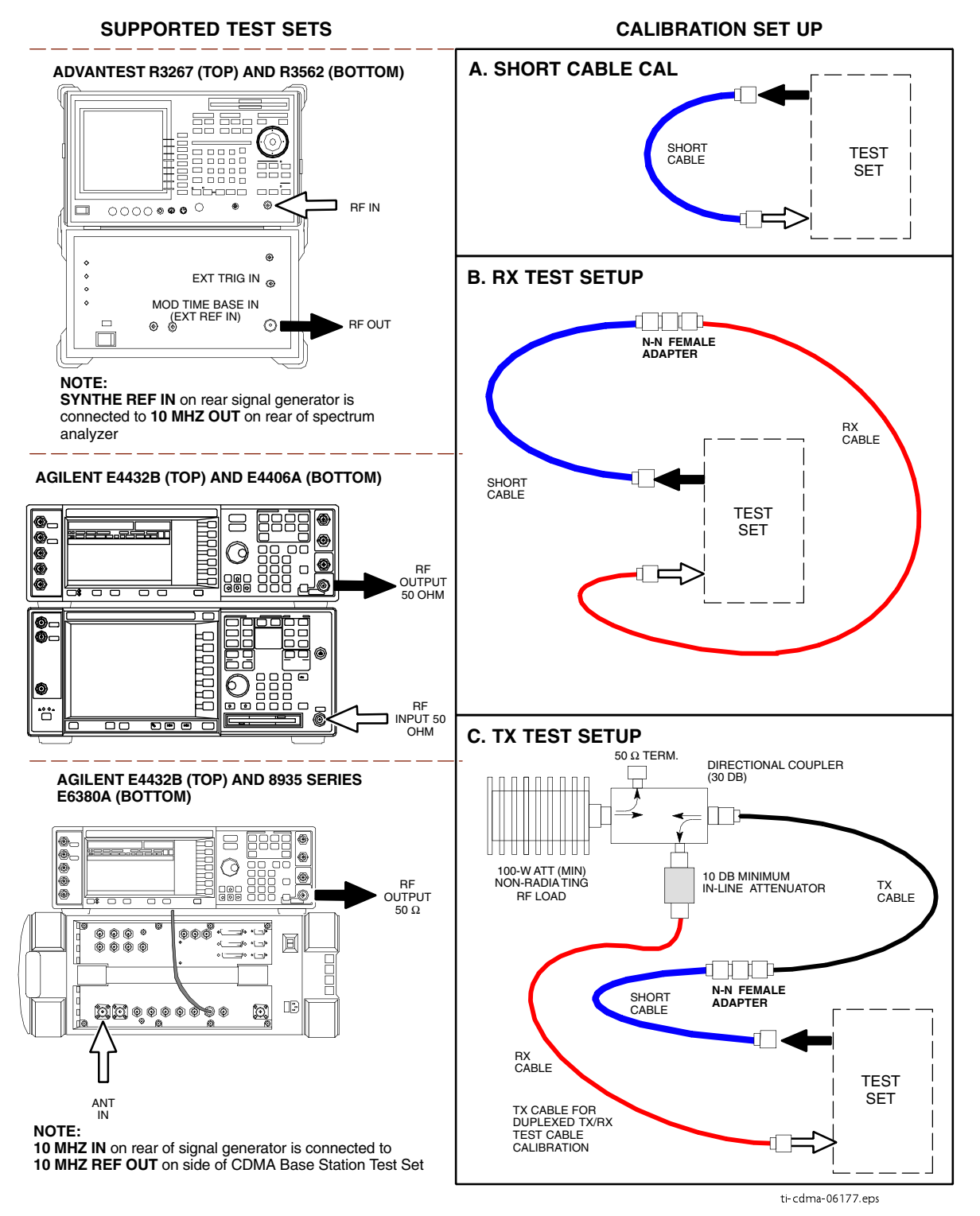

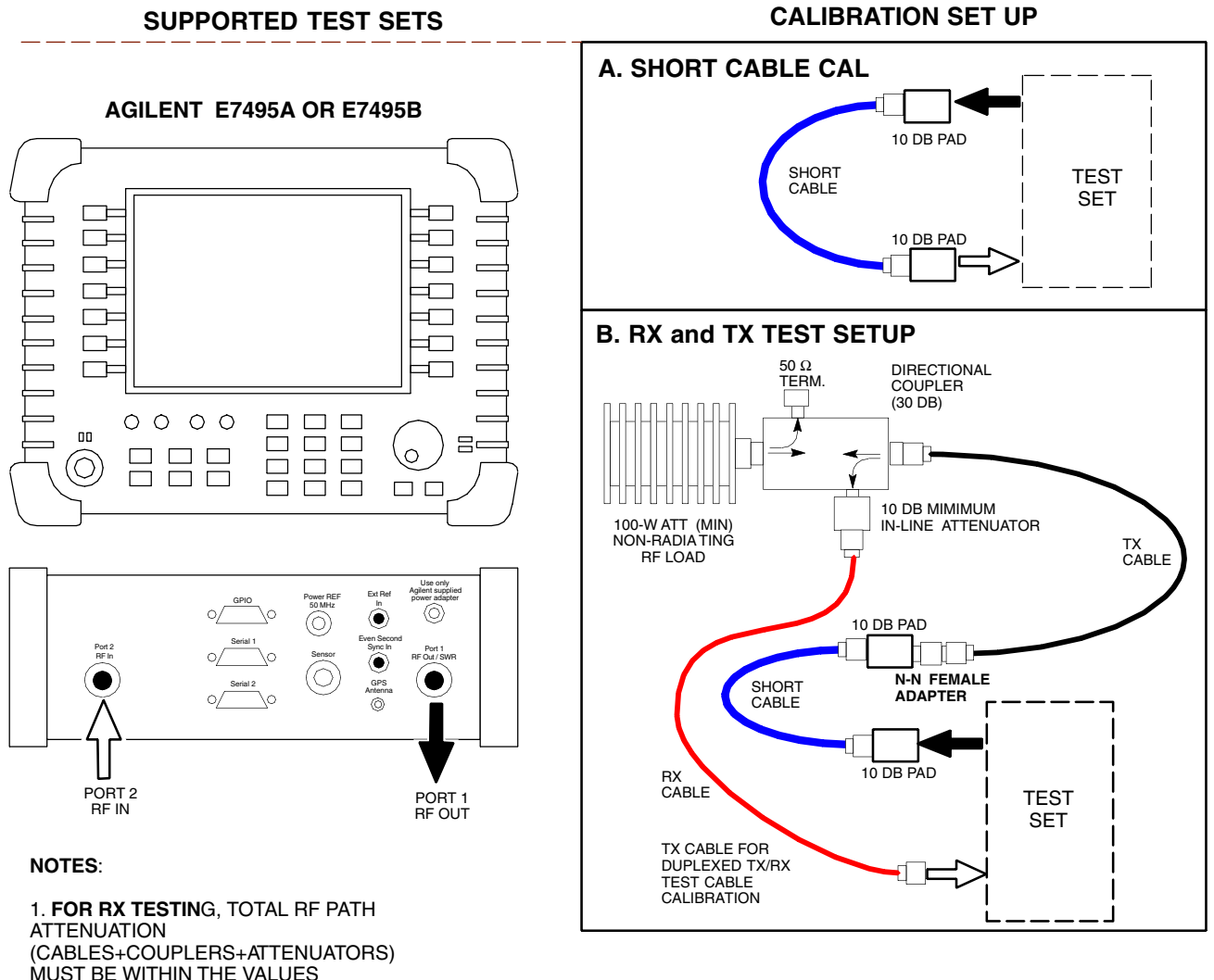

#### **Figure 3-33** Cable Calibration Test Setup – Agilent E7495A and E7495B

MUST BE WITHIN THE VALUES SPECIFIED BELOW FOR EACH TYPE OF TEST SET: **E7495A**: 25 TO 32 dB

**E7495B**: 10 TO 100 dB

2. **WHEN USING THE E7495A, TX TESTS** REQUIRE A MINIMUM OF 30 DB ATTENUATION PLUS THE CABLE LOSSES.

ti-cdma-06178.eps

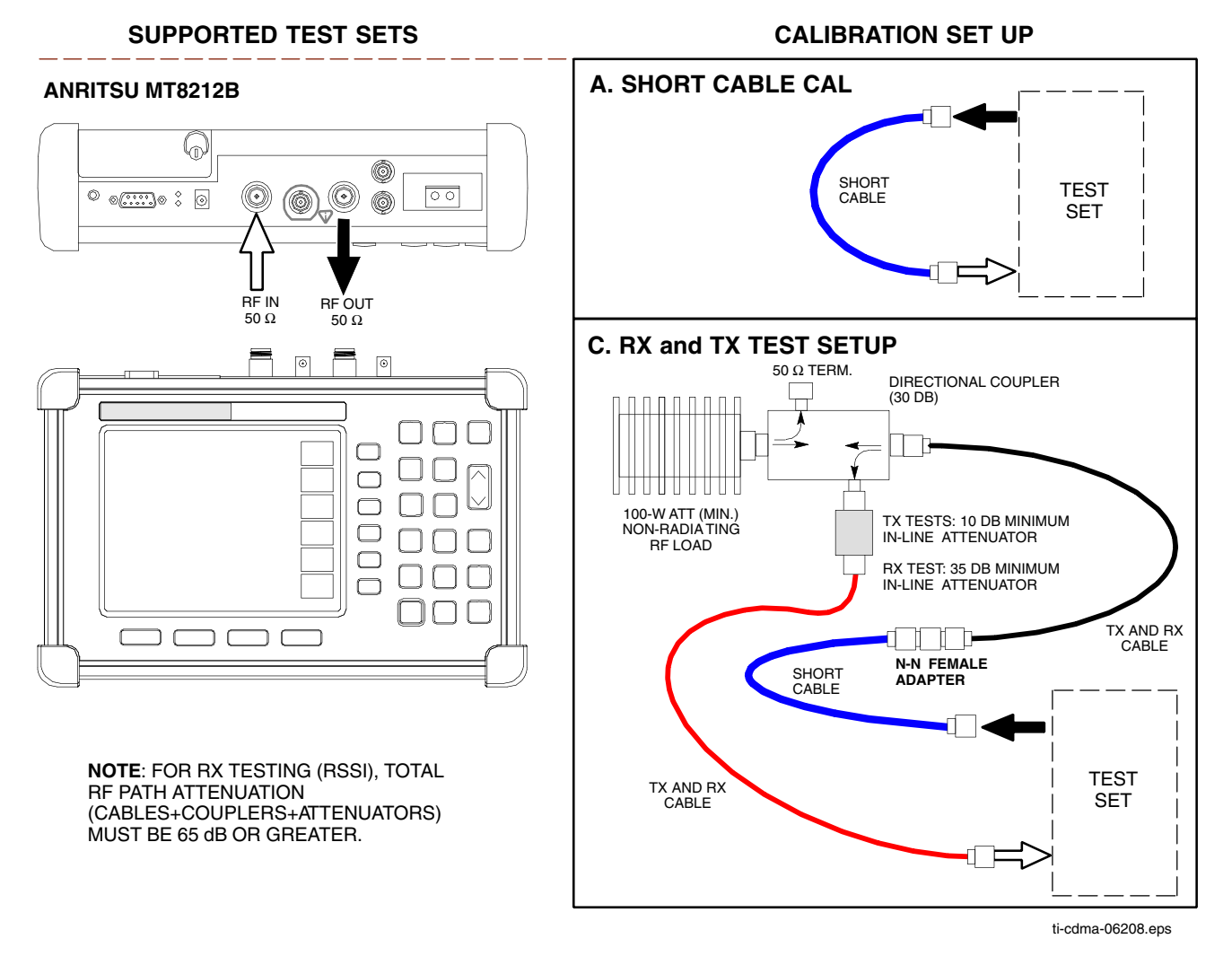

#### **Figure 3-34** Cable Calibration Test Setup – *Anritsu* MT8212B

### **Calibrate Test Cabling Using Signal Generator & Spectrum Analyzer**

Manual cable calibration can be performed by following Procedure 3-20 to calibrate the TX/duplexed RX cables using a signal generator and spectrum analyzer. Refer to Figure 3-35, if required. Follow Procedure 3-21 to calibrate the *non*-duplexed RX cables using the signal generator and spectrum analyzer. Refer to Figure 3-36, if required.

### **TX and Duplexed RX Cable Calibration**

**Procedure 3-20** Calibrating TX and Duplexed RX Cables Using Signal Generator and Spectrum Analyzer

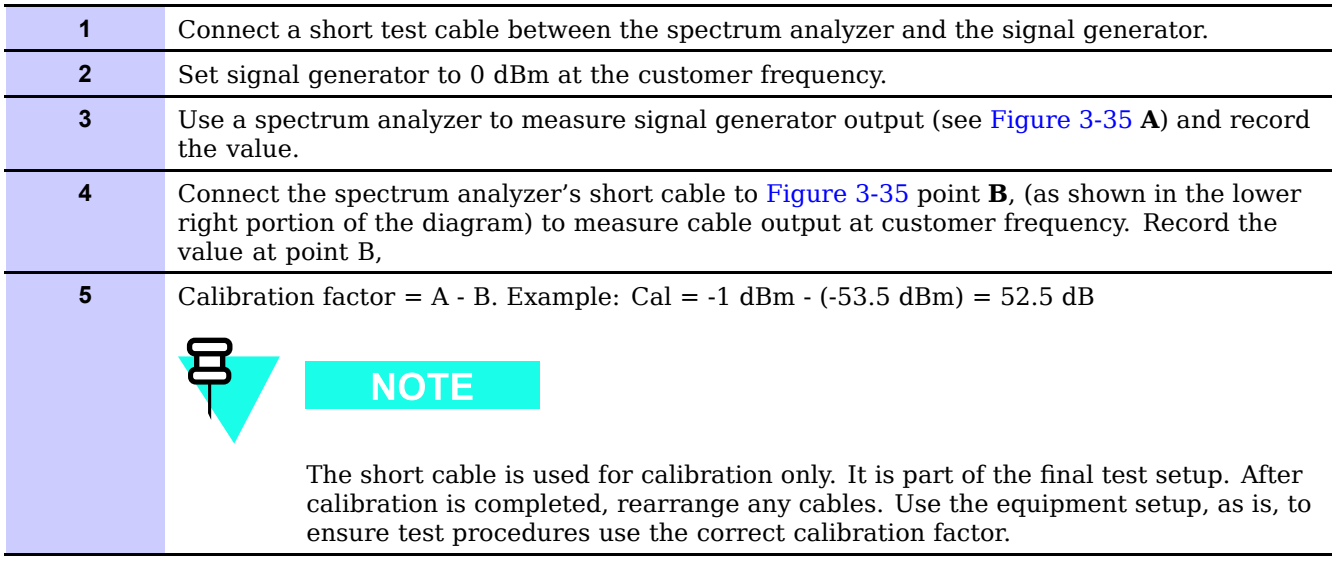

#### **Figure 3-35** TX and Duplexed RX Cable Calibration

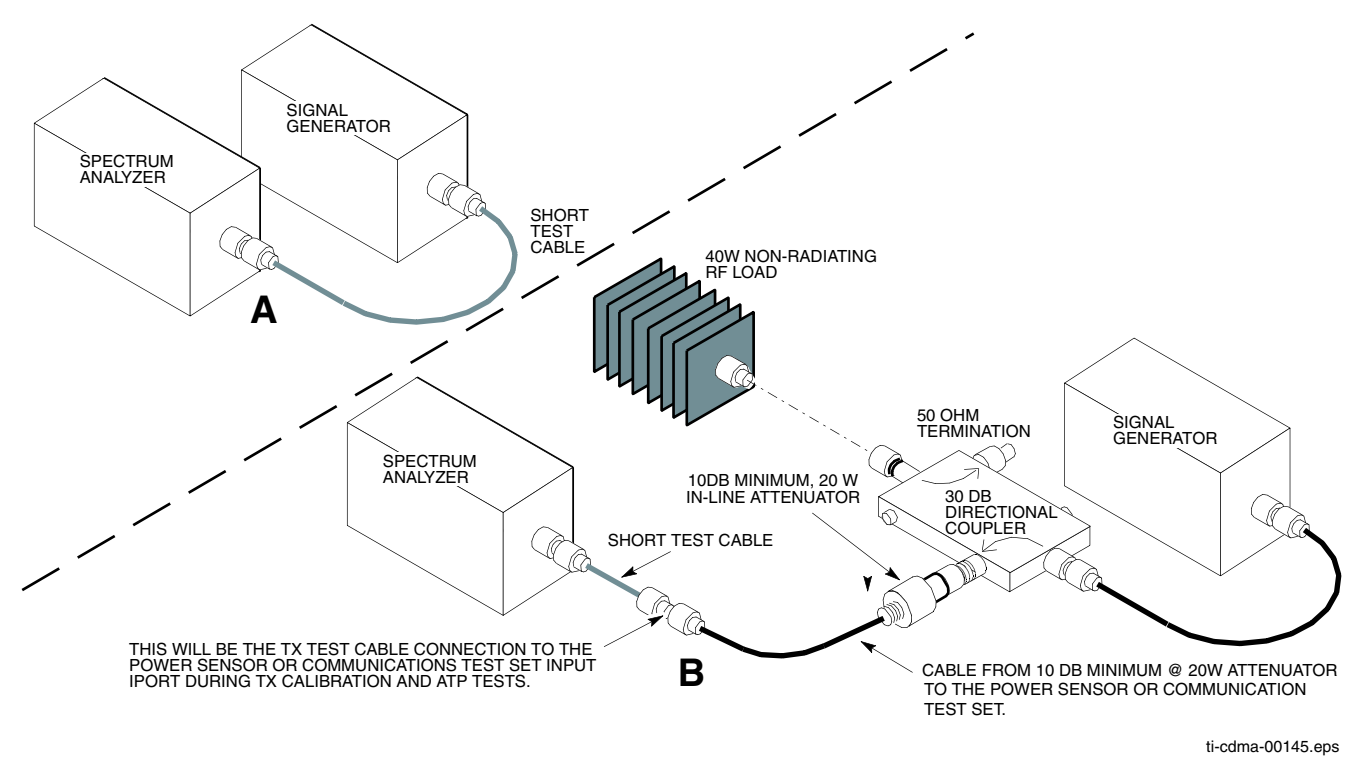

### **Non–duplexed RX Cable Calibration**

**Procedure 3-21** Calibrating RX Cables Using <sup>a</sup> Signal Generator and Spectrum Analyzer

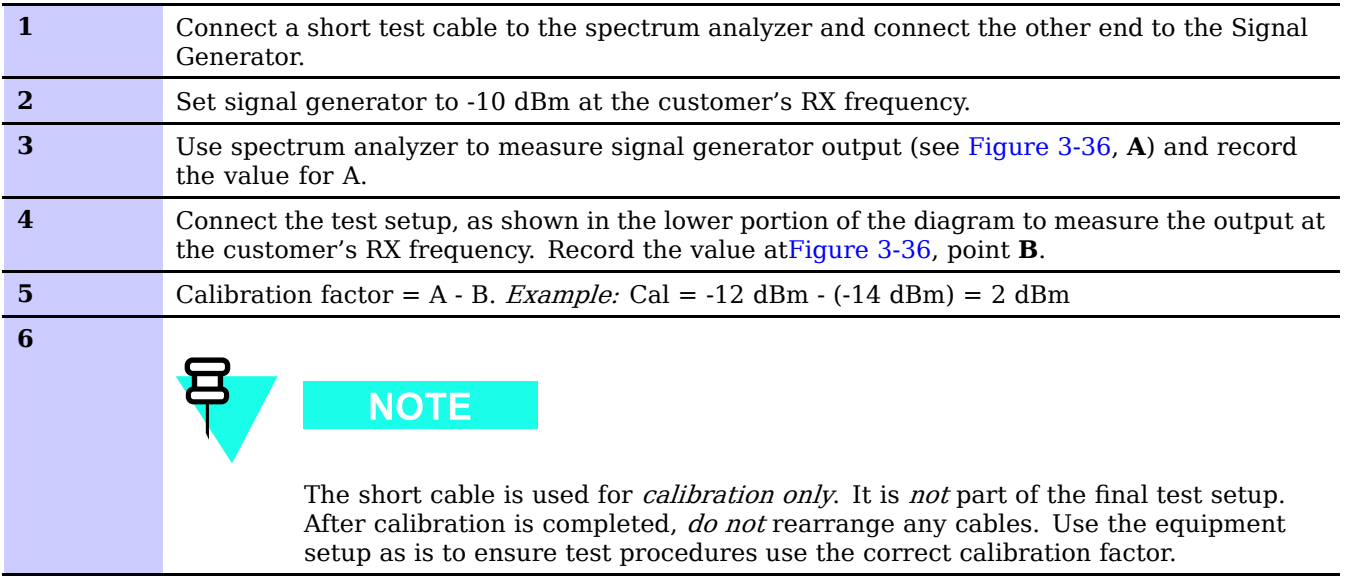

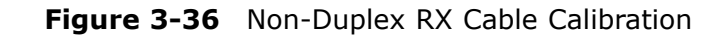

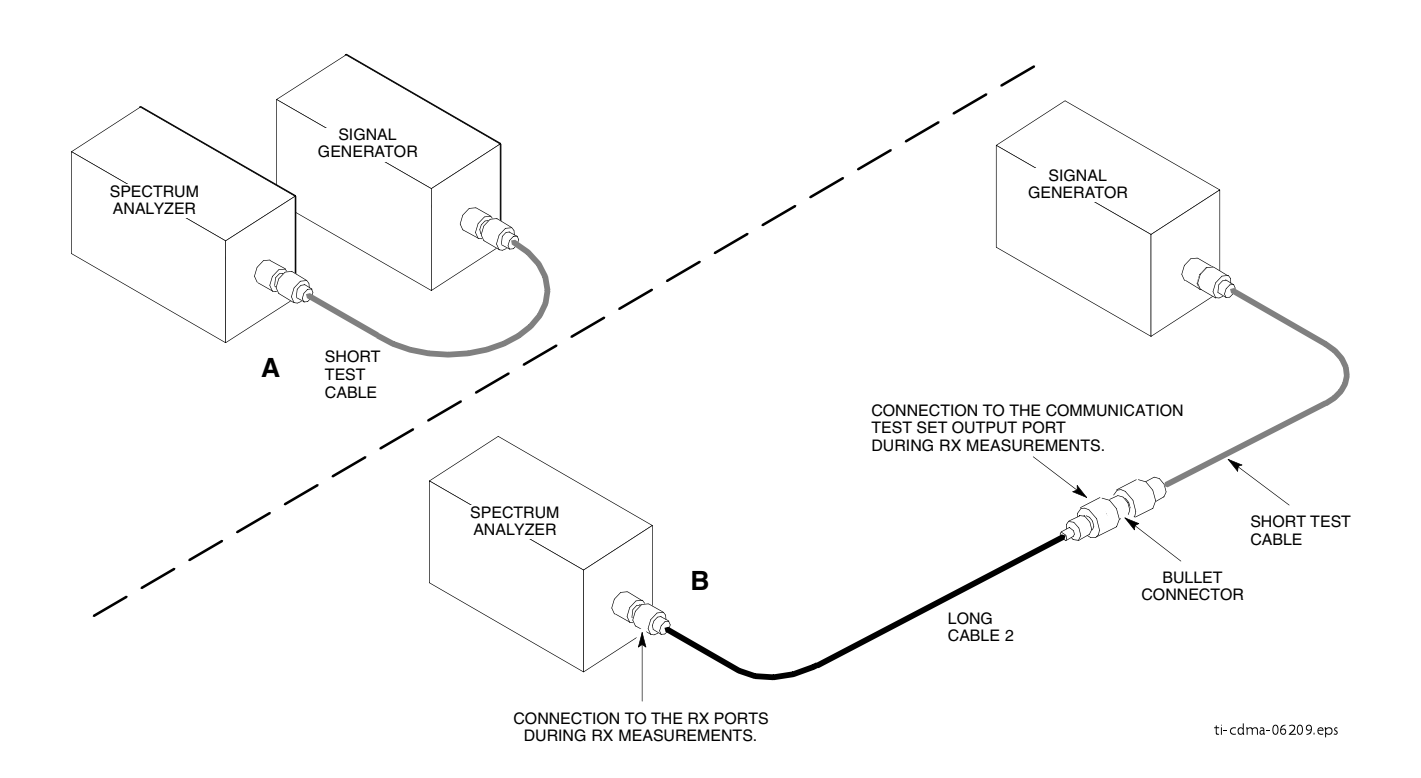

### **Setting Cable Loss Values**

Cable loss values for the TX and RX test cable configurations are normally set by accomplishing cable calibration using the applicable test equipment. The resulting values are stored in the cable loss files. The cable loss values can also be set/changed manually.

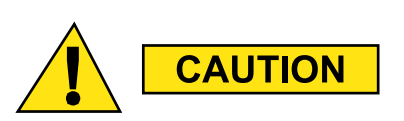

If cable calibration was performed without using the LMF, cable loss values *must* be manually entered in the LMF database. Failure to do this will result in inaccurate UBS calibration and reduced site performance.

### **Prerequisites**

LMF is logged into the UBS

### **Procedure**

Perform the following to set cable loss values.

**Procedure 3-22** Setting Cable Loss Values

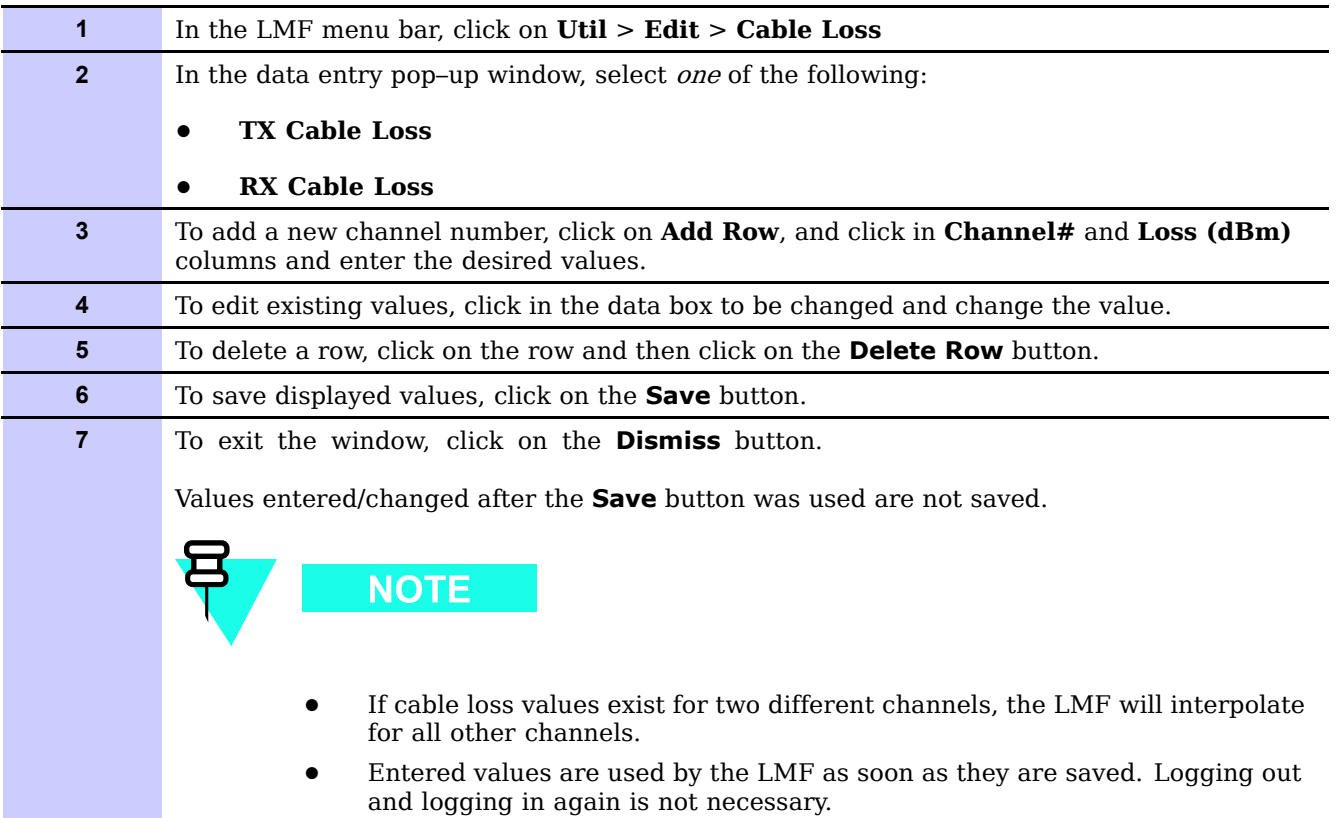

■ ■ ■ ■ ■ ■ ■ ■ ■ ■ ■ ■ ■ ■ ■ ■ ■ ■ ■ ■ ■ ■ ■ ■ ■ ■ ■ ■ ■ ■ ■ ■ ■ ■ ■ ■ ■ ■ ■ ■ ■ ■ ■ ■ ■ ■ ■ ■ ■ ■ ■ ■ ■ ■ ■ ■ ■ ■ ■ ■ ■ ■

# **Acceptance Test Procedures**

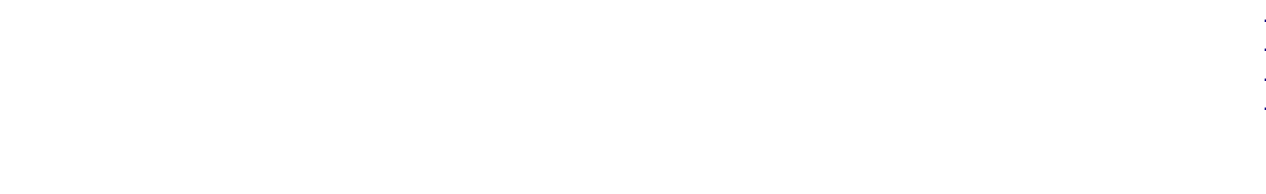
# **Introduction to ATP**

#### ■ ■ ■ ■ ■ ■ ■ ■ ■ ■ ■ ■ ■ ■ ■ ■ ■ ■ ■ ■ ■ ■ ■ ■ ■ ■ ■ ■ ■ ■ ■ ■ ■ ■ ■ ■ ■ ■ ■ ■ ■ ■ ■ ■ ■ ■ ■ ■ ■ ■ ■ ■ ■ ■ ■ ■ ■ ■ ■ ■ ■ ■ ■ ■

# **Introduction**

### **General**

The Acceptance Test Procedures (ATP) allow Cellular Field Engineers (CFEs) to run automated acceptance tests on all UBS subsystem devices equipped in the NEC using the LMF and the test equipment it supports.

### **LMF User Interface**

This chapter provides procedures for performing acceptance testing from the LMF Graphical User Interface (GUI) environment, the recommended method. The GUI provides the advantages of simplifying the LMF user interface, reducing the potential for mis-keying commands and associated parameters, and speeding up the execution of complex operations involving multiple command strings. If it is believed the LMF command line interface (CLI) will provide additional insight into ATP operation or unexpected test results, refer to LMF CLI Reference.

### **Test Reports**

The CFE can choose to save the results of ATP tests to a report file from which ATP reports are generated for later printing. See the Generating an ATP Report section in this chapter.

### **Test Equipment Selection**

Because test equipment functions during acceptance testing are controlled by the LMF directly, only the test equipment models supported by the LMF can be used.

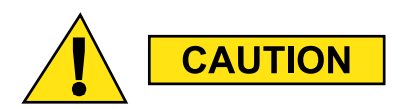

- **1.** Before using the LMF, read the Developer Release Notes for WinLMF section in the LMF Help function on-line documentation for any applicable information. Pay particular attention to the Caveats/Known Issues part of this appendix.
- **2.** The ATP test is to be performed on out-of-service sectors only.
- **3.** DO NOT substitute test equipment with other models not supported by the LMF.

### **Test Equipment Set Calibration**

Refer to Test Set Calibration on page 3-55, Cable Calibration on page 3-64, and Appendix D Test Equipment Preparation for detailed interconnection information needed for calibrating equipment, cables, and other test equipment set components.

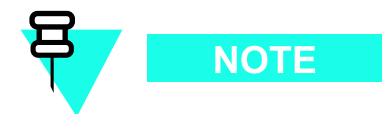

Equipment has been factory-tested for FCC compliance. If license-qoverning bodies require documentation supporting UBS site compliance with regulations, a full ATP may be necessary. Perform the Reduced ATP only if reports for the specific UBS site are NOT required.

After verifying that the proper operational software was code synced to the UBS, the CFE must perform these procedures (minimal recommendation):

- **1.** Verify the TX/RX paths by performing TX Audit and Receive Signal Strength Indicator (RSSI) tests.
- **2.** Be sure calibration data for all equipped sector-carriers is obtained and loaded on the OMC-R for normal site operation.

Should failures occur while performing the specified tests, refer to the Basic Troubleshooting section of this manual for help in determining the failure point. Once the point of failure has been identified and corrected, refer to the FRU Optimization and ATP Test Matrix in Appendix B FRU Optimization/ATP Matrix to determine the applicable test that must be performed.

In the unlikely event that the UBS passes these tests but has a forward link problem during normal operation, the CFE should then perform the additional TX tests for troubleshooting: TX spectral mask, TX rho, and TX code domain.

### **1x EV-DO ATP**

Should the UBS Macro be equipped with EV-DO cards/modules, refer to  $1x$  EV-DO System  $ATP - 68P09283A59$  for testing procedures.

■ ■ ■ ■ ■ ■ ■ ■ ■ ■ ■ ■ ■ ■ ■ ■ ■ ■ ■ ■ ■ ■ ■ ■ ■ ■ ■ ■ ■ ■ ■ ■ ■ ■ ■ ■ ■ ■ ■ ■ ■ ■ ■ ■ ■ ■ ■ ■ ■ ■ ■ ■ ■ ■ ■ ■ ■ ■ ■ ■ ■ ■

■ ■

# **Acceptance Test Procedures - TX & RX**

# **Reduced and Full ATP**

The full ATP (all the ATP tests) is optional. It is recommended that the reduced ATP be used. The reduced ATP consists of TX Audit and Receive Signal Strength Indicator (RSSI).

## **TX Audit and RSSI Tests**

**7X Audit** The Audit is a power out test that will pass within  $+/2$  dB of the expected power. The standard pattern per S-C is 43dBm and the Audit test will pass if the output power is within the limits listed above.

**7X Audit Test Procedure** Perform the procedure in Procedure 4-1 for TX Audit.

#### **Procedure 4-1** Procedure for TX Audit

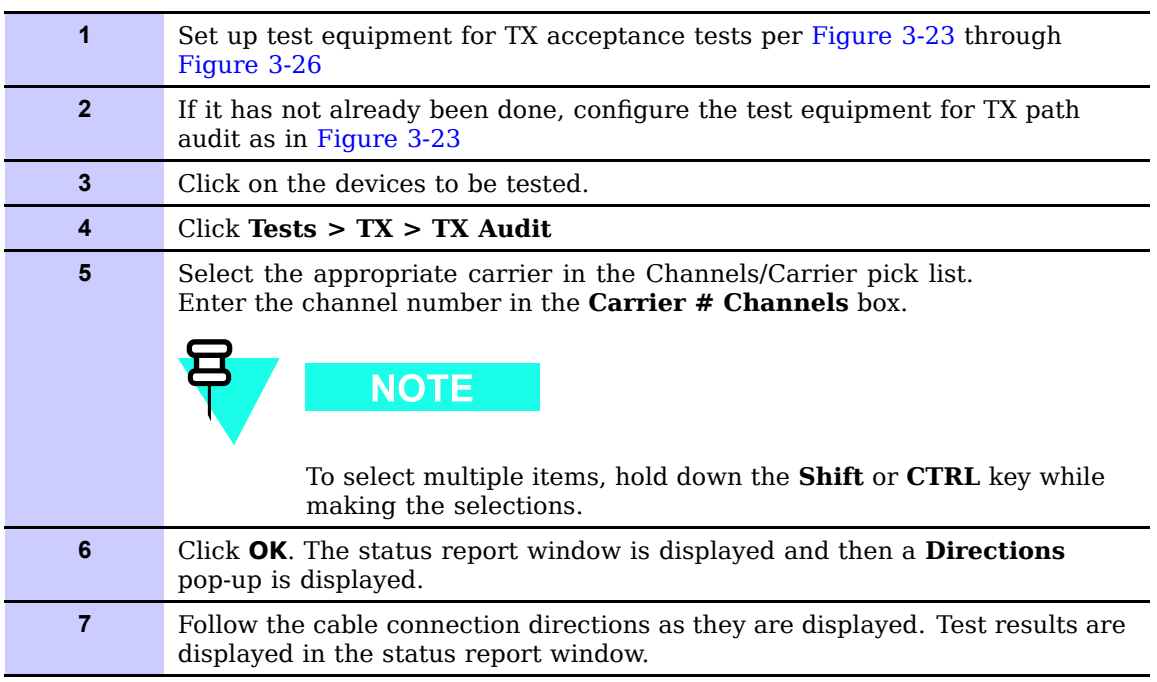

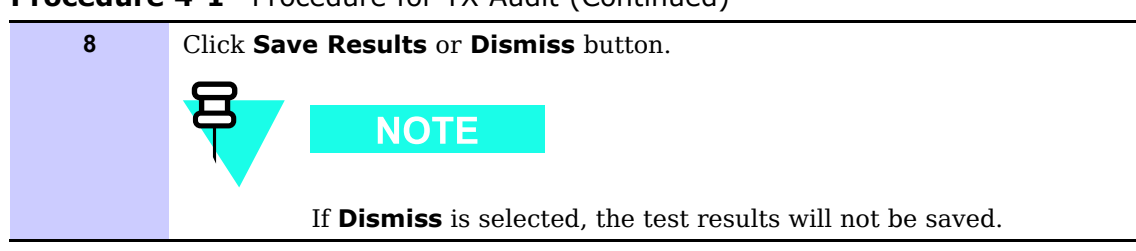

#### **Procedure 4-1** Procedure for TX Audit (Continued)

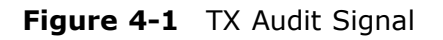

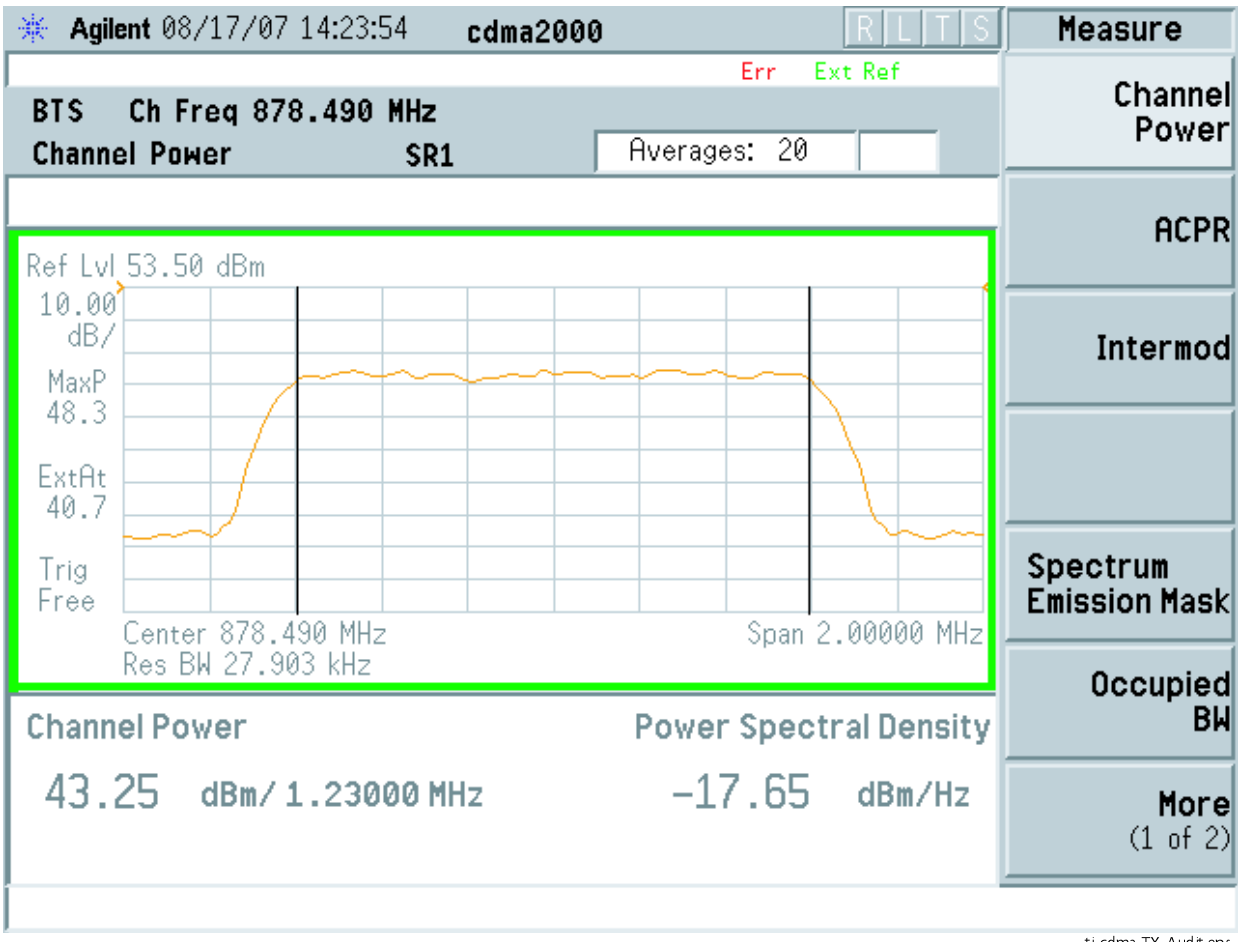

ti-cdma-TX\_Audit.eps

### **Receive Signal Strength Indication Acceptance Test**

**Overview** This test verifies Receive Signal Strength Indication (RSSI) for the selected sectors to ensure integrity of the reverse (RX) path, that path losses are within tolerances required for correct receiver operation, and correct installation of the RX path. Testing is performed using the calibrated external test equipment as the signal source. The test equipment is controlled by the LMF during the test. The receive signal generated by the test equipment is injected into the sector RX path to be tested at the applicable UBS main and / or diversity receive ports.

**Equipment Operation During Testing** The LMF sets the pilot channel power level of the sector for the selected sector to  $+XX$  dBm (measured at the TX port of the frame) and enables the sector-carrier on pilot channel only to enable the RX circuitry. The LMF then commands the test equipment to generate the receive signal on the selected carrier at -80 dBm as measured at the UBS RX port

**7est Measurements** The power level of the received signal is measured by the RFX. The LMF corrects the measured power of the signal using the RX BLO and determines if the corrected signal gain is equal to or greater than the following specified criteria for the band in which the UBS operates:

- **•**1900 MHz:  $-80$  dBm  $( -86$  dBm or greater)
- **•** $800$  MHz:  $-80$  dBm  $(-86$  dBm or greater)

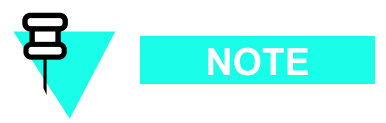

The LMF provides -80 dBm signal (default) input to the UBS. The RSSI must be  $+/-6$  dB.

### **Receive Signal Strength Indicator ATP**

Perform the following procedure for RSSI acceptance testing.

#### **Procedure 4-2** Procedure for RSSI Acceptance Testing

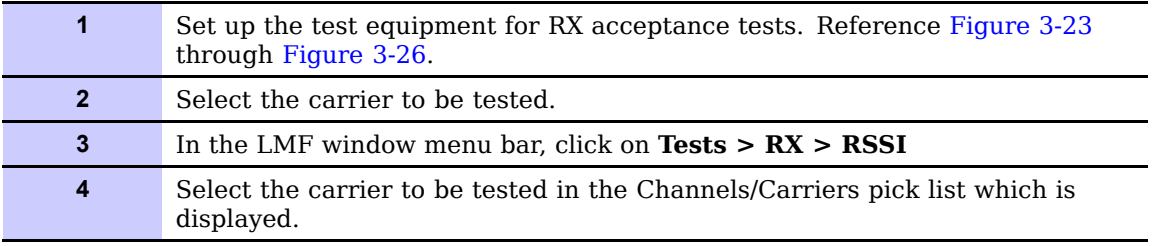

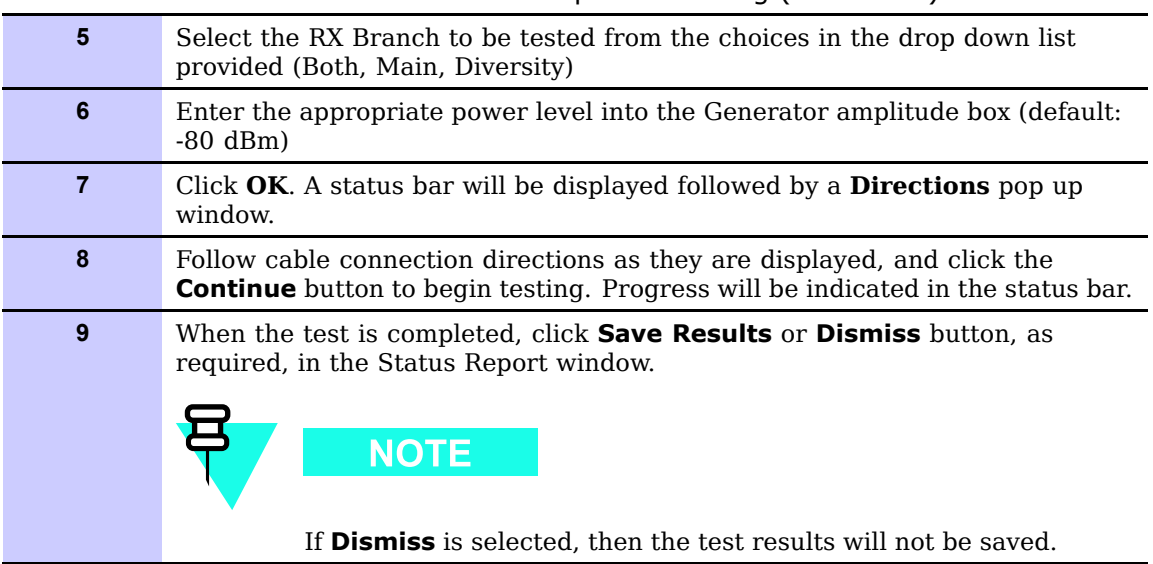

#### **Procedure 4-2** Procedure for RSSI Acceptance Testing (Continued)

### **Automated ATP**

This section covers the general requirements and procedures for conducting both automated ATP testing and performing individual ATP tests.

# **Automated ATP Test Options**

Acceptance tests can be run individually or as one of the following automated groups:

- **•**All TX: TX tests verify the performance of the UBS transmit line up.
- **•**All RX: RX tests verify the performance of the UBS receiver line up.
- **•**All TX/RX: Executes all the TX and RX tests.
- **•**Full Optimization: Executes the TX calibration, downloads the BLO, and executes the TX audit before running all of the TX and RX tests.

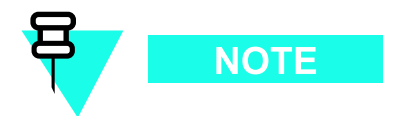

The Full Optimization test can be run if TX path calibration is needed before the TX and RX acceptance tests are run.

The **STOP** button can be used to stop the testing process.

The LMF is optimized to perform the tests as quickly as possible when selecting the "perform all" menu options. It is recommended that the user select this option on a per sector/carrier option where possible to save time.

## **Required Test Equipment**

The following test equipment is required:

- **•**LMF
- **•**Power Meter
- **•**Communications System Analyzer

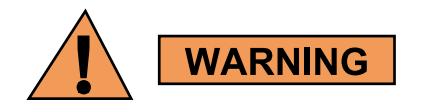

- **•** *Before* connecting any test equipment directly to any UBS TX OUT connector, *verify that there are no CDMA channels keyed*.
- **•** At active sites, have the OMC-R operator place the carrier assigned to the UBS under test OOS. Failure to do so can result in serious personal injury and/or equipment damage.

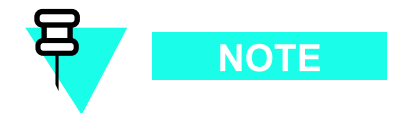

Test equipment must be calibrated and the cables re-calibrated before using them to perform acceptance tests.

## **ATP Test Prerequisites**

Before attempting to run any ATP tests, ensure the following have been completed:

- **•**LMF is logged into the UBS.
- **•**All FRUs on the LMF screen are INS (Green)
- **•**Test cables are calibrated
- **•**Test equipment is connected for ATP tests (refer to ATP Test Setup illustrations in the Test Equipment Set Up section of Appendix E Optimization and Calibration Procedures)
- **•**Test equipment has been selected in the LMF, warmed up 60 minutes and calibrated
- **•**All required Ethernet test equipment connections are made
- **•**UBS transmit connectors are terminated with either non-radiating loads or connected to the test equipment as specified in Figure 3-27 through Figure 3-30.

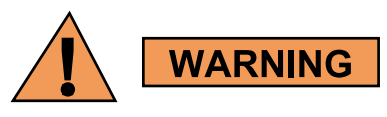

Before <sup>a</sup> FER test is run, be sure that the following is done:

All transmitter connectors are properly terminated. Terminations should be 50-Ohms, 200 W. Failure to observe these warnings may result in bodily injury or equipment damage.

**Procedure 4-3** Setup Test Equipment — TX Output Verify/Control Tests

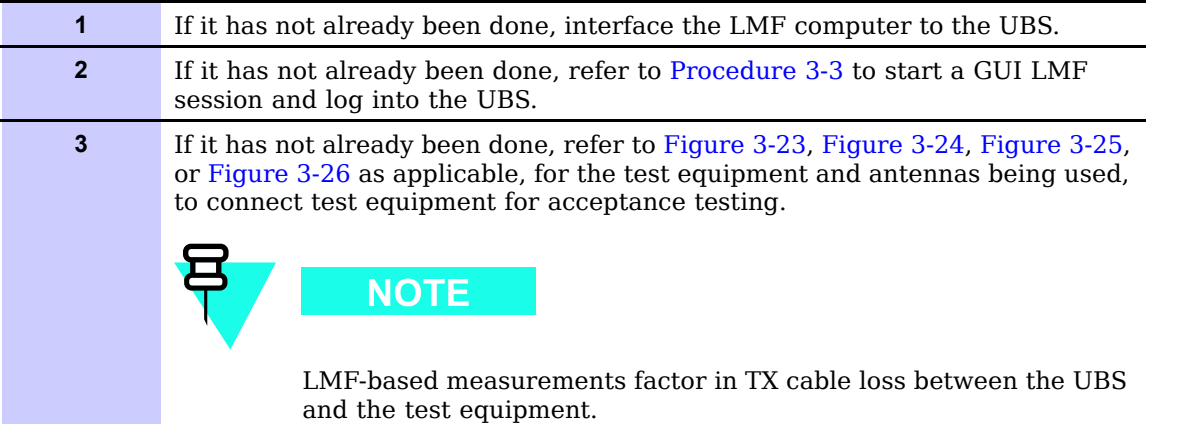

### **Antenna Connectors**

All acceptance testing requires test equipment connections to the UBS antenna TX or RX connectors. Refer to the ATP Test Setup illustrations in the Test Equipment Set Up section of Appendix E Optimization and Calibration Procedures for specific connection requirements

## **Recommended Tests**

The recommended tests are TX Audit and Receive Signal Strength Indicator (RSSI) to confirm the physical assembly of the frame and that all the cables TX, RX, Digital etc are correctly connected. The rest of the tests are supported, optional, or for troubleshooting purposes.

## **TX/RX ATP Test Procedure**

Follow the procedure in Procedure  $4-4$  to perform the All TX/RX ATP test.

**Procedure 4-4** All TX/RX ATP Test Procedure

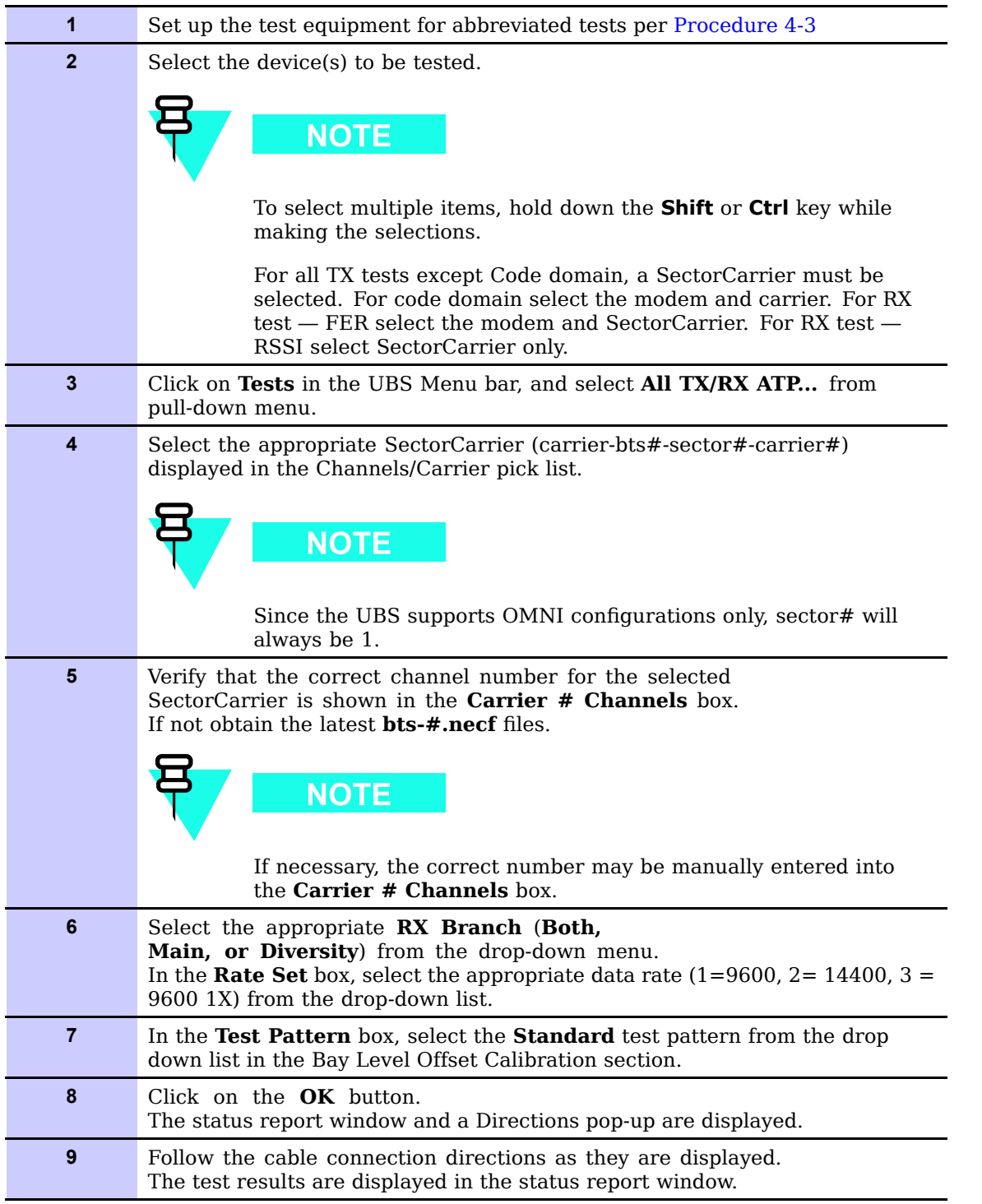

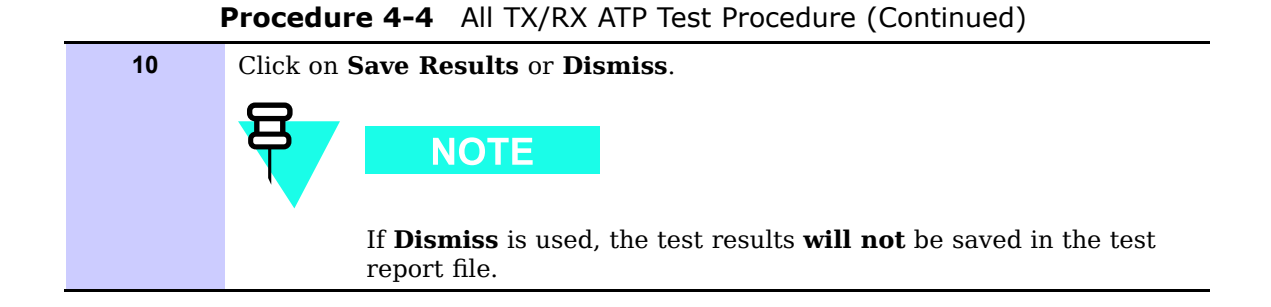

### **Figure 4-2** TX Test Options Screen

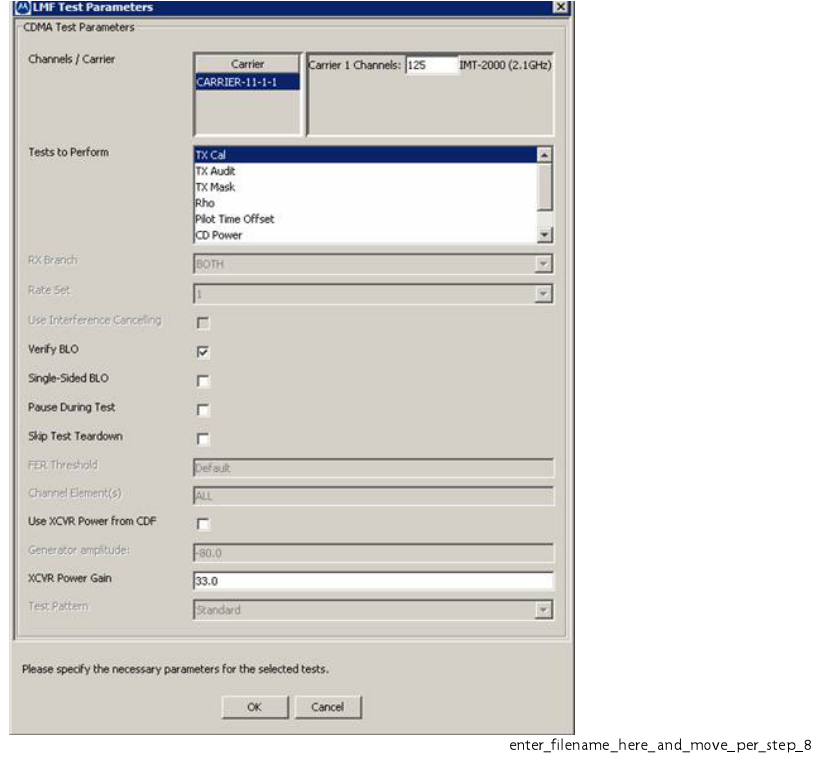

Perform the procedure in Procedure 4-5 for all-inclusive transmit test.

### **Procedure 4-5** All TX ATP Test

```
1 8 8 Set up the test equipment for TX acceptance tests per Procedure 4-3
```
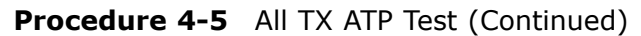

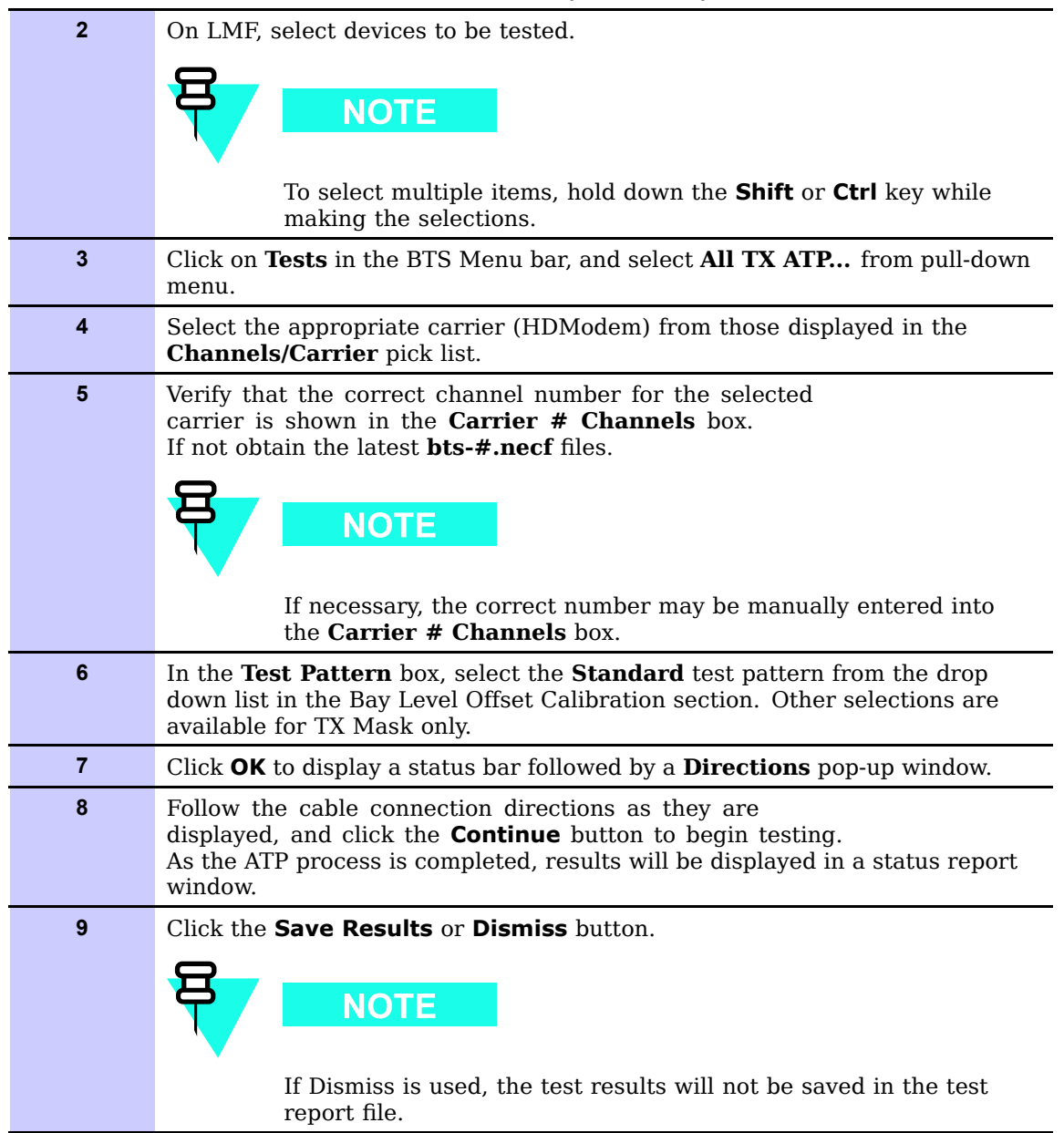

Perform the procedure in Procedure 4-6 for all-inclusive RX test.

### **Procedure 4-6** All RX ATP Test

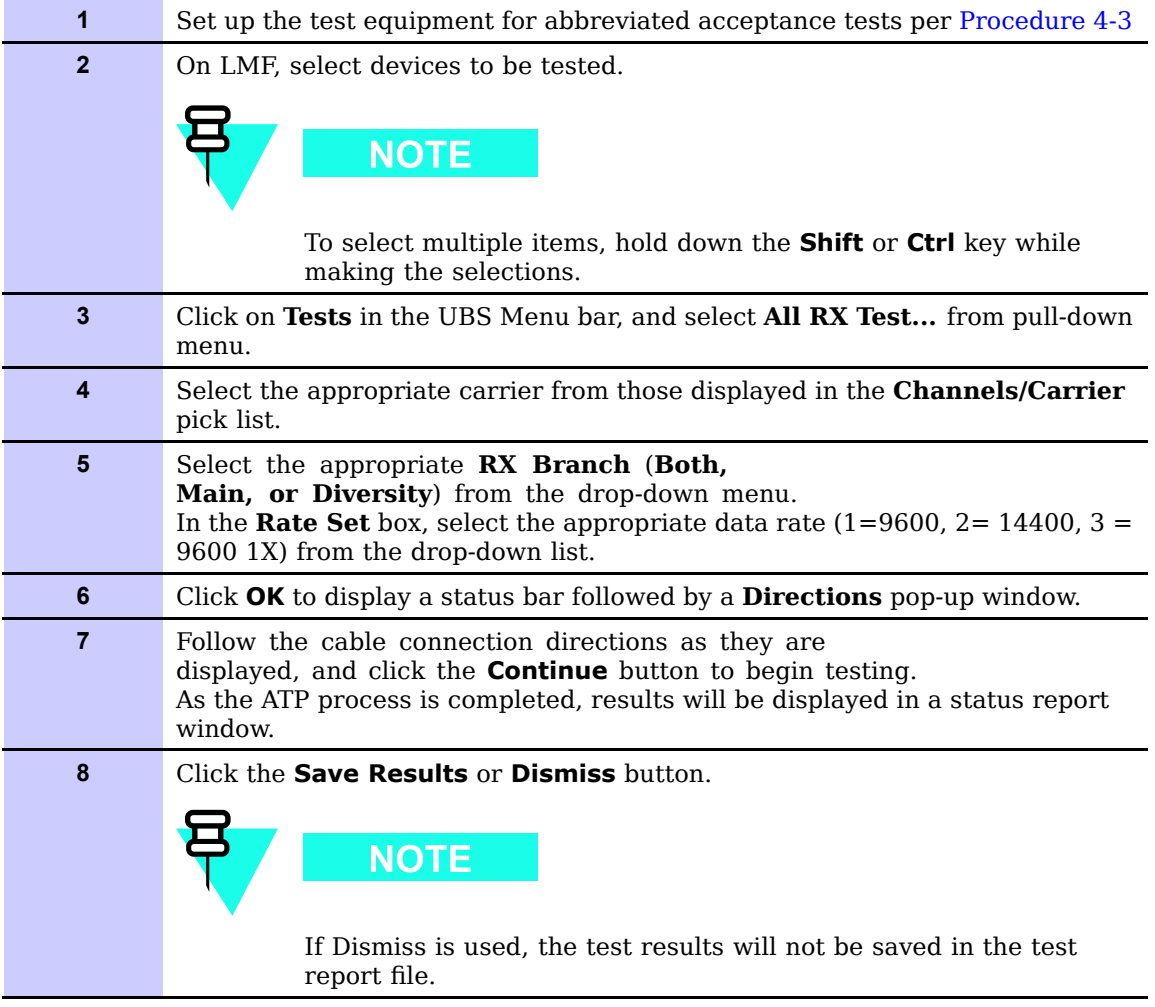

■ ■

# **Individual Tests**

# **TX and RX Testing**

The following individual ATP tests can be used to evaluate specific aspects of UBS operation against individual performance requirements. All testing is performed using the LMF GUI environment.

■ ■ ■ ■ ■ ■ ■ ■ ■ ■ ■ ■ ■ ■ ■ ■ ■ ■ ■ ■ ■ ■ ■ ■ ■ ■ ■ ■ ■ ■ ■ ■ ■ ■ ■ ■ ■ ■ ■ ■ ■ ■ ■ ■ ■ ■ ■ ■ ■ ■ ■ ■ ■ ■ ■ ■ ■ ■ ■ ■ ■ ■

### **TX Testing**

TX tests verify transmit antenna paths and output power control. All tests are performed using the external, calibrated test equipment. All measurements are made at the appropriate UBS TX OUT connector(s).

TX tests verify TX operation of the entire CDMA forward link using selected sector-carriers assigned to respective sector antennas. Each sector-carrier is keyed up to generate a CDMA carrier (using BLO) at the NEC file-specified carrier output power level.

### **RX Testing**

RX testing verifies receive antenna paths for the sector-carriers selected for the test. All tests are performed using the external, calibrated test equipment to inject a CDMA RF carrier with all zero long code at the specified RX frequency at the appropriate UBS RX IN connector(s).

RX tests verify RX operation of the entire CDMA reverse link.

## **Individual Tests**

**8tandard Pattern (per the 3GPP2 standard) - For UBS Macro, the standard pattern is** the total digital gain of the signal (383) that includes the following channels (9 in all) and their individual digital gain:

- **•**Pilot -171
- **•**Page - 165
- **•** $Sync - 83$
- **•**6xTCH - 117

In the UBS Macro, the pilot is set to 36dBm, which brings the total power of this pattern to 43dBm - 7dB higher.

#### **Spectral Purity TX Mask**

This test verifies that the transmitted CDMA carrier waveform generated on each sector meets the transmit spectral mask specification with respect to the assigned NEC file values.

### **Waveform Quality (Rho)**

This test verifies the transmitted Pilot channel element digital waveform quality of each sector-carrier enabled at a specific frequency per the current NEC file assignment. All tests are performed using the external calibrated test set controlled by the same command. All measurements are via the appropriate TX OUT connector.

### **Pilot Time Offset**

The Pilot Time Offset is the difference between the CDMA analyzer measurement interval (based on the UBS system time reference) and the incoming block of transmitted data from the UBS.

### **Code Domain Power/Noise Floor**

This test verifies the Code Domain Power/Noise of each sector-carrier is enabled at a specific frequency per the current NEC file assignment. All tests are performed using the external calibrated test set controlled by the same command. All measurements are via the appropriate TX OUT connector.

### **Frame Error Rate (FER)**

The Frame Error Rate (FER) test verifies RX operation of the entire CDMA Reverse Link using all equipped DMIs assigned to all respective sectors/antennas. This test verifies the UBS sensitivity on all traffic channel elements currently configured on all equipped DMIs at an RF input level of -123.0 dBm.

### **TX Audit**

The TX Audit is a power out test that will pass within  $+/-2dB$  of the expected power. The standard power per S-C is 43dBm and the Audit test will pass, if the output power is within the limits listed above.

### **Calibration**

It is optional, but supported. The calibration in UBS is always a negative number representing the LOSS between the output of the XMI to the top of the frame. In this frame, it is typically  $-1$ dB to  $-2$ dB depending on RF elements in the frame.